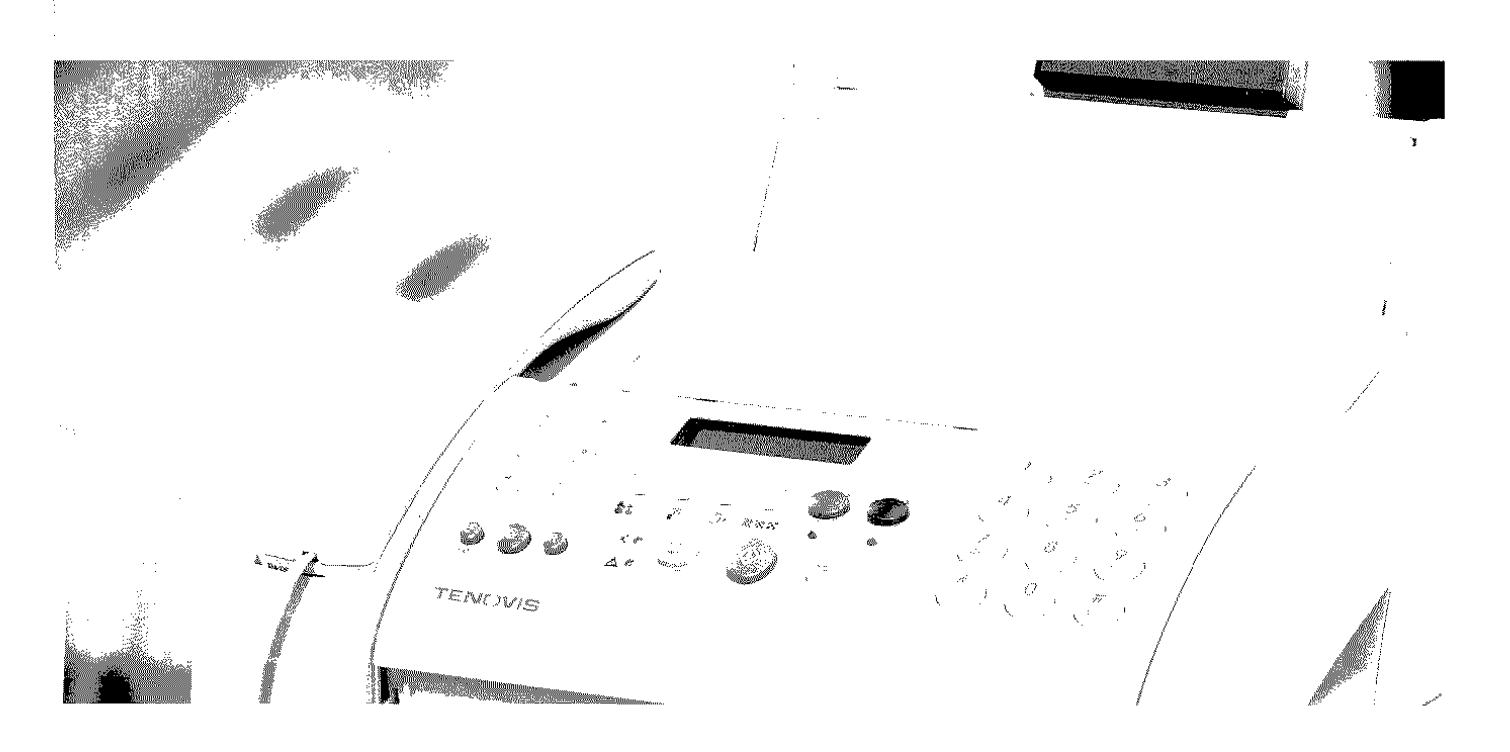

## **Fernkopierer Fax 344**

Bedienungsanleitung

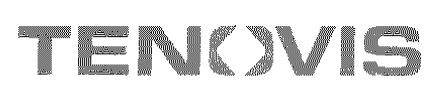

Der Hersteller behält sich das Recht vor, jederzeit und ohne vorherige Mitteilung Änderungen an dem in diesem Handbuch beschriebenen Produkt vorzunehmen.

Dieses Gerät wurde gemäß der Entscheidung 98/482/CE des Rates europaweit zur Ansehaltung als einzelne Endeinrichtung an ein Analognetz PSTN zugelassen.

Aufgrund der Netzunterschiede in den verschiedenen Ländern garantiert die Genehmigung alleine nicht das einwandfreie Funktionieren an allen Endpunkten des Netzes PSTN.

Falls beim Betrieb Probleme auftreten, sollten Sie sich zunächst an Ihren Fachhändler wenden.

Die Qualitätsanforderungen dieses Produktes werden durch die Anbringung der ({-Kennzeichnung am Produkt, in Übereinstimmung mit der Richtlinie 1999/05/CE, bescheinigt

#### Netzwerkkompatibilitätserklärung

Erklärt unter eigener Verantwortung, dass das Faxprodukt für die Einbindung in alle Netzwerke der EU-Länder sowie der Schweiz und Norwegen entwickelt wurde.

Die vollstänclige Netzwerkkompatibilität in jedem Land könnte von den entsprechenden Landessaftwareschaltern abhängen, die passend eingestellt werden müssten. Wenden Sie sich im Falle von Problemen beim Anschluss an andere Netzwerke als EC PSTN an die auf der Rückseite aufgeführte technische Servicecenter Ihres Landes.

Wir möchten Sie darauf hinweisen, dass folgende Aktionen die oben bescheinigte Konformität und die Eigenschaften des Produktes beeinträchtigen können:

- Falsche Stromversorgung:
- Installations- oder Bedienungsfehler bzw. Nichtbeachtung der Hinweise in der Bedienungsanleitung. die mit dem Produkt geliefert wurde:
- Das Auswechseln von Bauteilen oder Originalzubellör durch Unbefugte oder das Ersetzen durch Teile, die vom Hersteller nicht anerkannt werden.

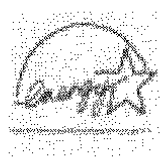

ENERGY STAR is a U.S. registered trade mark

#### ACHTUNG: DIESES GERÄT MUSS EINEN ERDUNGSANSCHLUSS HABEN.

Die Wandsteckdose muss in der Nähe und leicht zugänglich sein. Ziehen Sie das Netzkabel ab. um die Maschine vom Netz abzutrennen.

### PRODUKTPROFIL ...

Dank seiner umfassenden Leistungseigenschaften und flexiblen Einsatzmöglichkeiten stellt dieses Produkt eine moderne Lösung dar, die sich für Sie bald als die ideale Antwort auch auf Ihre höchsten Ansprüche erweisen wird.

Es kann als Einzelgerät (Stand-Alone) für Faxbetrieb, als Telefongerät und Farbkopierer eingesetzt werden.

Ein Vertrag mit einem Internet-Service-Provider (Fax2Net) erlaubt das Senden/Empfangen von Dokumenten, auch als E-Mail-Anlage, über Internet und das Drucken von Web-Seiten.

Mit Hilfe einer geeigneten Kommunikations-Software wird es unter Windows® ein multifunktionales Produkt. In der Tat, wenn man an einen PC angeschlossen ist, kann es sowohl als Drucker wie auch als Scanner funktionieren. Mit Hilfe einer Fax-Anwendung kann es direkt vom PC aus jede Art von Dokument (Texte und Bilder) übermitteln.

#### WICHTIGE **EMPFEHLUN.GEN** ,., . i mali mengantang kali pada tahun 1998.<br>1982 - Pangalinan pada tahun 1998 dan pada tahun 1998 dan pada tahun 1998 dan pada tahun 1998 dan pada tahun 1<br>1998 - Pangalinan pada tahun 1998 dan pada tahun 1999 dan pada tahun 19

#### DER RICHTIGE STANDORT ...

- Das Faxgerät auf eine stabile, ebene und Vibrationsfreie Fläche stellen, um Unfälle oder Schäden am Gerät durch Herunterlallen zu vermeiden.
- **e** Das Faxgerät keiner direkten Sonnenstrahlung noch Wärmequellen aussetzen, es nicht in überfeuchter oder staubiger Umgebung aufstellen.
- Das Gerät nicht neben Elektro- oder Elektronikgeräte wie z.B. Racio-/Fernsehgeräte usw. aufstellen, die Funkstörungen erzeugen können.
- Um das Gerät genügend Freiraum für ausreichende Belüftung und zweckmäßige Anbringung der Ablagen belassen. Die ideale Umgebungstemperatur beträgt 5°C bis 35°C bei einer relativen Luftfeuchtigkeit zwischen 15% urd 85%.
- Vor dem Ausgabeschlitz für Originale und Kopien genügend Freiraum lassen.

#### STROMVERSORGUNG ...

- Das Faxgerät ist mit einem Netzkabel mit geerdetem Stecker ausgerüstet. Wenn der Stecker nicht in Ihre Wandsteckdose passt oder diese keinen Erdungsanschluss hat, wenden Sie sich für eine vorschriftsmäßige Änderung an Ihren Elektriker.
- Das Netzkabel sollte leicht zugänglich sein, aber so verlegt werden, dass der Durchgang frei bleibt.
- Vergewissern Sie sich, dass die Spannungs- und Frequenzwerte Ihres Stromnetzes mit den Werten übereinstimmen, die auf dem Typenschild an der Rückseite des Faxgerätes aufgeführt sind.
- Schließen Sie das Faxgerät auf keinen Fall an eine Mehrtachsteckdose oder ein Verlängerungskabel an, die bereits mi~ einem anderen Geräi verbunden sind: Fehlerhafte elektrische Kontakte können zur Überhitzung führen und Brände oder Stromstöße verursachen.

#### HINWEIS ZUM ANSCHLUSS ...

Da der Anschluss des Faxgerätes. Anrufbeantworters, Zweittelefons oder anderer Geräte an die Telefonleitung den jeweiligen Normen des Einsatzlandes unterliegt, müssen Sie die qeltenden Normen Ihres Landes beachten.

#### HINWEIS ZU DEN INSTALLATIONSPARAMETERN UND EINSTELLUNGEN ...

Da die nationaler Vorgabewerte für jeden Installationsund Einstellungsparameter aufgrund spezieller Zulassungsanforderungen oder besonderer Benutzerertordernisse variieren können, stimmen diese Werte nicht immer mit den im Handbuch angegebenen überein: Es ist deshalb empfehlenswert, die Parameter vor ihrer Änderung auszudrucken.

#### WARTUNG ...

• Den Netzstecker vor der Reinigung des Faxgerätes aus der Wandsteckdose ziehen. Zur Reinigung ein feuchtes Tuch verwenden; scharte Reinigungsmittel wie Lösungen, Alkohol. Benzin oder Scheuermittel vermeiden.

• Keine Fremdkörper oder Flüssigkeiten in das Gehäuseinnere geraten lassen: Ihr versehentlicher Kontakt mit Teilen unter Spannung kann einen Brand oder Stromstöße verursachen.

#### REPARATUR...

- Versuchen Sie auf keinen Fall, das Gerät selbst zu reparieren: Bei Öffnen des Gehäuses setzen Sie sich der Gefahr eines Stromschlags aus. Wenden Sie sich nur an qualifizierte Techniker.
- Beim Auswechseln von Komponenten (einschl. Zubehör) nur vom Hersteller zugelassene Originalteile verwenden: Die Verwendung von Teilen eines anderen Typs kann die Sicherheitsmerkmale beeinträchtigen und Brände oder Stromstöße verursachen.
- Bei Auftreten der folgenden Störungen sofori das Netzkabel aus der Wandsteckdose ziehen und einen qualifizierten Techniker benachrichtigen:
	- Netzkabel oder -stecker sind defekt oder abgenützt
	- Das Gehäuse ist beschädigt
	- Flüssigkeit (auch Regen!) ist versehentlich ins Gehäuseinnere geraten.

#### DIE RICHTIGE BEDIENUNG ...

- Lesen Sie vor der Inbetriebnahme des Faxgeräts aufmerksam alle Anweisungen dieses Handbuches durch. Bewahren Sie es sorgfältig auf.
- Das Faxgerät ist bereits gemäß den Normen Ihres Landes für das Telefonnetz voreingestellt
- Falls Sie das Faxgerät für einsn längeren Zeitraum nicht benutzen wollen, ziehen Sie den Netzstecker aus der Wandsteckdose: Auf diese Weise vermeiden Sie eine eventuelle Beschädigung des Geräts durch Störungen oder plötzliche Spannungsunterschiede.

#### HINWEIS ZUM HANDAPPARAT...

- Bei plötzlichem Spannungsabfall oder Stromausfall können Telefonate weder ausgeführt noch empfangen werden, da die Zahlentastatur deaktiviert ist.
- Falls das Faxgerät dringend auch unter solchen Umständen für Telefonate verwendet werden muss. besorgen Sie sich ein vom Belreiber des Teletonnetzes zugelassenes Telefon für den Notfall, das direkt an das Faxgerät angeschlossen werden kann.

#### HINWEIS ZU DIESEM HANDBUCH ...

Dieses Handbuch ist entsprechend der einzeinen Gerätefunktionen in verschiedene Abschnitte unterteilt: Faxgerät, Kopierer, Drucker, Scanner. Die Bedienungsanleitung für die verschiedenen Funktionen. wenn das Gerät an einen PC angeschlossen ist, befinden sich in einem elektroni· **sehen Online Dokument,** das bei Softwareinstallation im PC abgelegt wird.

#### **KOMPONENTEN**

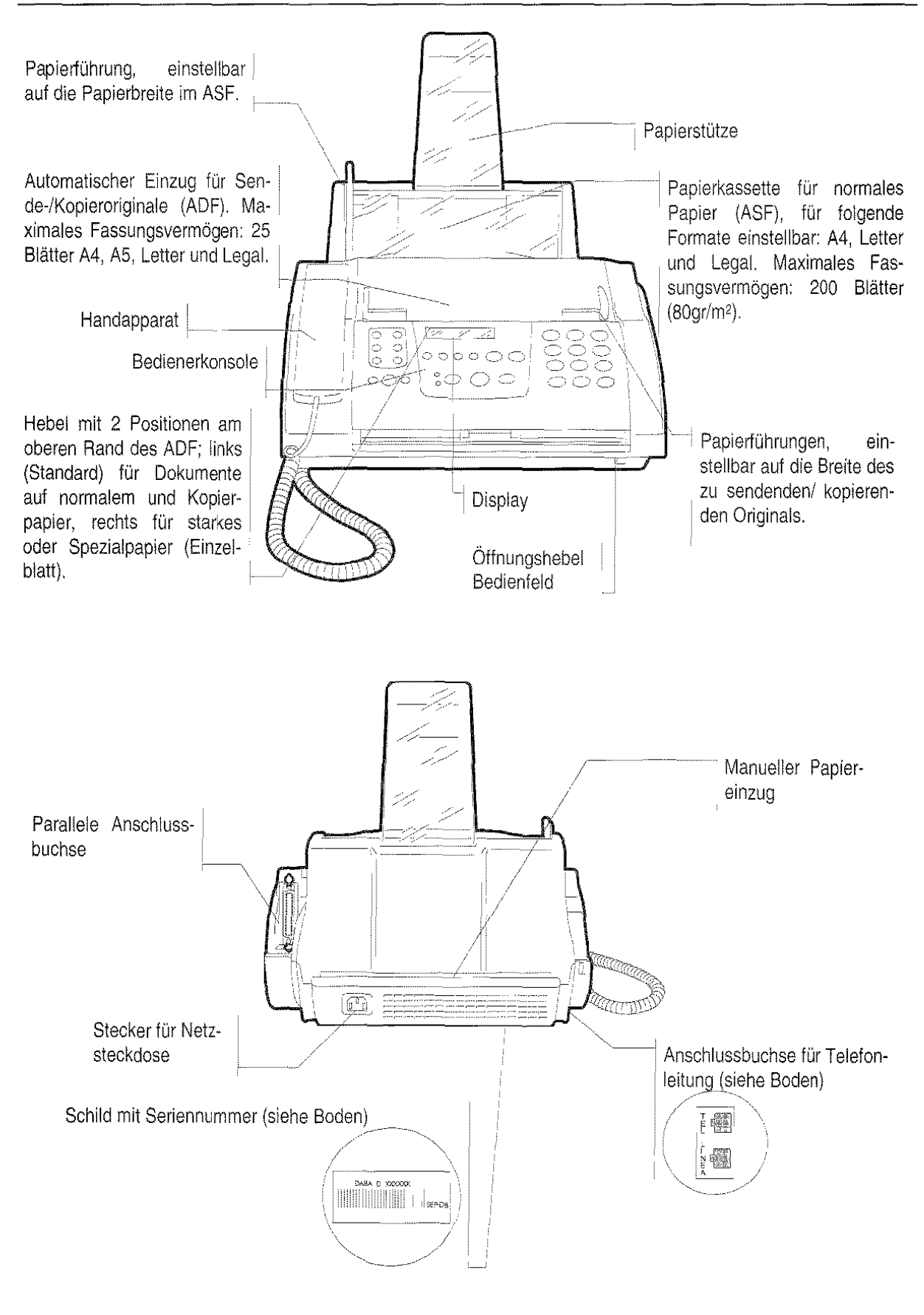

**KOMPONENTEN** 

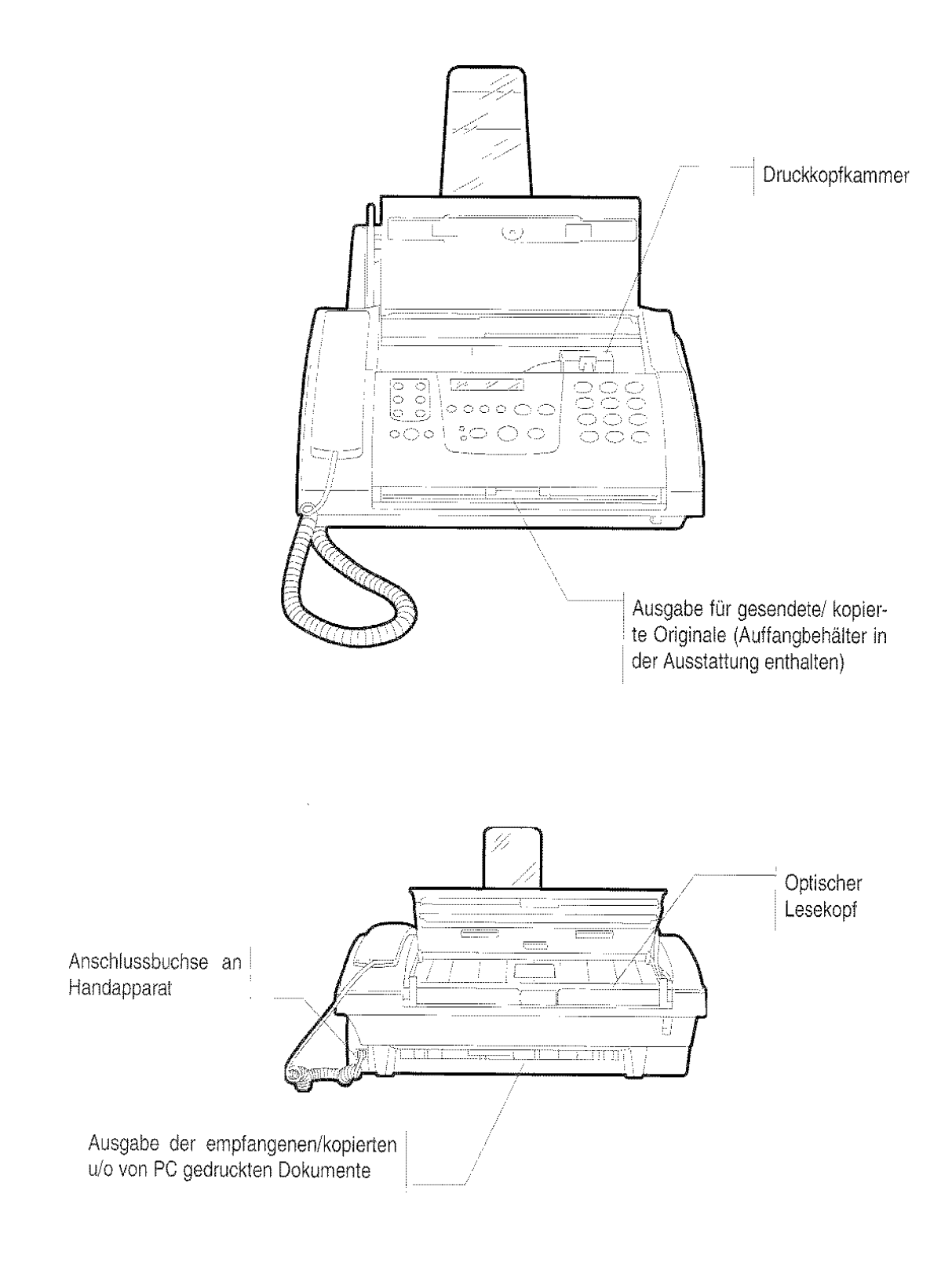

#### **BEDIENERKONSOLE**

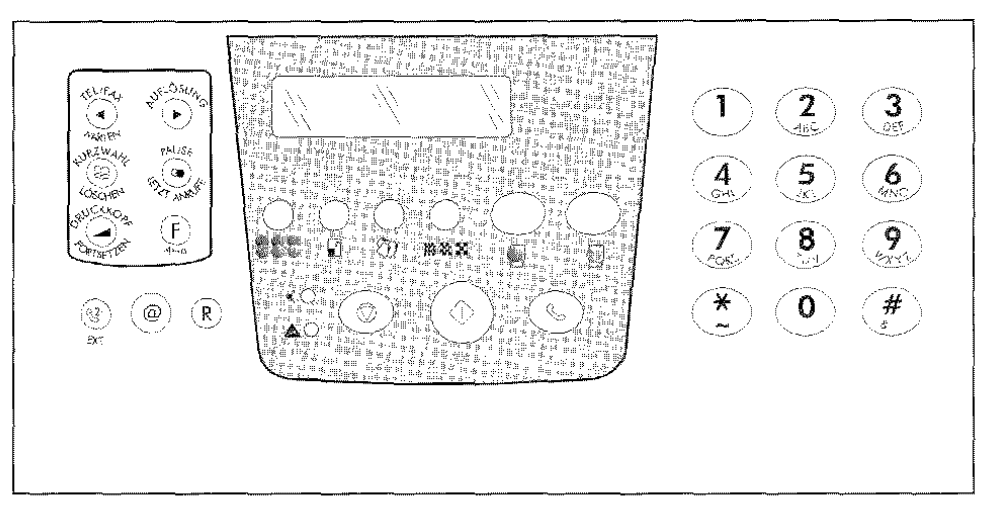

Die Beschriftung auf der Bedienerkonsole ist in englischer Sprache. In der Landessprache wird eine vorgestanzte Schablone mitgeliefert, die links auf der Bedienerkonsole angebracht wird.

Im Faxmodus können einige Tasten auch mehrere Funktionen ausführen. Dies hängt von der jeweiligen Betriebseinstellung des Faxgerätes ab:

- $^{\circledR}$ Bereitschaft: Das Faxgerät ist inaktiv.
- $\circled{2}$ Programmierung: Zugriff auf die Menüs nach Drücken der Taste FUNKTION.
- $\circled{3}$ Kommunikation: Sendung oder Empfang.
- $\left( \Phi \right)$ Leitung: Drücken der Taste WAHL oder Abnehmen des Handapparats.

Die folgenden Tasten befinden sich direkt unterhalb des Displays und dienen zum KOPIEREN. Ihre Funktion wird im Abschnitt Kopierer beschrieben.

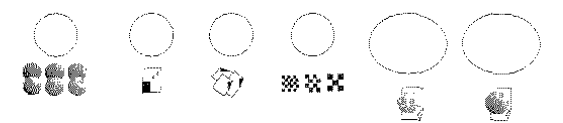

Von links beginnend:

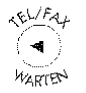

#### **EMPFANGSMODUS**

Das Gerät im Bereitschaftszustand, wählt die verschiedenen Empfangsverfahren.

#### $\overline{\mathbf{a}}$

Das Gerät im Programmierzustand, wählt durch "Rückwärtsrollen" die Parameterwerte.

#### Das Gerät im Bereitschaftszustand, wählt nach

Drücken der Taste and eine der letzten Faxoder Telefonnummern die aus- oder eingegangen sind.

#### **WARTEN**

Das Gerät im Leitungszustand, stellt die Leitung auf Bereitschaftszustand.

#### WRZWAZ (@) **COSCHER**

#### **KURZWAHL**

Das Gerät im Bereitschaftszustand, wählt nach Drücken von zwei numerischen Tasten (01-50), automatisch (Kurzprogrammlerung) die Telefon-/Faxnummer oder Internetadresse des Korrespondenten.

Mit den Tasten </a> /> kann das Adressbuch (gespeicherte Nummern/Anschriften für Ziel- und Kurzwahl) durchsucht werden.

#### LÖSCHEN

Das Gerät im Programmierzustand, löscht falsche Eingaben.

**BEDIENERKONSOLE** 

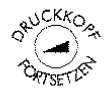

~~/~\ <sup>~</sup>**DRUCKKOPF** ~ Das Gerät im Bereitschaftszustand, aktiviert den Zugriff für die Operationen zum Einsetzen/Auswechseln des Druckkopfes.

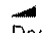

Das Gerät I**m Leitungszustand**, reg<u>el</u>t die Leitungstöne nach Drücken der Taste.

#### FORTSETZEN

 $\frac{6}{B}$ In jedem Ausstattungszustand, wird der Fehlerzustand beseitigt und der richtige Betriebszustand wiederhergestellt..

#### $35\%$  AUFLÖSUNG

Das Gerät im Bereitschaftszustand, regelt die Auflösung der zu übermittelnden Originale (nur bei einliegendem Original im ADF).

#### ,...

Das Gerät im Bereitschaftszustand und durch Drücken der Taste , wählt durch "Vorwärts-

rollen" eine der letzten aus- oder eingehenden Fax- oder Telefonnummern.

Das Gerät im Programmierzustand, wählt durch "Vorwärtsrollen" die Parameterwerte.

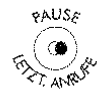

#### PAUSE

Das Gerät im Bereitschaftszustand oder im Leitungszustand. fügt eine Verzögerung (Wahlpause) während der Direktwahl oder bei der Programmierung der Ziel- oder Kurzwahlnummern ein.

**1** LETZTE ANRUFE (WAHLWIEDERHO-LUNG)

Das Gerät im Bereitschaftszustand und kein Dokumert eingelegt, zeigt die Liste der ein- und ausgehenden Anrufe an.

Mit einliegendem Dokument, zeigt die zuletzt gewählte Fax- oder Telefonnummer an.

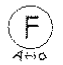

#### FUNKTION

Das Gerät im Bereitschaftszustand, greift auf den Programmierzustand zu.

Das Gerät im Programmierzustand, wählt durch Drücken einer numerischen Taste den ersten Stand des entsprechenden Menüs.

(Durch weiteres Drücken dieser Taste kann der erste Stand des Menüs durchlaufen werden).

Im Menü werden die verschiedenen Parameter gewählt.

Während der Uhrzeiteinstellung wird das Format (bei 12-Stunden-Format) von post merrdiem in ante meridiem umgestellt.

Das Gerät im Bereitschaftszustand oder im Leitungszustand, gedrückt während des Wählens der Fax- oder Telefonnummer, erteilt der Nummer den Vorzug, während der Wahl einen zweiten Ton bei besonderen Telefonzentralen festzustellen.

Diese Funktion ist nur in einigen Ländern aktiviert.

 $A \rightarrow a$ Das Gerät im Programmierzustand, aktiviert Groß-/Kleinschreibung für die Eingabe von Internetadressen.

(B° EXT.

 $^\copyright$ 

#### Bei Anschluss des Faxgerätes an eine Nebenstellenanlage:

Das Gerät im Bereitschaftszustand oder im Leitungszustand, aktiviert die Freigabe der Amtsleitung durch einmaliges Drücken vor der Wahl von Fax- oder Telefonnummer.

Aktiviert die Freigabe der Leitung des programmierten Netzbetreibers bei zweimaligem Drücken vor der Wahl von Fax· oder Telefonnummer.

#### Bei Anschluss des Faxgeräts an die Amtslei· lung:

Das Gerät im Bereitschaftszustand oder im Leitungszustand, aktiviert die Freigabe der Leitung des programmierten Netzbetreibers, durch Drücken vor der Wahl von Fax- oder Telefonnummer..

Das Gerät im Programmierzustand, in beiden Fäl· len dieselbe Funktion bei programmierten Ziel- oder Kurzwahlnummem.

Das Gerät im Bereitschaftszustand, erlaubt den Zugriff zu den Funktionen in der lnternetumgebung.

Das Gerät im Programmierzustand, erlaubt die Eingabe von Internetadressen (einschließlich des Zeichens.,@" in der Eingabephase) im Adressbuch-Programmierzustand.

 $(R)$ Das Gerät im Leitungszustand, erlaubt bei abgehobenem Handapparat den Zugriff auf die Sonderfunktionen, die vom Betreiber des Netzes bereitgestellt wurden, allgenein als REGISTER RECALL (R-Funktion) bekannt.

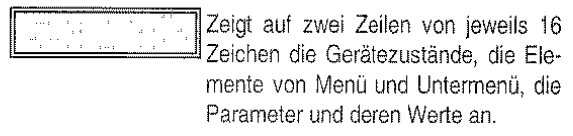

Die folgenden SECHS Tasten sind nur betriebsbereit,, wenn das Gerät auf Funktion KOPIERER eingestellt ist.

und die SÄTTIGUNG der FARBEN.

VERKLEINERUNGNERGRÖSSERUNG Vergrößert oder verkleinert den Originalinhalt auf dem für die Kopie benutzten PapiertormaL

Kontrolliert zwei Eigenschaften: die HELLIGKEIT

Wählt den Papiertyp, auf dem kopiert werden

Einstellen und Statt des Kopiervorgangs in

Wählt die Qualität der ausgedruckten Kopie.

# 888 • Ď 38 X X 碱 4

◬◌

BILD

PAPIER

QUALITÄT

schwarzweiß.

FARBKOPIEN

soll.

#### LEUCHTDIODE "FEHLER"

Startet den Farbkopiervorgang.

SCHWARZWEISS·KOPIE

Signalisiert eine Funktionsstörung während eines Sende· oder Empfangsvorgangs.

#### LEUCHTDIODE EMPFANG/SENDUNG  $\triangleleft$

Leuchtet, Sende· oder Empfangsvorgang läuft Leuchtet nicht, derzeit läuft kein Sende· oder Empfangsvorgang.

#### STOP

Das Gerät im Bereitschaftszustand, bricht den laufenden Kopiervorgang ab. Auswuti des im ADF liegenden Originals. Schaltet die Leuchidiode "FEHLER" aus.

Das Gerät im Programmierzustand, bringt das Faxgerät in den Bereitschaftszustand. Unterbricht den laufenden Programmierzustand.

Das Gerät im Kommunikationszustand, unterbricht den Iauienden Sende- oder Emplangsvorgang.

in jedem Ausstattungszustand, wird der Feh· lerzustand beseitigt und der richtige Betriebszustand wiederhergestellt.

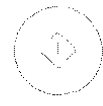

#### START (SENDEN)

Das Gerät **im Leitungszustand,** startet den Emplang.

Das Gerät im Bereitschaftszustand/Leitungszustand, starte: die Übetiragung nach der Wahl der Faxnummer (nur bei einliegendem Original).

Das Gerät im Programmierzustand, bestätigt die Wahl von Menü, Untermenü, Parametern und deren Werte und startet den Übergang zur näch· sten Prozedur.

#### WAHL  $\mathcal{S}$

Das Gerät im Bereitschaftszustand, greift auf den Leitungszustand für die Eingabe der Nummer cles Korrespondenten .

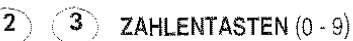

## $\odot$

 $\mathcal{L}$  $\left| \widetilde{I}\right\rangle$  $\overline{8}$ 

5

1  $\overline{4}$ 

Das Gerät im Bereitschaftszustand/leitungszustand, bilden der Fax· bzw. Telefonnummern.

 $\overline{0}$  Das Gerät im Bereitschaftszustand, wählt die (zuvor gespeicherten) Telefon- oder Faxnummern bzw. Internetadresse des Korrespondenten, wenn länger als eine Sekunde gedrückt, Das Gerät im Programmierzustand, gibt beliebige alphanumerische Zei· chen ein.

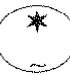

(·~ Das Gerät im **Programmierzustand,** wählt durch "Vorwärtsrollen" nationale Zeichen und Sondersymbole während der Namenseingabe. Gibt Code für Fernbedienung ein.

Das Gerät **im Leitungszustand** und mit dem Mehrtrequenzverfahren. sendet einen Ton für Netzsonderdienste in die Leitung.

Das Gerät im Programmierzustand/Leitungszustand, schaltet zeitweilig von Impulswahl (dekadisch) zur Tonwahl (Mehrtrequenz) um.

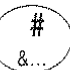

Das Gerät im Programmierzustand, wählt ~ durch "Rückwärtsrollen" nationale Zeichen und Sondersymbole während der Namenseingabe.

Das Gerät im Leitungszustand, und mit der Tonwahl, wird ein Ton 1üt' Netzsorderdienste in die Leitung gesandt.

Wenn bei einem beliebigen Arbeitsschritt keine *Operation* ausgeführt wird, *kehrt* das *Gerät auto·*  matisch in den anfänglichen Bereitschaftszustand zurück, trojekty Albert Part - 17

**BEDIENERKONSOLE** 

### INHALTSVERZEICHNIS

#### INSTALLATION

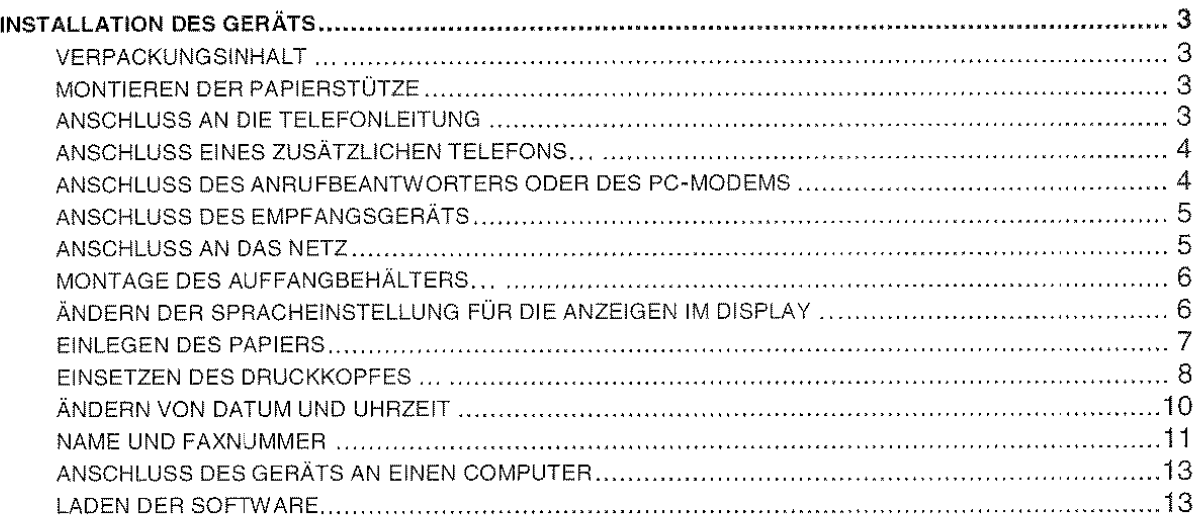

#### PAPIER

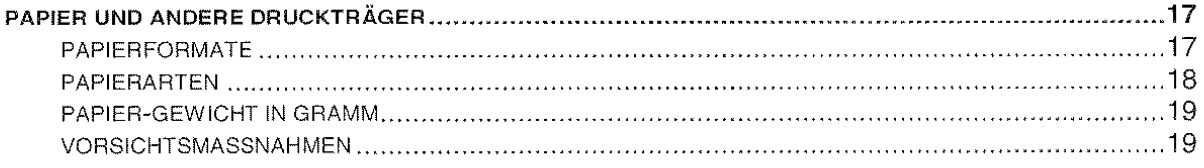

#### FUNKTION FAXGERÄT

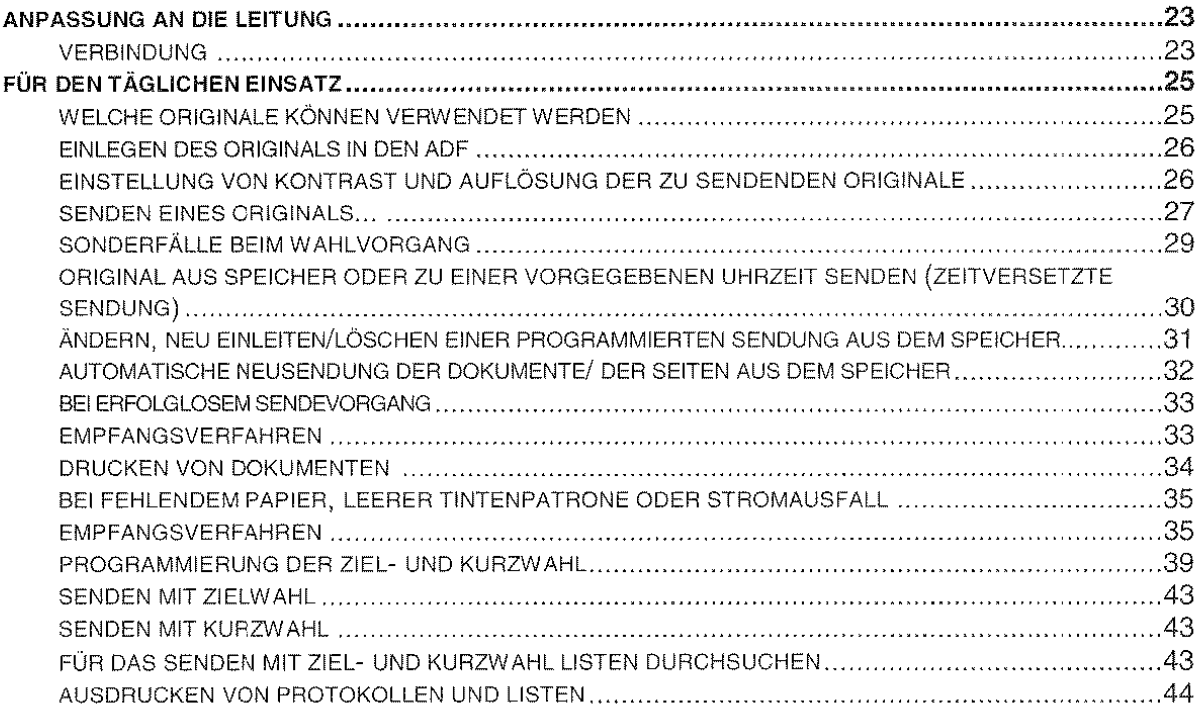

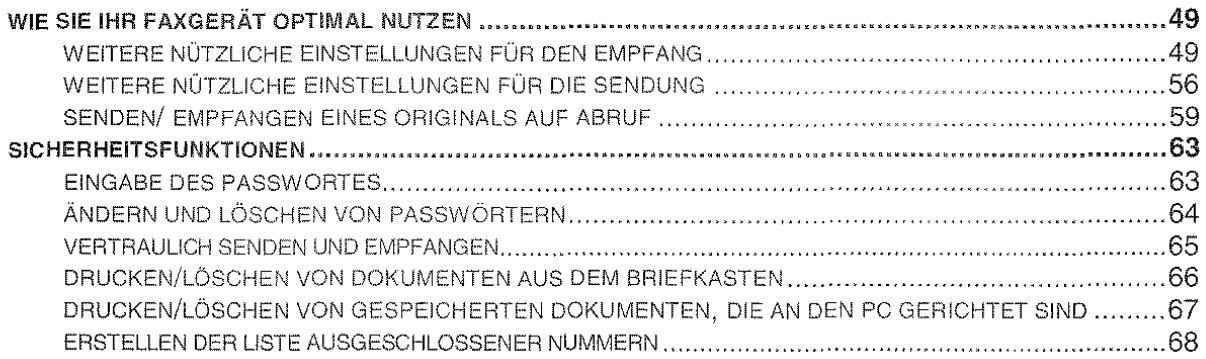

#### FUNKTION TELEFON

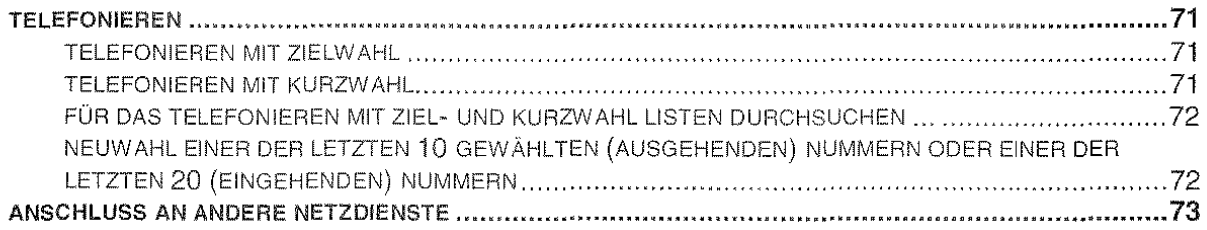

#### FUNKTION INTERNET

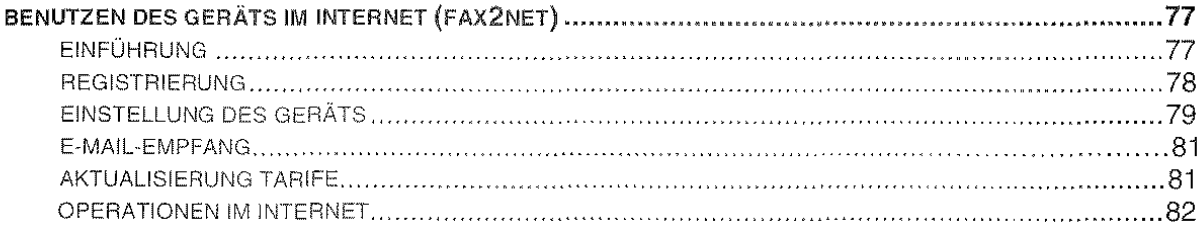

#### FUNKTION KOPIERER

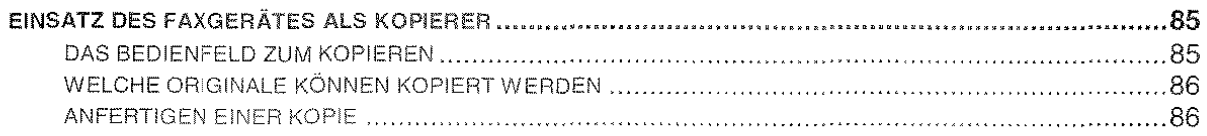

#### FUNKTION DRUCKER

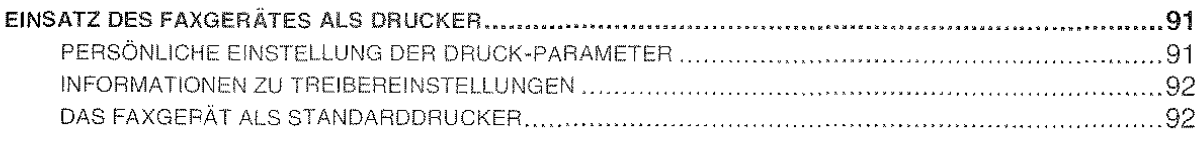

#### FUNKTION SCANNER

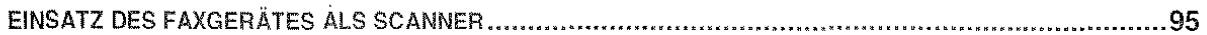

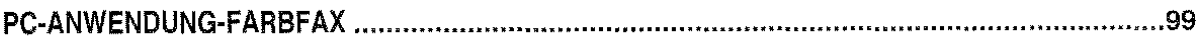

#### **WARTUNG**

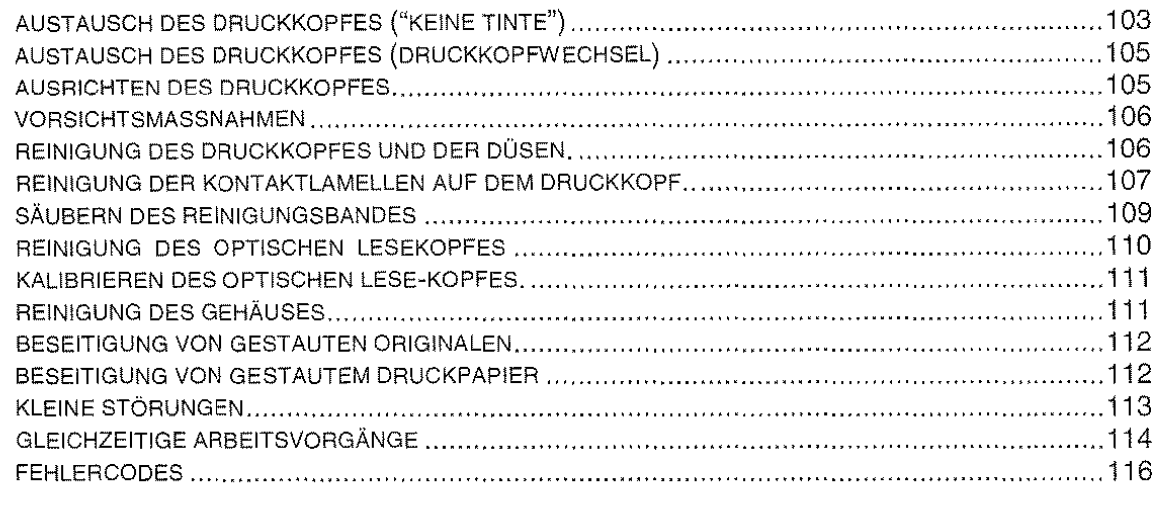

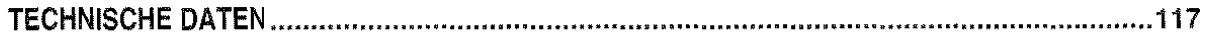

### INSTALLATION

 $\overline{\phantom{a}}$ 

 $\label{eq:2.1} \frac{1}{\sqrt{2}}\int_{0}^{\infty}\frac{1}{\sqrt{2\pi}}\left(\frac{1}{\sqrt{2\pi}}\right)^{2\alpha} \frac{1}{\sqrt{2\pi}}\int_{0}^{\infty}\frac{1}{\sqrt{2\pi}}\left(\frac{1}{\sqrt{2\pi}}\right)^{\alpha} \frac{1}{\sqrt{2\pi}}\frac{1}{\sqrt{2\pi}}\int_{0}^{\infty}\frac{1}{\sqrt{2\pi}}\frac{1}{\sqrt{2\pi}}\frac{1}{\sqrt{2\pi}}\frac{1}{\sqrt{2\pi}}\frac{1}{\sqrt{2\pi}}\frac{1}{\sqrt{2\pi}}$ 

#### INSTALLATION DES **GERÄTS**

#### VERPACKUNGSINHALT ...

Außer der Maschine und der Bedienungsanleitung finden Sie in der Verpackung folgende Teile:

- Netzkabel,
- Telefonkabel,
- Anschlusskabel für PC (Verbindungskabel).
- Telefonstecker (wo vorgesehen).
- Verpackung mit Farbdruckkopf.
- Handapparat,
- Papierstütze,
- Eine (1) Klarsichtfolie mit Rückblatt für die Ver· wendung als Vorlagenhülle,
- Verpackung mit SpeZialblättern für das Kalibrieren des Scanners,
- Auffangbehälter für gesendete oder kopierte Originale,
- Maske für Länderanpassung der linken Seite des Bedienfeldes.
- Eine (1) CD mit Software "LinkfaxPro $@$ ",
- Eine (1) CD mit Sufiware "Unimessage Colour Fax Management/OCR Application"),
- Ein Werbeblatt FAX2NET,
- Ein Registrierlorrnular FAX2NET.
- Die Garantie.

#### MONTIEREN DER PAPIERSTÜTZE ...

Die ASF·Papierstülze bis zum Einrasten in den ent· sprechenden Schlitz stecken.

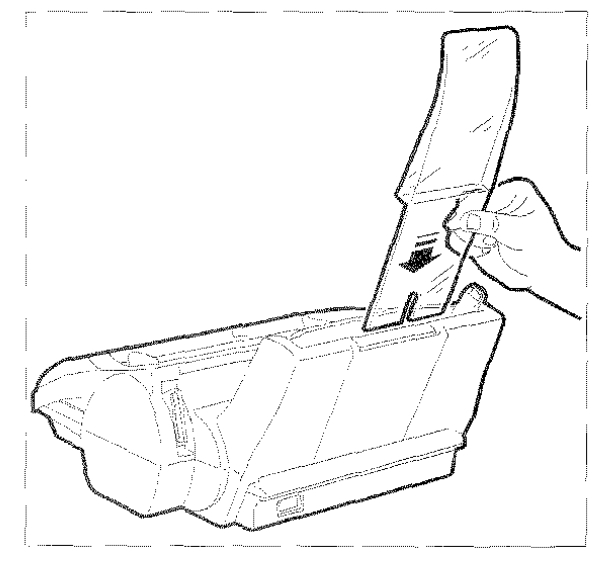

#### ANSCHLUSS AN DIE TELEFONLEITUNG ...

Das Faxgerät wird mit dem gelieferten Telefonkabel an die Telefonleitung angeschlossen. Wenn andere Kabel benutzt werden, kann das Funktionieren des Faxgeräts nicht gewährleistet werden.

**1.** Den kleinen, durchsichtigen Westernstecker des Kabels in die "LINE"-Steckdose am Faxgerät stecken, bis Sie hören, dass er einrastet.

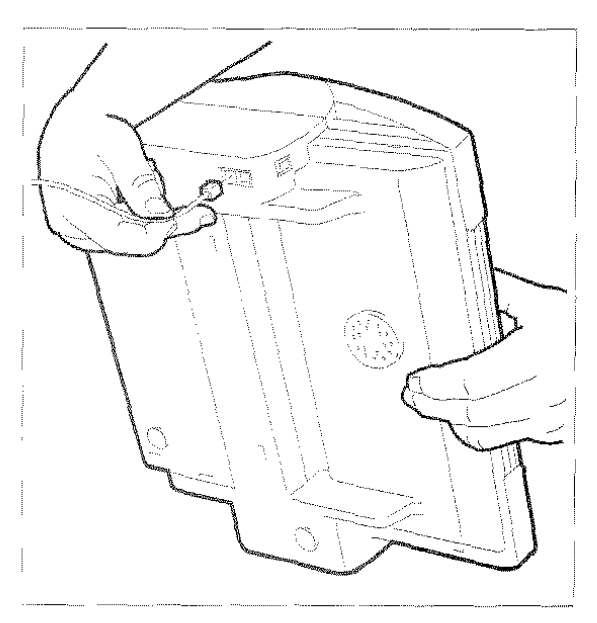

2. Den TAE6-N-Stecker, der sich am anderen Kabelende befindet, in die mit "N" gekennzeichnete Wandsteckdose der Telefonleitung stecken.

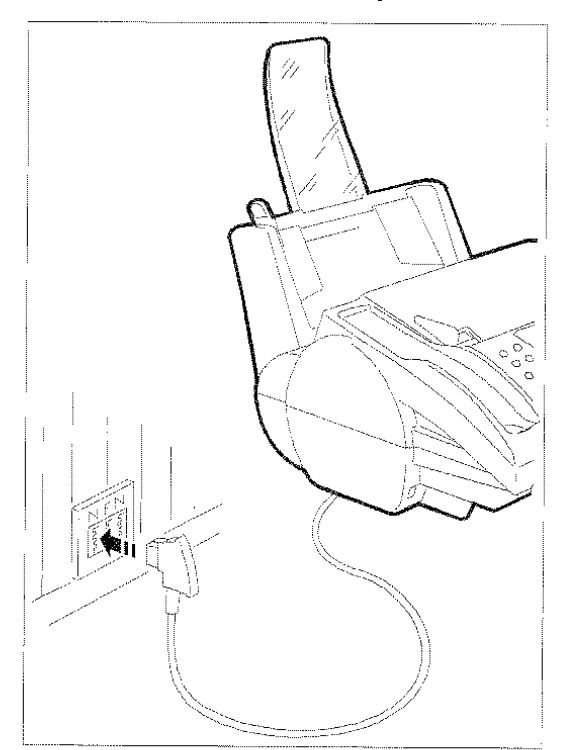

Wenn Sle noch keine TAE6-Büchse besitzen. wenden Sie sich an die Telekom oder Betrieber **Three Nebenstellenanlage** 

Wenn die Telefonleitung, an die das Faxgerat angeschlossen wird mehrere Anschluss-<br>Buchsen in Serienschaltung hat muss das Faxgerat an den Hauptanschlüss angeschlossen Halvenen 1983 van de Staatse werden

#### ANSCHLUSS EINES ZUSÄTZLICHEN TELE-FONS ...

1. Den "TAE"-Stecker des Telefonkabels in die mit "F" gekennzeichnete Wandsteckdose der Telefonleitung stecken.

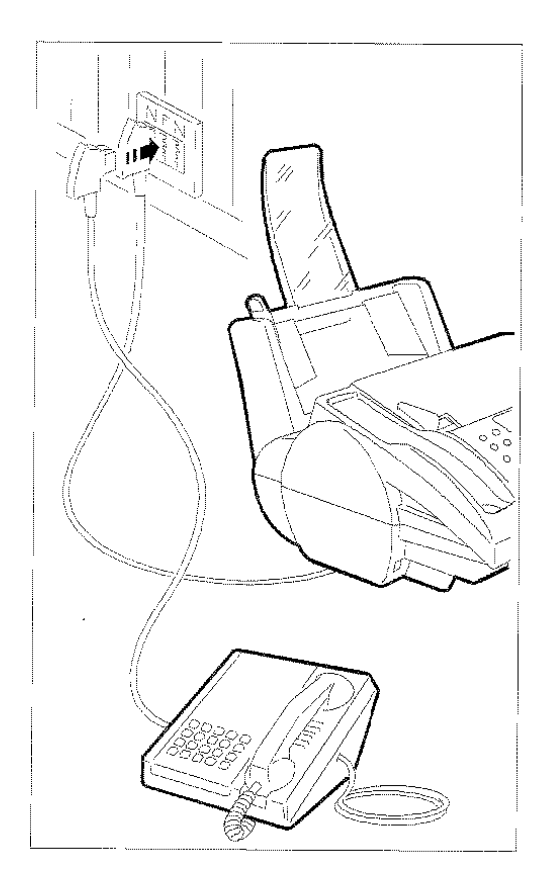

#### ANSCHLUSS DES ANRUFBEANTWORTERS **ODER DES PC-MODEMS...**

1. Den "TAE"-Stecker des Anrufbeantworter- oder Modemkabels in die mit "N" gekennzeichnete Wandsteckdose der Telefonleitung stecken.

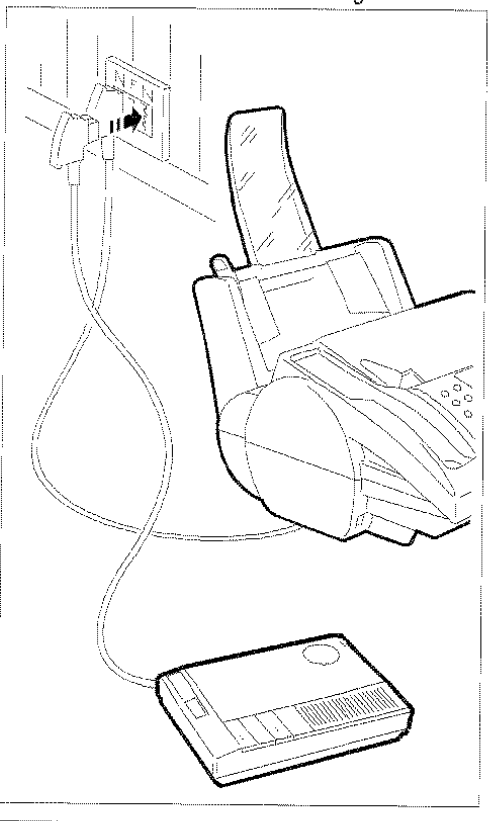

**INSTALLATION** 

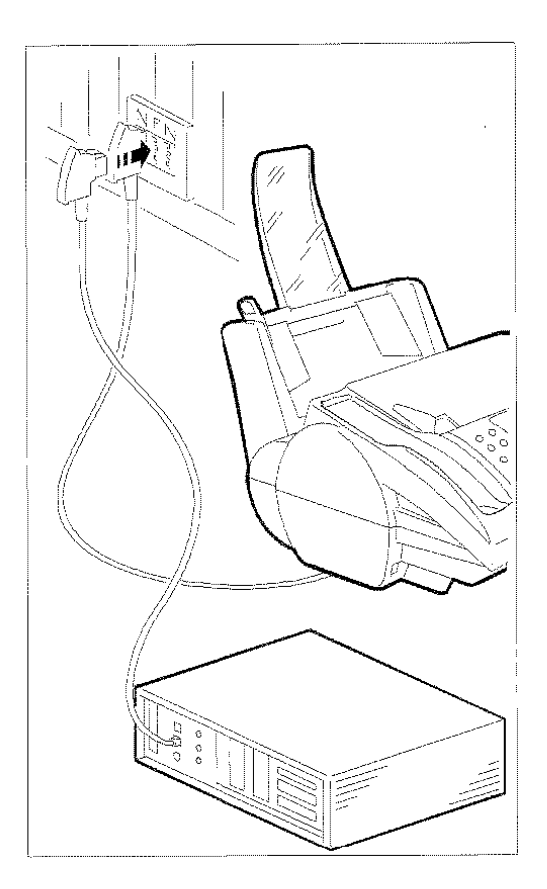

- ANSCHLUSS DES EMPFANGSGERÄTS...
- 1. Den Stecker des Empfangsgerätekabels in die vorgesehene Buche des Geräts stecken.

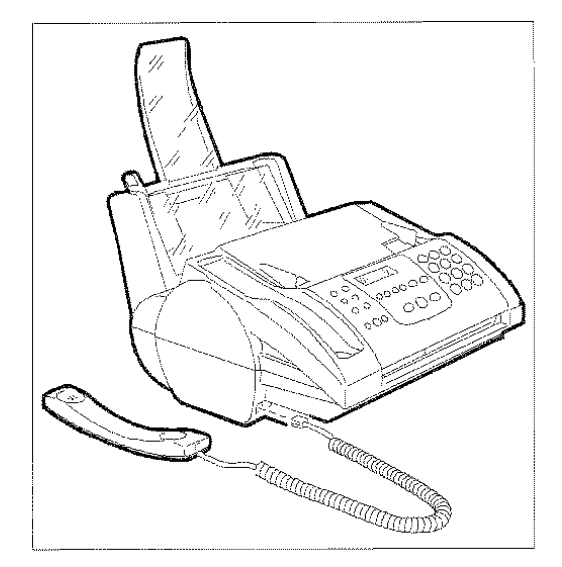

2. Das Empfangsgerät auf seinem Platz positionieren.

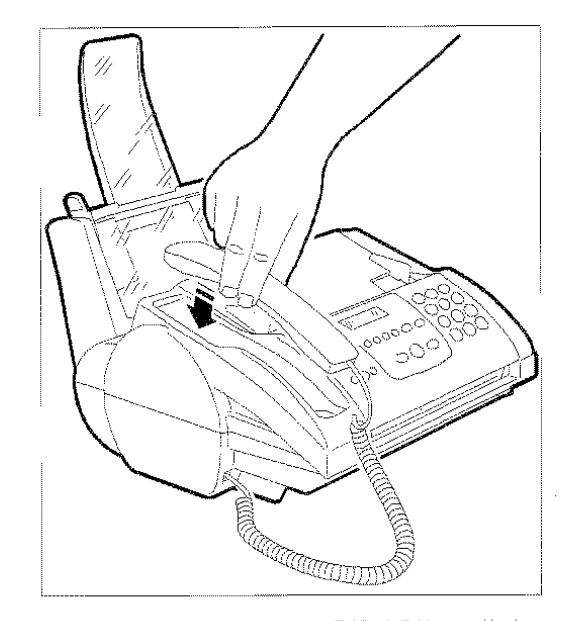

Wenn die Telefonleitung, an die das Faxgerat angeschlossen wird, mehrere Anschlussbuchsen in Serienschaltung hat, muss das Faxgerat an den Hauptanschluss angeschlossen werden. Γŗ

#### **ANSCHLUSS AN DAS NETZ...**

1. Die Buchse, die sich am einen Ende des Netzkabels befindet in den Stecker auf der Rückseite des Geräts stecken.

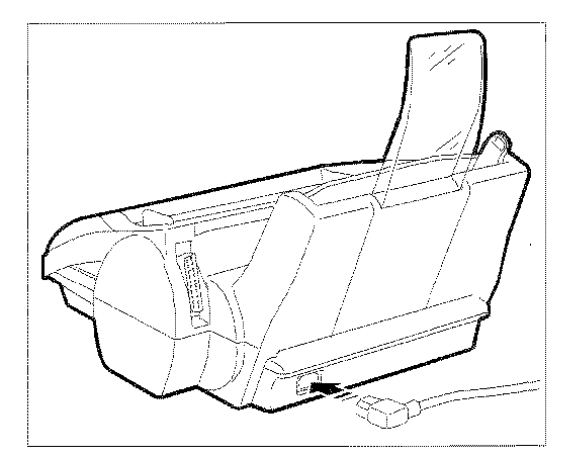

2. Dann den Stecker des anderen Kabelendes in die Netz-Wandsteckdose stecken.

Das Gerät führt automatisch einen Test aus, um die Funktion der Bestandteile zu kontrollieren. Auf dem Display erscheinen abwechselnd die Meldungen "EM. AUF FAX 100%" mit Datum und Uhrzeit und "DRUCKKOPF PRÜFEN, RESUME DRÜCKEN".

Das Gerät bleibt ständig am Netz angeschlossen, bereit Dokumente 24 Stunden am Tag (Faxfunktion) zu empfangen und zu senden. Wenn man es ausschalten möchte, muss man den Netzstecker aus der Wandsteckdose ziehen, da das Gerät keine Ein- /Ausschalttaste hat.

#### MONTAGE DESAUFFANGBEHÄLTERS ...

Den Auffangbehalter für gesendete oder kopierte Originale in die entsprechenden Aussparungen einhaken.

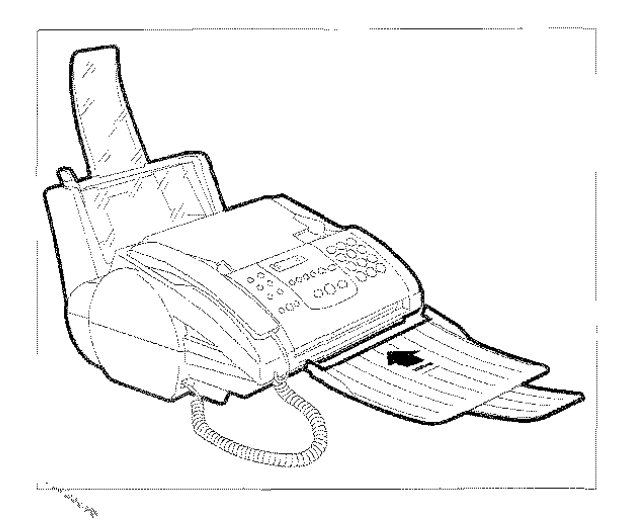

#### ÄNDERN DER SPRACHEINSTELLUNG FÜR DIE ANZEIGEN IM DISPLAY ...

Erscheinen die Anzeigen im Display nicht in Ihrer Sprache, kann aus den vorhandenen Sprachen die gewünschte Sprache ausgewählt werden. Wie folgt vorgehen:

1. FUNKTION drücken.

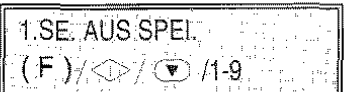

2. Drücken der Taste 9 auf der numerischen Tastatur.

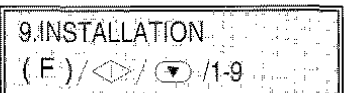

3. START drücken.

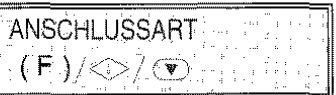

4. Drücken der Taste FUNKTION, bis auf dem Display erscheint:

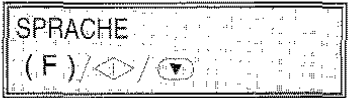

- 5. START drücken.
- 6. Drücken von  $\blacktriangleleft$  /  $\blacktriangleright$  bis zum Wählen der gewünschten Sprache.
- 7. START drücken und am Ende STOP.

#### **EINLEGEN DES PAPIERS ...**

Die automatische Papierkassette (ASF) hat ein Blattfassungsvermögen von 200 Blatt zu 80 g/m'. Die Blätter dienen zum Druck der empfangenen Dokumente bzw. zur Kopie beliebiger Dokumente. Die Kassette ist für die Papiertormate A4 (210 x 297 mm), US Letter (216 x 279 mm) und US Legal (216 x 356 mm) mit einem Papiergewicht zwischen 70 g/m<sup>2</sup> und 90 g/m' vorgerüstet

**1.** Den Deckel der Papierkassette (ASF) nach vorne umklappen.

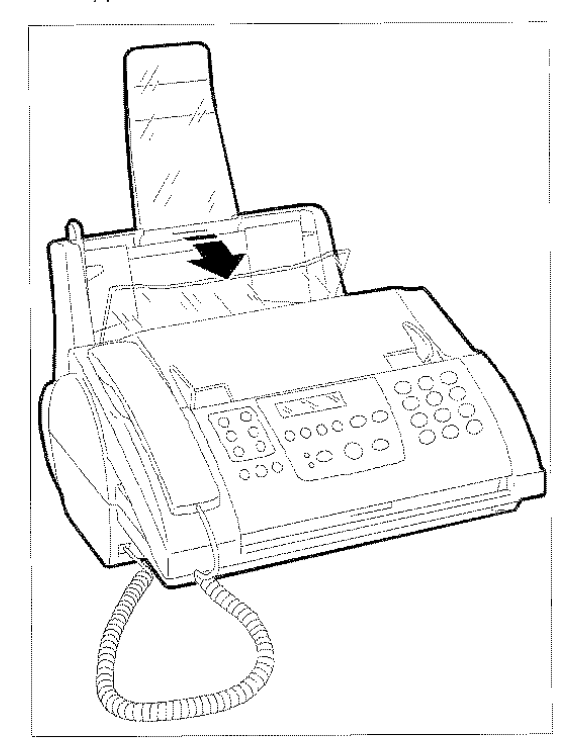

2. Das Papier auflockern und einen Papierstoß bilden.

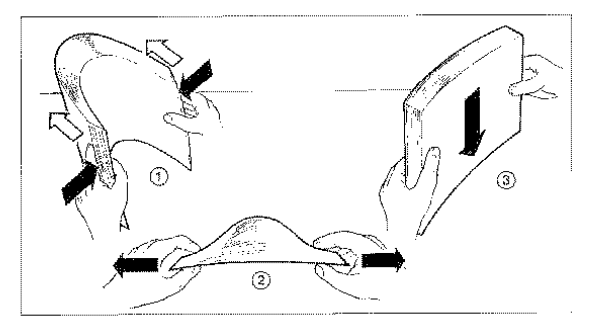

3. Die Blätter am oberen Rand anfassen und ohne zu knicken leicht in die Papierkassette (ASF) "einfallen" lassen.

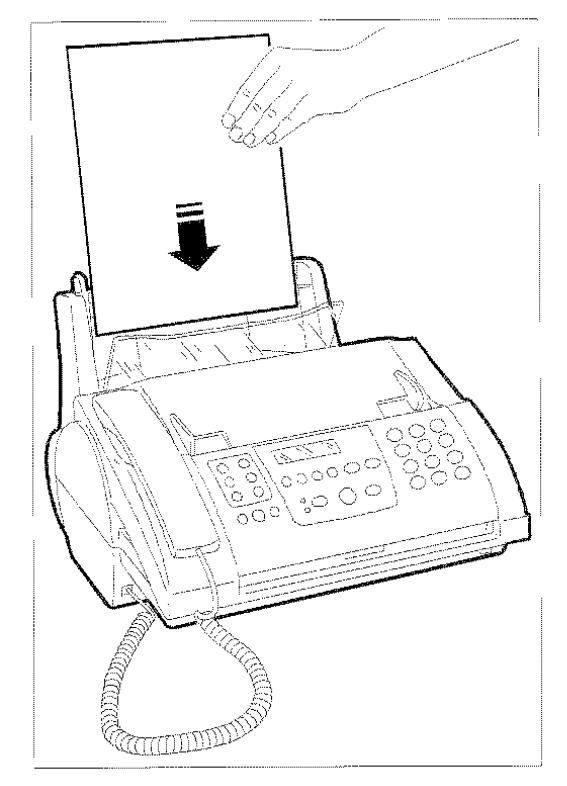

4. Die Blätter mit dem Einstellhebel gegen den rechten Rand der Papierkassette (ASF) schieben und dann den Deckel des Papierbehälters wieder schließen.

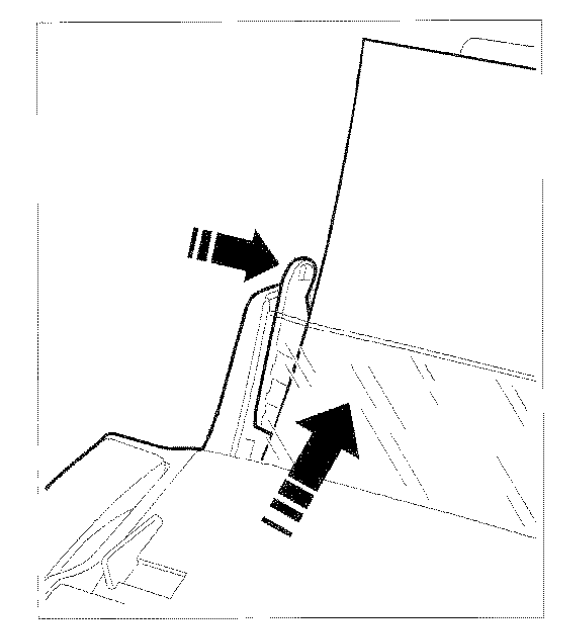

Wenn Papier in die Papierkassette (ASF) nach-187 gefüllt wird, ist darauf zu achten die neuen Blätter unter und nicht über die noch vorhandenen einzufügen. Bei der Einflichte der Abstrahlung Nachdem Papier geladen wurde, muss sichergestellt werden, dass das im Faxgerät eingestellte Druckformat mit dem zu verwendenden Papierformat übereinstimmt, damit ein einwandfreier Betrieb des Faxgeräts gewährleistet ist.

1. Drucken der Taste FUNKTION.

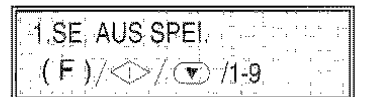

2. Drücken der Taste 8 auf der numerischen Tastatur.

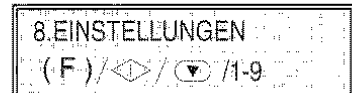

3. Drücken der Taste START.

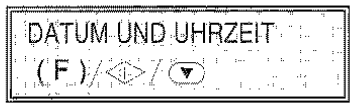

4. Drücken der Taste FUNKTION bis auf dem Display erscheint:

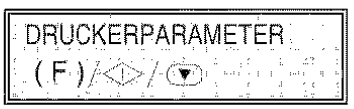

5. Drücken der Taste START

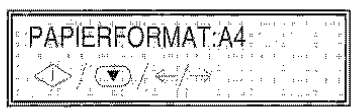

6. Drücken der Tasten </a> />
I bis auf dem Display das Papiertormal angezeigt wird, das man im Beispiel: "Letter' benutzen möchte.

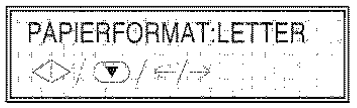

7. Drücken der Taste START. um die Eingabe zu bestätigen und dann die Taste STOP.

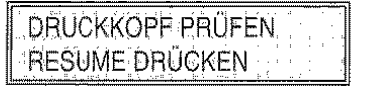

#### EINSETZEN DES DRUCKKOPFES ...

Das Gerät benutzt sowohl Farbdruckköpfe als auch wahlweise monochromatische Druckköpfe (nur schwarze Tinte):

- in Farbe, während des Einsatzes als Faxgerät, Farbdrucker oder als Schwarzweiß-Drucker.
- monochromatisch, nur während des Einsatzes als Faxgerät oder als Schwarzweiß-Drucker.
- Beabsichtigen Sie das .Gerät überwiegend als
- Faxempfänger zu nutzen, raten wir zum 'Einsatz
- .eines monochromatischen Druckkopfes.

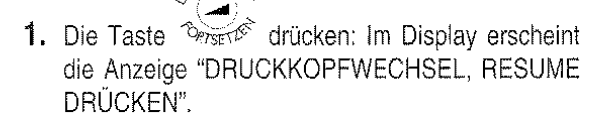

 $e^{UCKK_{\rm O}}$ 

2. Die Abdeckung der Druckkopfkammer in Pfeilrichtung nach oben anheben.

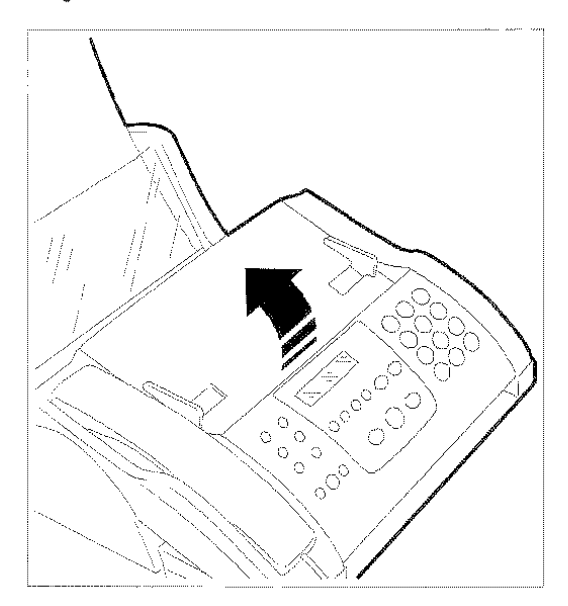

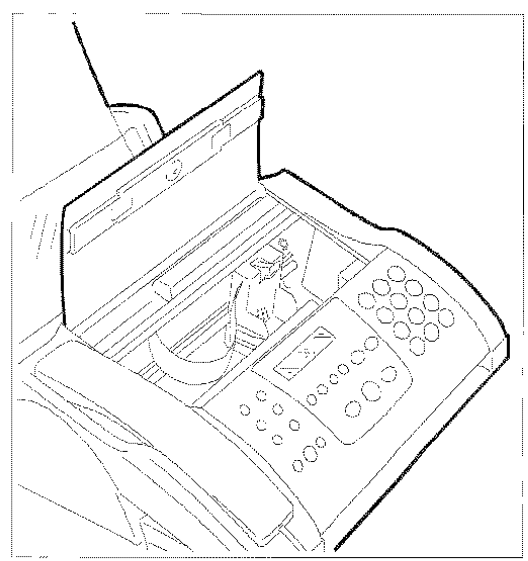

**INSTALLATION** 

3. Den Druckkopf aus der Verpackung nehmen und ihn dabei am Griff halten, dann die Schutzfolie von den Druckdüsen abziehen.

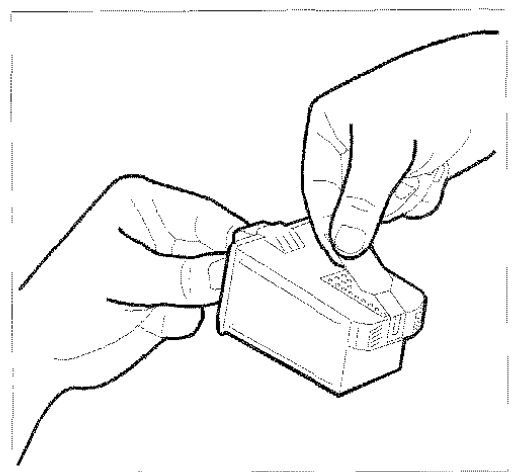

Druckdüsen und Kontaktlamellen nicht berühren.

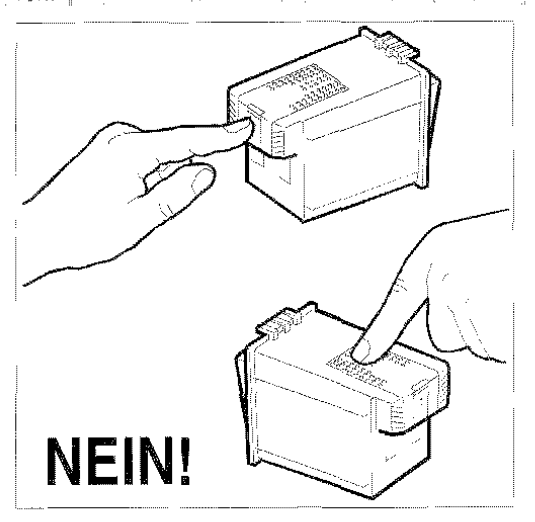

4. Den Druckkopf einsetzen. Die Kontaktlamellen müssen in Richtung Rückseite des Gerätes zei· gen.

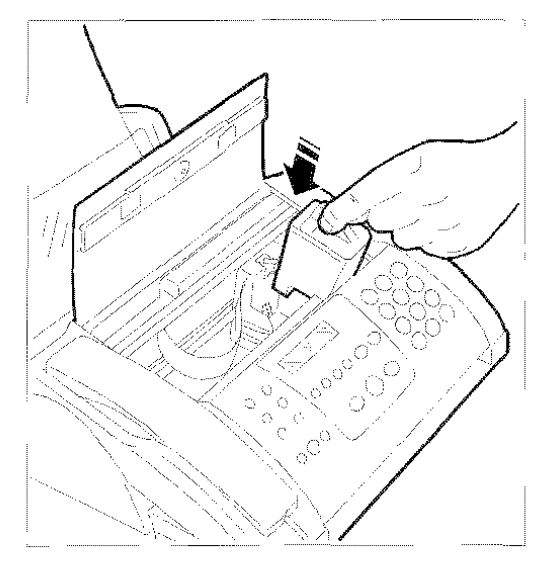

5. Den Druckkopf in Pfeilrichtung schieben, bis er einrastet und somit der korrekte Einsatz bestätigt wird. Anschließend die Abdeckung der Druckkopf· kammer wieder schließen und erneut die Taste

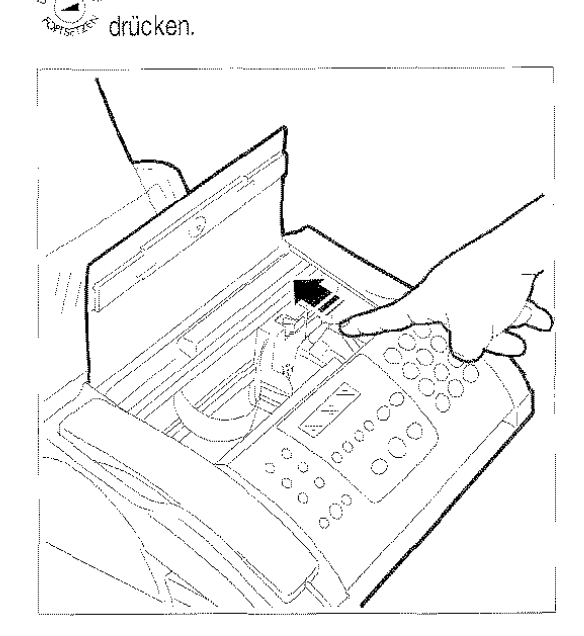

6. Das Gerät startet mit einern automatischen Kon· trollvorgang für den Druckkopf. Für einige Sekun· den erscheint im Display folgende Anzeige:

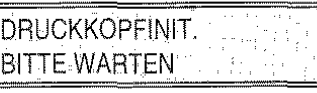

Ist die Druckkopfinitialisierung beendet, erscheint im Display eine Mitteilung:

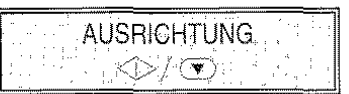

7. Drücken der Taste START.

Das Gerät zieht ein Blatt ein und druckt den Kon· trolltext zur Ausrichtung des Druckkopfes aus. Im Display erscheint folgende Anzeige:

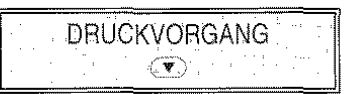

Die Testseite hat die Überschrift "Test: Bidirec· tional Alignment".

Ist die Ausrichtung auf der Seite, die dern Wert "xx" entspricht, die beste Lösung, START drücken. Andernfalls über  $\blacktriangleleft$  /  $\blacktriangleright$  einen anderen Wert auswählen und anschließend START drü· cken.

INSTALLATION

Im Display erscheint folgende Anzeige:

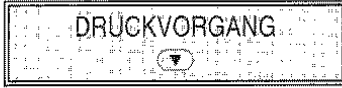

Das Gerät druckt eine weitere Testseite mit der Überschrift "Alignment confirmation", die das Druckbeispiel mit den eingestellten Werten enthält, anschlie-Bend geht es automatisch in Bereitschaftszustand. Im Display erscheinen die Meldungen "EM. AUF FAX 100 %" auf der oberen Zeile. Datum und Uhrzeit auf der unteren Zeile.

#### Probleme beim Einsetzen bzw. Ausrichten des Druckkopfes ...

Erscheint nach Einsetzen des Druckkopfes erneut die Anzeige DRUCKKOPF PRÜFEN: RESUME DRÜ-CKEN", versuchen Sie zunächst den Druckkopf herauszuziehen und erneut, mit etwas mehr Druck, wieder einzusetzen. (Denken Sie daran 1955) vor und nach dem Einsetzen des Druckkopfes zu drücken). Bleibt die Meldung bestehen, den Druckkopf herausnehmen und die Kontaktlamellen des Druckkopfes und des Druckkopfschlittens reinigen. Siehe "Reinigung der Kontaktlamellen auf dem Druckkopf", Kapitel "Wartung", and the state of the state of the state

Zum Entriegeln des Druckkopfes die Lasche der Druckkopfkammer nach hinten drücken.

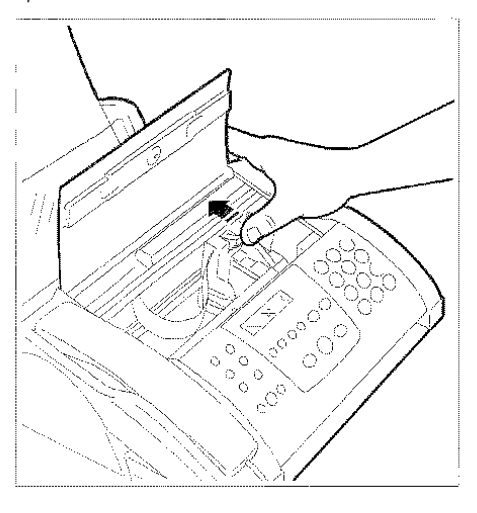

#### Auswechseln des Druckkopfes...

Zum Auswechseln des Druckkopfes siehe Kapitel "WARTUNG".

#### ÄNDERN VON DATUM UND UHRZEIT ...

Das vom Display angezeigte Datum und die Uhrzeit können jederzeit geändert werden:

1. Drücken der Taste FUNKTION.

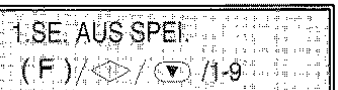

2. Drücken der Taste 8 auf der numerischen Tastatur.

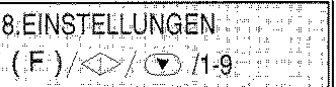

3. Drücken der Taste START.

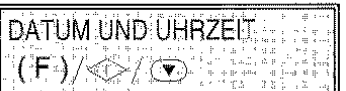

4. Drücken der Taste START.

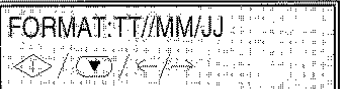

- W. Wenn ein anderes Datumsformat gewünscht wird, die Tasten  $\blacktriangleleft$  /  $\blacktriangleright$  betätigen, bis das gewünschte Datumsformat erscheint.
- 5. Drücken der Taste START.

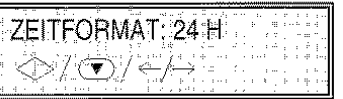

- Ny Wenn ein anderes Zeitformat (12 Stunden) gewünscht wird, die Tasten </a> />
betätigen, bis das gewünschte Zeitformat erscheint.
- 6. Drücken der Taste START. Der Cursor stellt sich auf die erste Ziffer des Datums.

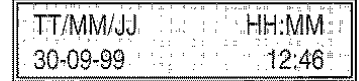

Ng Wenn das Zeitformat in 12 Stunden angewählt ist, erscheint im Display die Abkürzung "am" (ante meridiem) oder "pm" (post meridiem) hinter der Stundenanzeige. Zum Umstellen von "am" auf "pm" und umgekehrt, den Cursor auf den ersten Buchstaben stellen ("a" oder "p") und die Taste **FUNKTION** drücken.

7. Das neue Datum und die neue Uhrzeit eingeben (z. B. 30-09-99, 15:30). Nach jeder Zahleneingabe springt der Cursor auf die nächste Stelle.

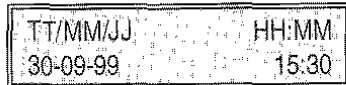

- Wenn nur einige Stellen geändert werden sollen, den Cursor mit den Tasten  $\blacktriangleleft$  / $\blacktriangleright$  darauf setzen und diese Stellen einfach überschreiben
- 8. Drücken der Taste START.

Die Einstellung von Datum und Uhrzeit ist abgeschlossen. Das neue Datum und die neue Uhrzeit werden automatisch eingestellt und auf jedem als Fax gesendetem Dokument ausgedruckt.

- $W_{2}$  Die Einstellung kann jederzeit durch Drücken von STOP unterbrochen werden. Die Einstellung wird ohne Änderungen abgebrochen. Sie kann dann ab Schritt 1 wiederholt werden
- 9. STOP drücken, um das Gerät in den Bereitschaftszustand zu stellen.

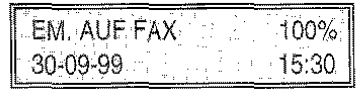

W<sub>r</sub> Wenn innerhalb von zwei Minuten keine Daten während einer beliebigen Betriebsphase eingegeben werden, kehrt das Gerät automatisch in den Bereitschaftszustand zurück.

Hinweis: Der Bereitschaftszustand zeigt an, dass das Faxgerät inaktiv ist

#### NAME UND FAXNUMMER ...

Name und Nummer (Senderkennung) des Senders bleiben bis zur nächsten Änderung eingestellt und werden auf jeder Seite, die auf der Geger.stelle empfangen wird, ausgedruckt

#### Name eintragen ...

1. Drücken der Taste FUNKTION.

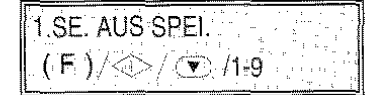

2. Drücken der Taste 9 auf der numerischen Tastatur.

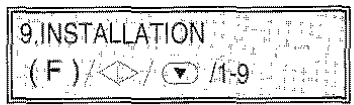

3. Drücken der Taste START.

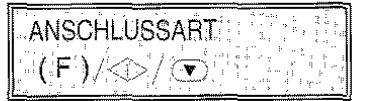

4. Drücken der Taste FUNKTION, bis auf dem Display erscheint:

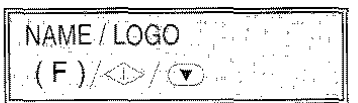

5. Drücken der Taste START.

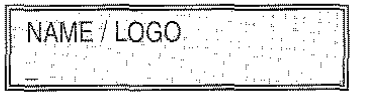

Es können maximal 16 Zeichen nacheinander mit den Zahlentasten eingegeben werden (siehe rechte Bedienerkonsole)- in der Tat, jede numerische Taste wählt in zyklischer Folge eine Reihe von alphabetischen oder symbolischen Zeichen u.a. ausgehend vom Zahlenwert, wobei bei jedem weiteren Druck das nächste Zeichen ausgegeben wird.

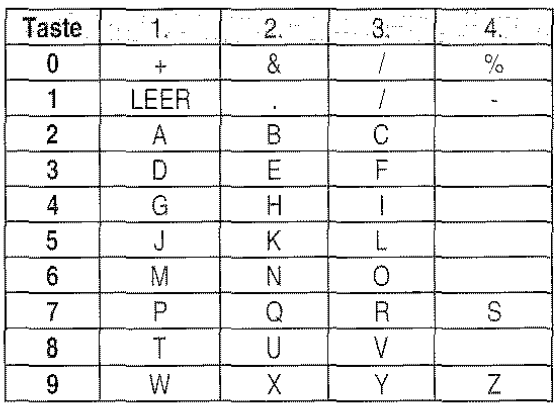

Ausserdem kann man durch Drücken der Tasten

und  $#$  entsprechend vor- und rückwärts laufen und in den Namen eine Vielzahl von Symbolen einfügen:

~ LEER . /,; \_-:'`"?!\$# & % + \* < > @ ^ | () [ ] { }

und spezifische nationale Zeichen.

Um einen freien Platz einzugeben, kann man auch nur den Cursor mit der Taste > versetzen, ohne ein Zeichen einzufügen.

Wenn man z. B. den Namen "LARA" eingeben möchte:

6. Drücken der Taste 5, bis auf dem Display erscheint:

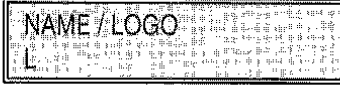

7. Der Cursor versetzt sich eine Position nach vorne.

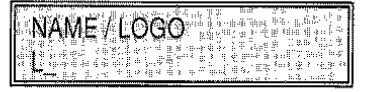

8. Drücken der Taste 2, bis auf dem Display der Buchstabe "A" erscheint.

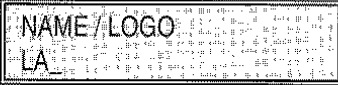

Die übrigen Buchstaben sinngemäß eintragen. Die Eingabe zur Kontrolle mit dem Cursor (Tasten  $\blacktriangleleft$  / $\blacktriangleright$  ) durchlaufen

No. Bei Tippfehlem. Den Cursor auf das falsche Zeichen setzen und mit richtigem Zeichen überschreiben.

Wenn der ganze Name gelöscht werden soll, die Taste LÖSCHEN drücken.

9. Drücken der Taste START um den Namen zu bestätigen.

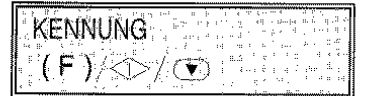

#### Faxnummer eingeben ...

1. START drücken.

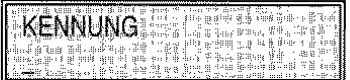

2. Die Nummer des Faxgerätes (max. 20 Ziffern) nacheinander eingeben, z. B. 230026. Zur Eingabe des Leerzeichens die Taste > drücken.

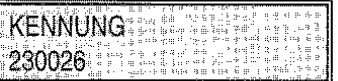

NV<sub>p</sub> Bei Tippfehlern wie bei der Eingabe des Namens vorgehen.

Zum vollständigen Löschen der Nummer LÖ-**SCHEN** drücken.

Wenn eine Landeskennzahl eingegeben wird, ist anstatt der Nullen die Taste ' zu drücken. Auf dem Display erscheint das Zeichen +. Dieses Zeichen wird ebenfalls neben der Nummer auf jeder von der Gegenstelle empfangenen Seite ausgedruckt.

3. Drücken der Taste START um die Nummer zu bestätigen und danach die Taste STOP, um das Gerät in den Bereitschaftszustand zu bringen.

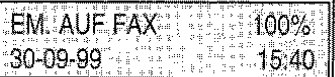

#### Druckposition des Namens und der Faxnummer...

Die Informationen, die im Briefkopf des zu sendenden Originals enthalten sind (Name/Logo, Kennung, Datum/ Uhrzeit und Seitenanzahl) und von der Gegenstelle empfangen werden, können außerhalb des Textes unmittelbar unter dem oberen Blattrand oder innerhalb des Textes etwas unterhalb der ersten Position ausgedruckt werden.

Ihr Faxgerät ist so voreingestellt, um diese Informationen innerhalb des Textes zu senden.

#### Ändern der Position ...

1. Drücken der Taste FUNKTION.

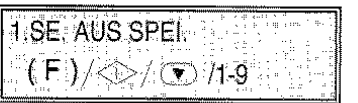

2. Drücken der Taste 8 auf der numerischen Tastatur.

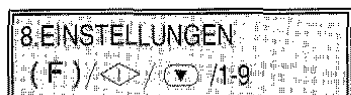

3. Drücken der Taste START.

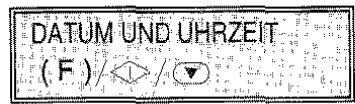

4. Drücken der Taste FUNKTION.

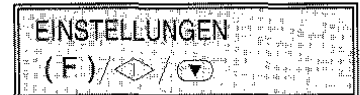

5. Drücken der Taste START, bis auf dem Display erscheint:

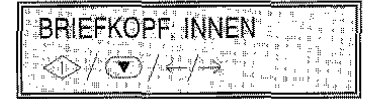

6. Drücken der Tasten  $\blacktriangleleft$  /  $\blacktriangleright$  , um den anderen Parameter zu wählen.

$$
\overline{\text{BRIEROPF AUSSEN}}
$$

7. Zur Bestätigung der Einstellung START drücken, anschließend STOP drücken, um zum Bereitschaftszustand zurückzukehren.

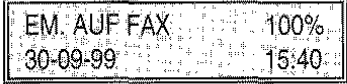

Das Gerät ist so eingestellt, dass es als Faxgerät an der Amtsleitung Ihres Landes funktioniert. Wollen Sie es an ein Privatnetz anschließen, siehe entsprechendes Kapitel.

Das Gerät kann autonom als Faxgerät, Telefon oder Fotokopierer funktionieren. Für die einzelnen Funktionen siehe die entsprechende Kapitel (Funktion Faxgerät, Funktion Telefon, Funktion Fotokopierer).

Wenn das Gerät im INTERNET benutzt werden soll, muss vorher ein Vertrag mit einem Provider abgeschlossen werden, siehe dazu entsprechenden Abschnitt "Funktion Internet".

Soll das Gerät als Drucker oder Scanner genutzt werden, muss es zunächst an den PC angeschlossen und die entsprechende Software installiert werden. Befolgen Sie die Anweisungen in diesem Kapitel.

#### ANSCHLUSS DES GERÄTS AN EINEN COM-PUTER...

- 1. Sicherstellen, dass das Gerät und der PC abgeschaltet bzw. von der Stromversorgung getrennt ist.
- 2. Das Verbindungskabel zum PC an der Parallel-Schnittstelle rechts hinten am Faxgerät anschlie-Ben.
- 3. Den anderen Stecker des Verbindungskabels an der Parallel-Schnittstelle des Computers anschließen.
- 4. Sowohl das Gerät als den Computer wieder an die Stromversorgung anschließen bzw. einschalten.

#### **LADEN DER SOFTWARE...**

Das Gerät wird mit der nötigen Software geliefert, um die Druck-, Scan- und Faxfunktionen vom PC aus ausführen zu können..

#### Mindestanforderungen an das Gerät...

- · Für Windows® 95 oder Windows® 98, erste Ausgabe: Pentium 166MHz, 32 MB RAM. (Man rät zum Service Pack Microsoft Windows®) 95 OSR1).
- · Für Windows® 98 zweite Ausgabe, oder Windows® NT4: Pentium 166MHz, 64 MB di RAM. (Wenn Windows NT® benutzt wird, dass das Service Pack Microsoft Windows® NT4 oder ein größeres, installiert ist.)

Alle Einstellungen verlangen als Mindestausstattung einen VGA-Monitor (24 Bit-Platte für Farbvideo) und eine Parallel-Schnittstelle IEEE 1284 ECP.

#### SOFTWARE "LINKFAX PRO@" LADEN ...

Die CD für die Installation enthält ein Programm zur Verbindung Faxgerät/ PC, Treiber für den Dru· cker, Treiber für Scanner und eine Online· Dokumentation mit weiteren Informationen zu den Gerätefunktionen bei PC-Anschluss.

Die Treiber und die Dokumentations-Dateien, die während der Installation auf die Festplatte kopiert wurden, besetzen einen Speicherplatz von ca. 20 MB auf der Festplatte.

Die Installation der Software "LINKFAX PRO" de· aktiviert eventuelle Settings des Computers für Modem, Drucker, etc.

- 1. Alle Programme auf dem PC beenden.
- 2. Die mitgelieferte CD für die Installation in das CD-Laufwerk des Computers einlegen.
- 3. Der Installationsvorgang startet automatisch.
- 4. Folgen Sie den Anweisungen auf dem Bildschirm Ihres PC.

Hat Ihr PC kein CD-Laufwerk, können Sie an einem PC, der mit CD-Laufwerk und 3,5" Disketten-Laufwerk ausgestattet ist, mit der Funktion Diskettenerstel· lung Installationsdisketten für Ihren PC herstellen. Zur Erstellung der Installationsdisketten müssen die Anweisungen auf dern Bildschirm befolgt werden.

Für den einwanefreien Betrieb von Internet Linkfax müssen die E-Mail-Anwendungen für die Benutzung des Trägers MAPI (Message Application Programme lntertace) konfiguriert werden. Die Anwendung Internet Linkfax muss vor Auswahl dieser Option geschlossen werden.

Nachdem die Konfiguration abgeschlossen wurde, den PC neu starten.

Das Gerät kanr jetzt als Drucker, Scanner und PC-Fax funktionieren. Für ausführliche Informationen zu den einzelnen Funktionen siehe den entsprechenden Abschnitt oder die Online-Dokumentation, die zusammen mit den Treibern installiert wurde.

#### Anwendungsprogramm "UNIMESSAGE" (mit OCR) ...

Die zweite mit dem Gerät gelieferte CD enthält ein Anwendungsprogramm, das die direkte Übertragung (Sendung/Empfang) von Faxen (sowohl farbige als schwarzweiße) auf Ihrem PC erlaubt. Die Anwendung gestattet ebenfalls die OCR-Funktionalität (OCR = Optical Character Recogni:ion), um Grafiktext in bearbeitbare Zeichen umzuwandeln.

Die Treiber und die Dokurnentationsdateien, die während der Installation auf die Festplatte kopiert wurden, besetzen einen Speicherplatz von ungefähr 50 MB auf der Festplatte.

Für die Installation dieser Software ist folgendermaßen vorzugehen:

- 1. Alle Programme auf dem PC beenden.
- 2. Die mitgelieferte CD "Unimessage" für die Installa tion in das CD-Laufwerk des Computers einlegen.
- 3. Der Installationsvorgang startet automatisch.
- 4. Folgen Sie den Anweisungen auf dem Bildschirm Ihres PCs,

Weitere Informationen können aus der spezifischen Online-Dokumentation, in der CD enthalten, abgefragt werden.

#### Online-Dokumentation ...

Zusammen mit der Software werden auch Dokumente für eine Online-Dokumentation installiert, die ausführliche Informationen zu den Eigenschaften und den Funktionen des Druckens, des Scannens und der Verwaltung Fax von PC liefern. Die Dokumentation besteht aus zwei Teilen: Benutzerhandbuch und Fehler und Problemlösungen.

Um auf die Online-Dokumentation zugreifen zu können, muss man das entsprechende Symbol in der Gruppe mit dem Gerätenamen un:er Programme im Startmenü anklicken.

#### Deinstallieren der Treiber ...

Treten beim Drucken oder Scannen Probleme auf, die sich nicht durch normale Kontrollen beheben lassen. kann es notwendig sein, dass die Treiber neu installiert werden müssen.

Sehen Sie hierzu den Abschnitt "Deinstallation von Linkfax" der Online-Hilfe von Linkfax Pro. Damit werden alle während der Softwareinstallation von der CD erstellten Dokumente vollständig und korrekt gelöscht und können nun neu installiert werden. (siehe Software-Installation),

### PAPIER

 $\sigma_{\rm s}$  .

 $\frac{1}{2}$ 

Ihr Faxgerät kann auf sehr unterschiedlichen Papiertormalen drucken. Der Papiereinzug ertolgt autonatisch aus einem in den Papiereinzug (ASF) eingelegten Papierstapel oder manuell durch den Papiereinzug auf der Rückseite des Faxgerätes.

Der ASF kann bis zu 200 Blatt normales Papier aufnehmen (80 g/m<sup>2</sup>). Andere Formate können in geringerer Menge eingelegt werden. (siehe entsprechenden Abschnitt in diesem Kapitel)

Nach Einlegen des Papiers müssen für Fax-, Kopier- und Druckerbetrieb Papiertormal und Papierart eingegeben werden. Bei Arbeit in Fax- und Kopierbetrieb siehe die Prozedur im Abschnitt "EINLEGEN DES PAPIERS ..." im Kapitel "INSTALLATION". Bei Arbeit im Druckerbetrieb siehe Abschnitt "PERSÖNLICHE EINSTELLUNG DER DRUCK-PARAMETER" im Kapitel "FUNKTION DRUCKER".

#### PAPIERFORMATE ...

Das Faxgerät kann folgende Papierformate im Papiereinzug (ASF) aufnehmen:

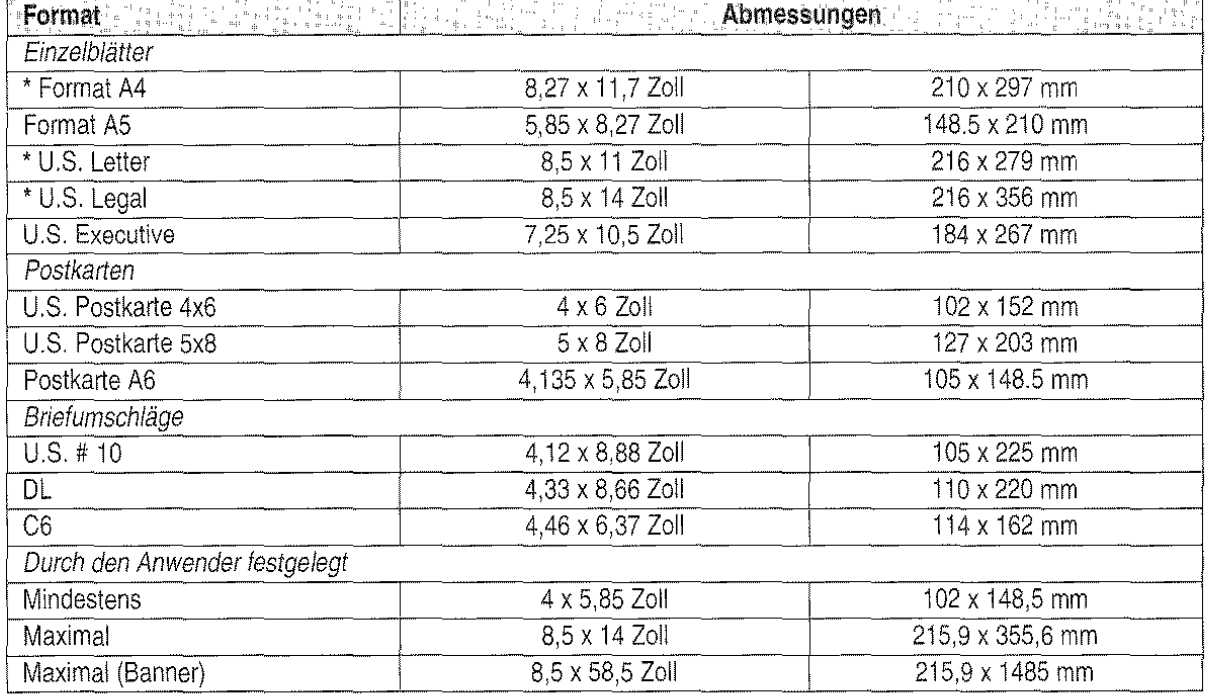

\* Im Fax- und Kopierbetrieb, erkennt das Faxgerät nur die folgenden Formate, die mit folgenden Seitenrändern gedruckt werden:

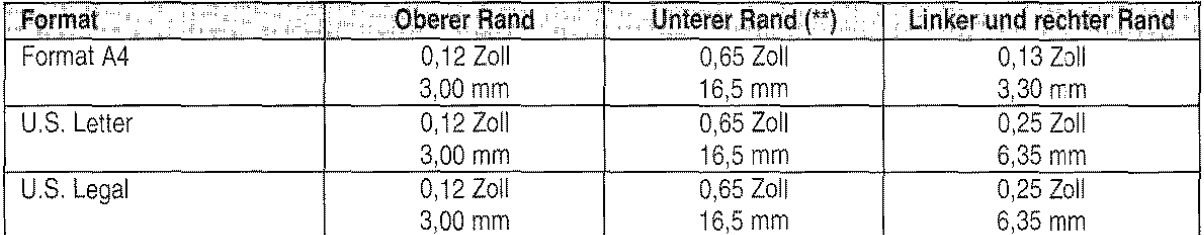

\*\* Für Schwarz-Weiß Druckaufträge auf Normalpier gültige Werte. Der Wert für Spezialpapier beträgt 20 mm und der Wert für Farbdruckaufträge 22,5mm.

Es können andere Papiertormate eingelegt werden. Dabei kann es allerdings zu Funktionsstörungen, Papierstaus, ungenauem Druck usw. kommen.

#### PAPIER UND ANDERE DRUCKTRÄGER 17

#### Einzelblätter ...

Für das Einlegen von Einzelblättern im Standardformat siehe die Vorgehensweise im Abschnitt "EINLE-GEN DES PAPIERS ..." im Kapitel "INSTALLATI-ON",

#### Briefumschläge ...

Im Druckerbetrieb können im Faxgerät maximal 10 Briefumschläge (80 g/m<sup>2</sup>) im ASF eingelegt werden.

Die Briefumschläge müssen längs eingelegt werden. Die zu bedruckende Seite muss nach oben und der Verschluss nach lirks zeigen.

#### Postkarten ...

Im Druckerbetrieb können im Faxgerät zwei unterschiedliche Arten von Postkarten eingelegt werden: Normalpapier oder Fotopapier. Es können maximal 10 Normalpapier-Postkarten oder 5 Fotopapier-Postkarten im ASF eingelegt werden.

#### Banner ...

Im Druckerbetrieb können im Faxgerät Banner mit einer maximalen Länge von 1,5 m (5 Blätter A4) eingelegt werden. Die Banner müssen manuell auf der Rückseite des Faxgerätes eingeführt werden. Zum richtigen Betrieb muss Ihr Programm ebenfalls die Erstellung von Bannern unterstützen.

#### PAPIERARTEN ...

Für einen optimalen Ausdruck sollten ausschließlich die vorn Hersteller empfohlenen Papierarten verwendet werden (siehe Abschnitt "VERBRAUCHSMATERIAL"). Ungeeignete Druckträger können beim Einlegen des Papiers und beim Druck Probleme verursachen.

Durch Einzug vom ASF können folgende Papierarten bedruckt werden:

#### Normalpapier ...

Gute Papierart für Büro- oder Kopierbedart verwenden.

#### Spezialpapier für Druck bzw. Kopie ...

Alle angegebenen Spezialpapiere können nur im Druckerbetrieb bedruckt werden.

Bei Anwendung von Spezialpapieren aufmerksam die Anleitungen auf der Verpackung lesen.

#### Satiniertes Papier (Beschichtet)

Dieses Papier hat eine hochwertige Druckobertläche. Es kann in Stapeln mit bis zu 50 Blättern (90 g/m') in den ASF eingelegt werden.

#### Fotopapier

Mit seiner satinierten Obertläche gibt dieses Papier Ihren Dokumenten ein professionelles Aussehen. Es kann in Stapeln mit bis zu 20 Blättern in den ASF eingelegt werden.

#### Glanzpapier (Glanz)

Die Oberfläche dieses Papiers ähnelt dem in der Fotoindustrie verwendeten Fotopapier. Es kann in Stapeln mit bis zu 20 Blättern in den ASF eingelegt werden.

#### **Transparentfolien**

Ausschließlich für Tintenstrahldrucker empfohlene Transparentfolien verwenden. Es kann in Stapeln mit bis zu 50 Blättern in den ASF eingelegt werden.

#### Etiketten

Nur Etiketten im Standardformat verwenden, die die gesamte Blattobertläche einnehmen. Möglichst keine vorgestanzten oder rnit abtrennbaren Rändern ausgestatteten Formate benutzen. Es kann in Stapeln mit bis zu 20 Blättern in den ASF eingelegt werden.

#### T-Shirt Transferfolie

Ausschließlich für Tintenstrahldrucker empfohlene T-Shirt Transfertolle verwenden. Diese Blätter müssen einzeln in den ASF eingelegt werden.

#### PAPIER-GEWICHT IN GRAMM ...

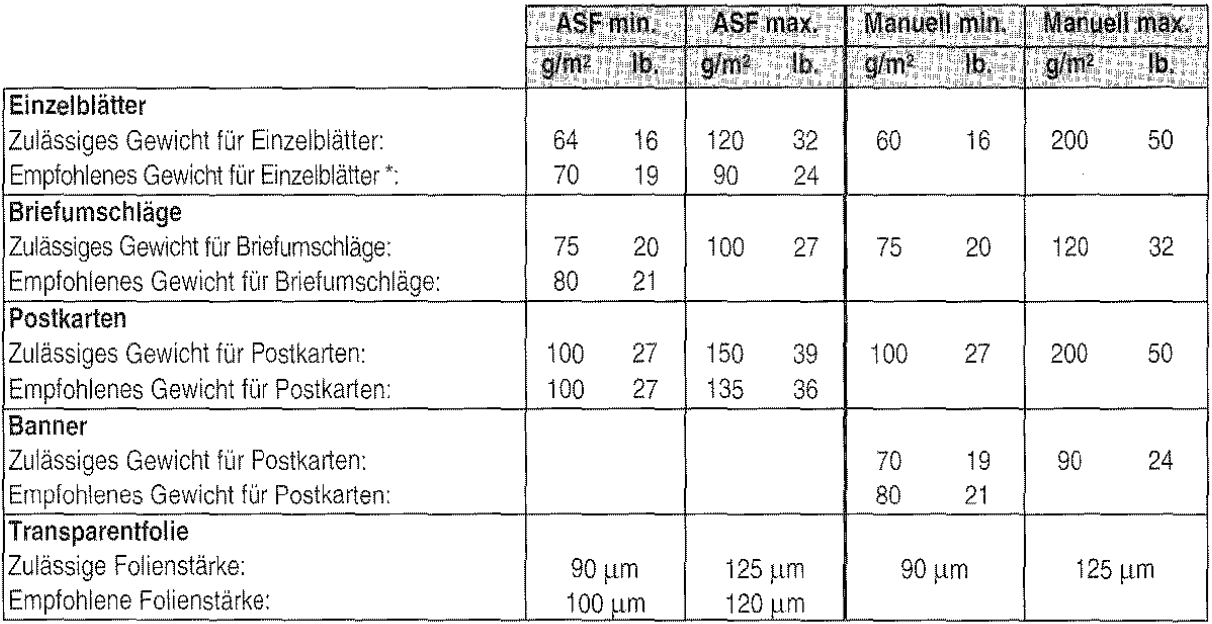

\* Für beste Ergebnisse empfehlen wir den Einsatz von Einzelblättern mit einem Gewicht von 80 g/m<sup>2</sup> (21 lbs).

Der Einsatz von Einzelblättern mit einem Gewicht zwischen 60 und 70 g/m<sup>2</sup> (einschließlich) empfehlen wir nur zum Ausdrucken oder Kopieren von Texten.

#### VORSICHTSMASSNAHMEN ...

- Der Einsatz minderwertiger Papierarten kann den Druck/ die Kopie negativ beeinflussen.
- Sicherstellen, dass die Blätter leicht eingefügt werden können kein zu großes oder zu kleines Spiel haben.
- Die Blätter und Briefumschläge dürten nicht gekrümmt, zerknittert oder eingerissen sein. Andemfalls besteht die Gefahr von Papierstaus oder behinderter Einführung. Ausschließlich Papier in gu· tem Zustand und entsprechend der Angaben in diesem Kapitel verwenden.
- Jeweils nur Papier gleicher Art und einheitlichen Formats in den ASF einlegen.
- Beidseitiges Bedrucken des Papiers erhöht die Gefahr von Papierstaus und führt zum Verwischen der Tinte.
- NIEMALS Briefumschläge auf der Seite des Verschlusses bedrucken.
- Spezialpapier NUR auf der angegebenen Druckseite bedrucken.
- Bei Auffüllen von Papier in den ASF das neue Papier HINTER dem bereits eingelegten Papier einfügen. Lieber mehrmals Papier nachfüllen.
- Bei Einsatz von Spezialpapier aufmerksam die Anweisungen des Herstellers au' der Verpackung lesen.

• Beachten Sie, dass dicht bedrucktes Papier zum Aufrollen neigt. Diese Seiten können auch die Rückseite der überliegenden Seite beschmutzen, da sie mehr Zeit zum Trocknen benötigen. Entfernen Sie zum Trocknen sofort das Dokument aus dem Faxgerät

FUNKTION FAXGERÄT

 $\label{eq:2.1} \frac{1}{\sqrt{2}}\int_{\mathbb{R}^3}\frac{1}{\sqrt{2}}\left(\frac{1}{\sqrt{2}}\right)^2\frac{1}{\sqrt{2}}\left(\frac{1}{\sqrt{2}}\right)^2\frac{1}{\sqrt{2}}\left(\frac{1}{\sqrt{2}}\right)^2\frac{1}{\sqrt{2}}\left(\frac{1}{\sqrt{2}}\right)^2.$  $\bar{\mathcal{A}}$
# ANPASSUNG AN **DIE LEITUNG**

# VERBINDUNG ...

## **mit** dem Hauptanschluss ...

Das Faxgerat ist für den Anschluss an die Amtsleitung bereits voreingestellt: Prüfen Sie auf jeden Fall folgende Punkte:

- Der Parameter "HAUPTANSCHLUSS" ist gewählt
- Der Parameter für das Wahlverfahren (Töne = MFV oder Impulse = IWV) entspricht den Merkmalen der Amtsleitung. Informieren Sie sich gegebenenfalls bei der Telekom.

in einigen Ländern steht das Impulswahlverfahren (IWV) nicht zur Verfügung. ln diesem Fall wird das Faxgerät die in den Schritten 6 und 7 aufgeführten Meldungen nicht zeigen:

1. Sicherstellen, dass auf dem Display der Bereitschaftszustand mit Datum und Uhrzeit angezeigt wird.

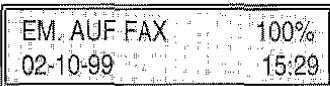

2. FUNKTION drücken.

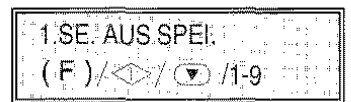

3. Drücken der Taste 9 auf der numerischen Tastatur.

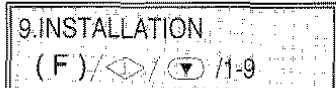

4. START drücken.

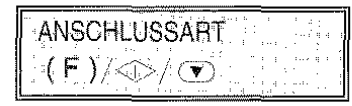

5. START drücken.

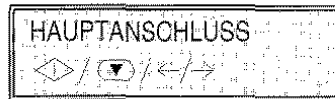

 $W<sub>z</sub>$  Falls das Faxgerät auf "Nebenstelle" eingestellt ist, die Taste is drücken, um die Anschlussart "Hauptanschluss" zu wählen.

6. START drücken.

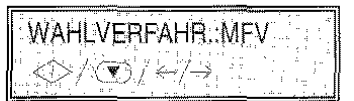

7. Mit den Tasten </a> />
as andere Wahlverfahren: "WAHLVERFAHR.:IWV" wählen.

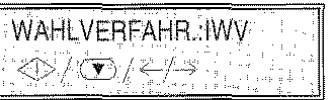

8. Mit START die Wahl bestätigen. Mi: STOP zum Bereitschaftszustand zurückkehren.

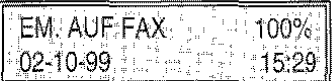

## Anschluss an eine Nebenstelle ...

Wenn das Faxgerät an eine Nebenstelle angeschlossen werden soll und Sie ebenfalls die Amtsleitung benutzen möchten, müssen Sie folgende Schritte durchführen:

- Den Parameter "NEBENSTELLE" wählen.
- Das Wahlverfahren (Töne = MFV oder Impulse = IWV) an die Merkmale der Nebenstelle anpassen. Wenden Sie sich gegebenenfalls an den Betreiber Ihrer Nebenstelle.
- Den Parameter zur Anwahl der Amtsleitung (Kennzahl oder Flash) einstellen, um die Amtsleitung von der Nebenstelle anwählen zu können.
- Das Wahlverfahren (MFV oder IWV) an die Merkmale der Amtsleitung anpassen.

In einigen Ländern steht das Impulswahlverfahren (IWV) nicht zur Verfügung. in diesem Fall wird das Faxgerät die in den Schritten 7, 8, 11 und 12 aufgeführten Meldungen nicht zeigen:

**1.** Sicherstellen, dass auf dem Display der Bereitschaftszustand mit Datum und Uhrzeit angezeigt wird.

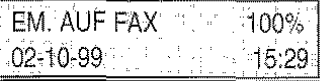

*FUNKTION FAXGERÄT* 

2. FUNKTION drücken.

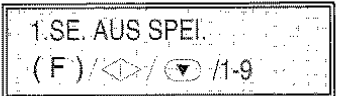

3. Drücken der Taste 9 auf der numerischen Tastatur.

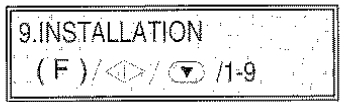

4. START drücken.

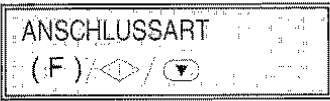

5. START drücken.

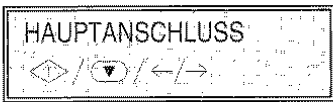

6. Mit den Tasten </a> />> die andere Option "NE-BENSTELLE" anzeigen.

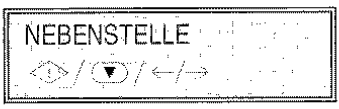

7. START drücken.

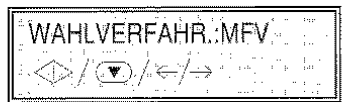

8. Mit den Tasten </a> />
Allen andere Wahlverfahren: "WAHLVERFAHR.: IWV" wählen.

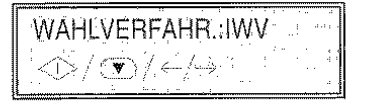

9. Mit START die Wahl bestätigen.

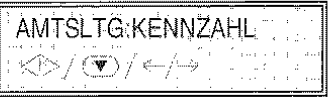

10. Mit den Tasten < />
/>
/>
die andere Option anzeigen: "AMTSLTG.:FLASH" oder direkt zu Schritt  $10$ aehen, wenn der Modus "AMTSLTG:KENNZAHL" bestätigt werden soll.

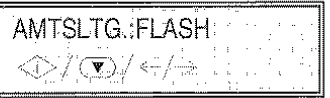

11.START drücken.

WAHLVERFAHR.MFV \*0%0%\*/\*\*\*\*\*\*\* 12. Mit den Tasten </a> />
das andere Wahlverfahren: "WAHLVERFAHR.: IWV" wählen.

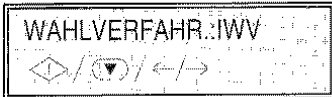

13. Mit START die Wahl bestätigen. Mit STOP zum Bereitschaftszustand zurückkehren.

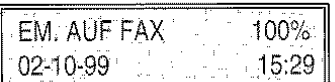

NV<sub>2</sub>. Wenn Sie den Modus "AMTSLTG:KENNZAHL", bestätigt haben, wird das Faxgerät zur Eingabe der Vorwahl (max. 3 Ziffern) auffordern. Nach der Bestätigung des Modus, der dem Faxgerät ermöglicht an die Amtsleitung zu schalten, genügt (&?`)

ein Drücken der Taste Ext.

Nach der Eingabe des Sendernamens und der Faxnummer ist das Faxgerät für den täglichen Bedarf einsatzbereit. Es hat folgende Funktionen:

- Senden von Dokumenten (auch zeitversetzt, aus dem Speicher oder im Abrufmodus),
- Empfangen von Dokumenten (auch im Abrufmodus),
- Telefonieren (siehe Kapitel "Telefonieren").

ln den folgenden Abschnitten werden die folgenden Schreibkonventionen verwendet, um die Beschreibung der Prozedur zu vereinfachen:

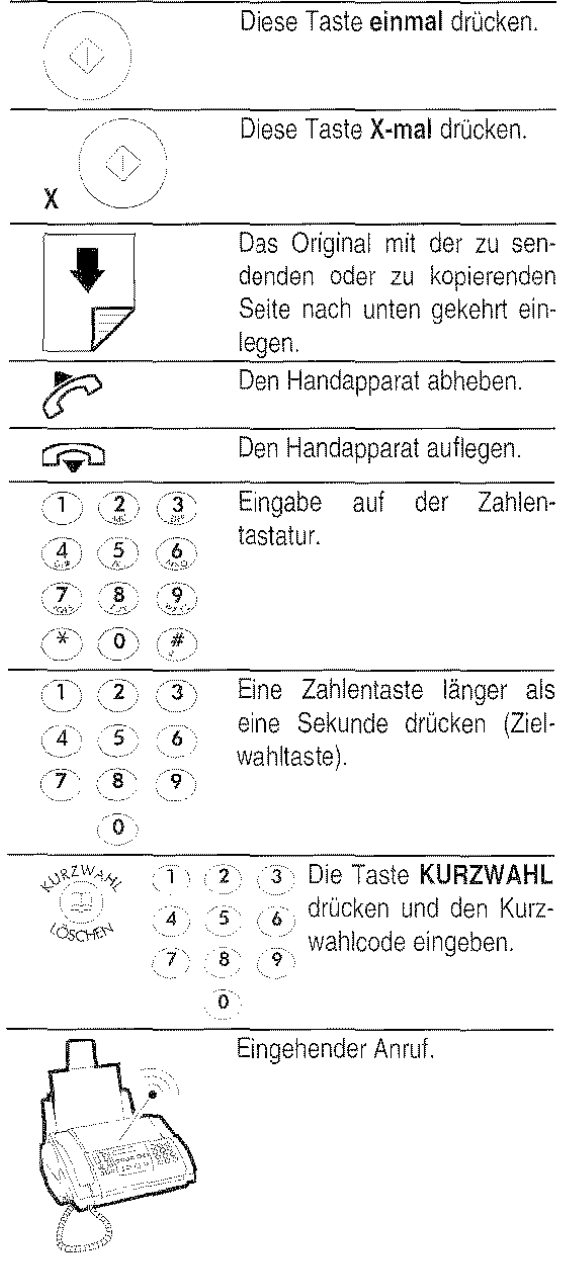

# WELCHE ORIGINALE KÖNNEN VERWENDET WERDEN ...

# Formate

- Breite min. 148 mm- rnax. 216 mm
- Länge min. 216 mm- max. 600 mm

# Blattstärke

Von: 60- 90 g/m2 (max. 25 Blätter) 50 - 340 g/m2 (jeweils ein Blatt)

Für Originale mit einem anderen Format als die hier angegebenen die dafür vorgesehene Vorlagenhülle verwenden.

# Empfehlungen

Prüfen Sie den einwandfreien Zustand der Originale vor ihrer Verwendung. Ungeeignetes Papier könnte das Faxgerät beschädigen und damit zum Ausschluss seiner Garantie führen! Die Originale dürfen folgende Teile nicht aufweisen:

- Heftklammern
	- Büroklammern
- Klebeband
- Nicht getrocknete Korrekturflüssigkeit oder Klebstoff.

# BITTE NICHT VERWENDEN ...

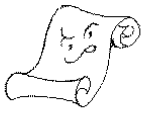

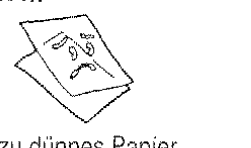

aufgerolltes Papier

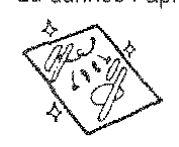

Papier

feuchtes oder nasses

eingerissenes Papier

zu kleines Papierformat zerknittertes Papier

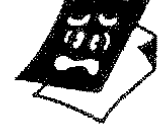

Kohlepapier

Wenn das Original zu einer oben genannten Kategorien gehöri, müssen Sie es fotokopieren oder die vorgesehene Vorlagenhülle verwenden.

FUNKTION FAXGERÄT

#### EINLEGEN DES ORIGINALS IN DEN ADF ...

- 1. Aus den Originaldokumenten, die in den automatischen Originaleinzug (ADF) gelegt werden sollen, einen Stapel bilden (max. 25 Blätter).
- 2. Die Originale mit der zu sendenden Seite nach unten gekehrt und ohne Zwang auf die Einzugsfläche des ACF legen. Die Originale müssen leicht gegeneimnder versetzt gestapelt werden.
- 3. Die Einzugsführungen auf die Blattbreite abstimmen.

Überprüfen, ob sich der Hebel für die Blattstärke in der richtigen Stellung befindet (links für Dokumente mit Normalpapier, rechts für stärkere Blätter oder Spezialpapier).

# EINSTELLUNG VON KONTRAST UND AUF-LÖSUNG DER ZU SENDENDEN ORIGINALE ...

Vor dem Senden können einige Einstellungen zur Optimierung der Druckqualität vorgenommen werden.

Der Druckkontrast wird über das entsprechende Menü auf hellere und dunklere Töne und über die

Taste (D) (AUFLÖSUNG) auf einen gröberen oder feineren Wert eingestellt, je nachdem, ob es sich um einen Text oder Abbildungen handelt.

# Den Kontrast auswählen ...

1. Sicherstellen, dass auf dem Display der Bereitschaftszustand mit Datum und Uhrzeit angezeigt wird.

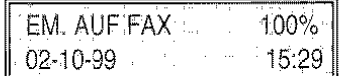

2. Das Original in den Originaleinzug (ADF) einlegen. Im Display wird der Ausgangswert der Auflösung: "NORMAL" angezeigt

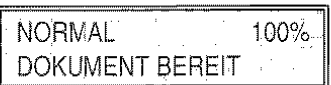

3. FUNKTION drücken.

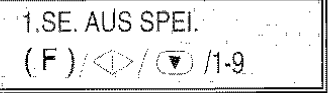

4. Drücken der Taste 8 auf der numerischen Tastatur.

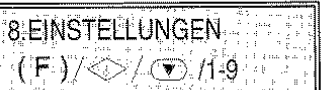

5. START drücken.

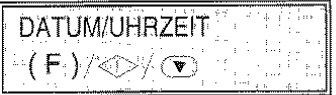

6. FUNKTION drücken, bis auf dem Display er· scheint:

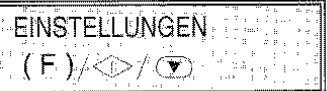

7. START drücken.

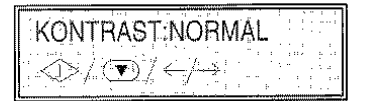

Mit den Tasten </a> />
Init den Tasten </a> Werte wählen: "KONTRAST:HELL" und "KON-TRAST:DUNKEL".

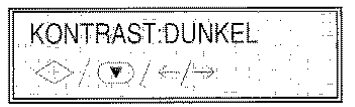

8. Mit START die Wahl bestätigen. Mit STOP zum Bereitschaftszustand zurückkehren.

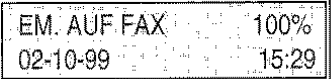

Den Kontrast nach folgenden Kriterien wählen:

- NORMAL, wenn das Original nicht zu hell und nicht zu dunkel ist
- **HELL**, wenn das Original besonders dunkel ist.
- DUNKEL, wenn das Original besonders hell ist

# Die Auflösung auswählen ...

Die Auflösung über die Taste <sup>\*</sup> D<sup>°</sup> nach folgenden Kriterien auswählen:

- NORMAL, bei gut lesbaren Zeichen. in der ersten Displayzeile erscheint "NORMAL" und in der zweiten "DOKUMENT BEREIT".
- FEIN, bei kleinen Zeichen oder Zeichnungen. in der ersten Displayzeile erscheint "FEIN" und in der zweiten "DOKUMENT BEREIT".
- SUPERFEIN; bei sehr kleinen Zeichen oder Zeichnungen. in der ersten Displayzeile erscheint "SUPERFEIN' und in der zweiten "DO-KUMENT BEREIT".
- FOTO, wenn das Original überwiegend Fotos enthält. in der ersten Displayzeile erscheint "FO-TO<sup>®</sup> und in der zweiten "DOKUMENT BEREIT".
- SUPERFOTO; wenn das Original Fotos enthält und eine gute Wiedergabe gewünscht wird. in der ersten Displayzeile erscheint "SUPERFOTO" und in der zweiten "DOKUMENT BEREIT".

Beim Einschalten stellt sich das Faxgerät automatisch auf den klaren Übertragungsmodus für Text und Grafik ein.

Zum Senden von Fotos in klarer Auflösung wie folgt vorgehen:

1. Sicherstellen, dass auf dem Display der Bereitschaftszustand mit Datum und Uhrzeit angezeigt wird.

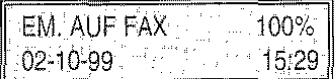

2. Drücken der Taste FUNKTION:

. i.SE. AUS SPEI.  $(F)/\bigcirc$  /  $(D)/1-9$ .

3. Drücken der Taste 8 auf der numerischen Tastatur.

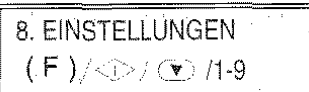

4. START drücken.

DATUM/UHRZEIT  $(F)/\textcircled{r}/\textcircled{r}$ 

5. FUNKTION drücken, bis zur Anzeige:

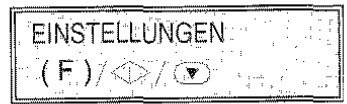

6. START drücken. bis auf dem Display "FO-TO:AUTO" erscheint. In diesem Modus werden Text und Grafik klar wiedergegeben

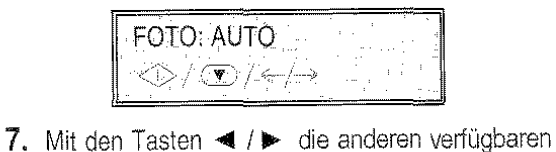

Werte wählen: "FOTO:GRAUTÖNE". ln diesem Modus wird der grafische Teil sehr klar wiedergegeben.

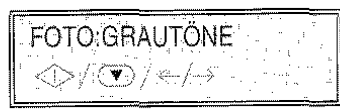

8. Mit START die Wahl bestätigen. Mit STOP zum Bereitschaftszustand zurückkehren.

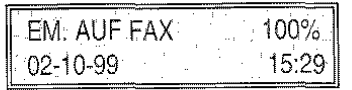

# SENDEN EINES ORIGINALS ...

#### Prozedur A:

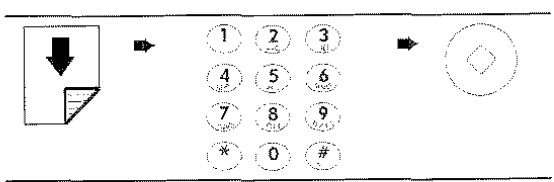

oder:

1. Sicherstellen. dass auf dem Display der Bereitschaftszustand mit Datum und Uhrzeit angezeigt wird.

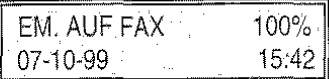

2. Das Original in den Originaleinzug (ADF) einlegen. Im Display wird der Ausgangswert der Auflösung: "NORMAL" angezeigt

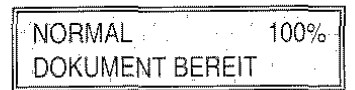

Wenn das zu sendende Original zu hell oder zu dunkel ist oder sehr kleine Zeichen oder Bilder enthält, müssen die Vorgabenwerte für Kontrast und Auflösung wie im vorhergehenden Abschnitt beschrieben geändert werden.

*FUNKTION FAXGERÄT* 

3. Die Faxnummer des Empfängers (max. 64 Ziffern) über die Zahlentastatur des Faxgerätes wählen.

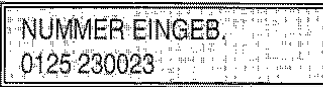

- 1~ Bei Tippfehlern: Den Cursor mit den Tasten -<II /II>- auf die falsche Zahl setzen und mit der richtigen überschreiben. Wenn die ganze Nummer gelöscht werden soll, die Taste LÖSCHEN drücken.
- $W_{\rho}$ . Die Punkte 2 und 3 können in umgekehrter Reihenfolge ausgeführt werden.
- 4. START drücken. Das Faxgerät beginnt mit der Übertragung. Nach dem Senden erscheint auf dem Display kurz die Meldung: "SENDUNG: KORREKT" und geht anschließend in den Bereitschaftszustand zurück.

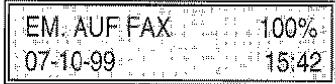

Prozedur B:

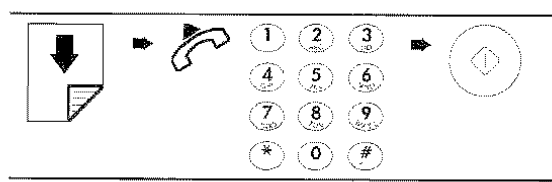

oder:

1. Sicherstellen, dass auf dem Display der Bereitschaftszustand mit Datum und Uhrzeit angezeigt wird.

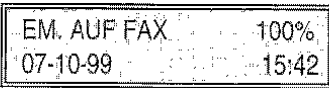

2. Das Original in den Originaleinzug (ADF) einlegen. Im Display wird der Ausgangswert der Auflösung: "NORMAL" angezeigt.

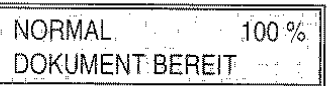

3. Den Handapparat des Telefons abnehmen, um die Leitung anzuschalten.

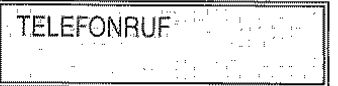

- 4. Die Faxnummer des Empfängers, an den das Original gesendet werden soll (max. 64 Ziffern) über die Zahlentastatur des Faxgerätes wählen.
- '(} Wenn das Faxgerät des Empfängers auf automatischen Empfang eingestellt ist, werden Sie den Faxton hören. Wenn es auf manuellen Empfang eingestellt ist, wird der Empfänger selbst antworten. Fordern Sie ihn dazu auf. die Starttaste auf seinem Faxgerät zu drücken. Danach den Faxton abwarten..
- 5. START drücken. Das Faxgerät beginnt mit der Übertragung. Nach dem Senden erscheint auf dem Display kurz die Meldung: "SENDUNG: KORREKT" und geht anschießend in den Bereitschaftszustand zurück.

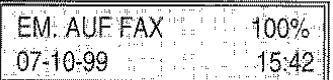

ln beiden Fällen: Falls die Ausgabe des Sendeprotokolls aktiviert wurde, wird dieses nach Beendigung des Sendvorgangs ausgedruckt (siehe Kapitel "Ausdruck von Protokollen und Listen"). Sendeprotokolle können jederzeit auch einzeln ausgedruckt werden (siehe Kapitel "Ausdruck von Protokollen und Listen ").

Wenn die Verbindung aufgrund von Leitungsstörungen oder besetzter Faxnummer nicht hergestellt werden kann, wiederholt das Faxgerät die Anwahl automatisch.

Wenn der laufende Sendevorgang abgebrochen werden soll, die Taste STOP drücken. Das Original wird aus dem ADF ausgeworten. Eventuelle andere Blätter können manuell aus dem ADF entfernt werden. Das Faxgerät kehrt automatisch zum Bereitschaftszustand zurück.

Das Original kann auch an eine Internetadresse gesendet werden. Sehen Sie dazu den spezifischen Abschnitt im Kapitel Funktion Internet.

## SONDERFÄLLE BEIM WAHLVORGANG ...

ln den folgenden Fällen ändern sich die Schritte 3 (Prozedur A) und 4 (Prozedur B).

• Das Faxgerät ist an einer Nebenstelle angeschlossen. Wenn eine externe Nummer gewählt (R2°

werden soll, zuerst die Taste Ext. drücken und dann die Nummer wählen. Im Display erscheint ein "E" (extern).

Wenn die Einstellungen des Faxgerätes für den Anschluss an die Amtsleitung (Anschlussart) nicht mit den Merkmalen der Nebenstelle übereinstimmen, das Gerät entsprechend programmieren (siehe "Anschluss an eine Nebenstelle", Kapitel "Anpassung an die Leitung").

• Das Wahlverfahren soll zeitweilig geändert werden

Wenn Ihr Faxgerät für die Impulswahl (IWV) voreingestellt ist (siehe Kapitel "Anpassung an die Leitung") und für die Tonwahl (MFV) eingestellt werden soll:

- Zeitweilig die Anschlussart auf Ihrem Faxgerät ändern. Dazu die Taste " vor oder während der Eingabe der Nummer drücken.

Nach Beendigung ces Sendevorgangs kehrt das Faxgerät wieder zur voreingestellten Anschlussart zurück.

• Der Empfänger soll angerufen werden, ohne dass seine Nummer neu angewählt werden muss

Das Faxgerät speichert immer die letzten 10 gewählten Nummern (Ausnahme Nummern aus dem Speicher). Jede dieser Nummern kann

durch Drücken der Tasten Antin Reihenfolge (WAHLWIEDERHOLUNG), 4 /> und START, mit dem bereits eingeführten Dokument im ADF. Diese Funktion ist ebenfalls nützlich, wenn die Übertragung trotz automatischer Wahlwiederholung nicht stattfindet.

• Der Empfänger gehört einem anderen Telefonnetzbareich an

Wenn der Empfänger einem anderen Telefonnetzbereich angehört, sollte im Falle der Impuls-•·'""'

wahl (IWV) eine Wahlpause (Taste in the PAU-SE) zwischen Landeskennzahl, Vorwahlnummer und Rufnummer eingefügt werden. Auf dem Display erscheint ein "P" (Pause).

- Der Empfänger ist an einer Nebenstelle angeschlossen, deren Anschluss durch die Erfassung eines zweiten Wahltons erfolgt Die Taste FUNKTION (F) während der Wahl der Nummer drücken. Das Faxgerät ertasst einen zweiten Wahlton der Telefonzentrale. Auf dem Display erscheint ":" (diese Funktion ist nur in einigen Ländern aktiviert).
- Anhören der Leitungstöne während der Wahl, ohne den Handapparat abzuheben Das Faxgerät ist bereits für das Anhören der Verbindungs- und Leitungstöne voreingestellt Ist dies nicht der Fall, lesen Sie die folgende Prozedur oder den Abschnitt "Leitungskontrolle", Kapitel "Wie Sie Ihr Faxgerät optimal nut**zen".**

#### Prozedur:

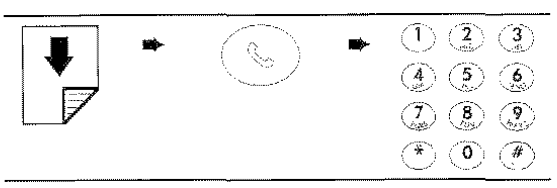

oder:

1. Mit WAHL die Leitung anwählen.

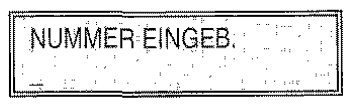

2. Die Nummer des Empfängers über die Zahlentastatur des Faxgerätes wählen.

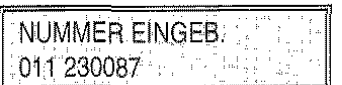

3. Zum Senden START drücken.

#### • Schnellverfahren durchführen

Mit dem Faxgerät können ebenfalls die Schnellwahlvertahren Ziel- und Kurzwahl durchgeführt werden. Diese müssen aber vorher wie im späteren Abschnitt "Programmierung der Ziel- und Kurzwahl" beschrieben programmiert werden.

Nach der Programmierung braucht nur eine Taste (Zielwahl) bzw. eine Taste plus zweistelliger Code (Kurzwahl) zur Wahl der Nummer gedrückt werden (siehe später "Senden mit Zielwahl" und "Senden mit Kurzwahl").

# ORIGINAL AUS SPEICHER ODER ZU EINER VORGEGEBENEN UHRZEIT SENDEN (ZEIT· VERSETZTE SENDUNG) ...

Der Speicher des Faxgerätes ermöglicht das Senden zu vorgegebenen Uhrzeiten (zeitversetzte Sendung) und Senden des gleichen Originals an mehrere Empfänger (max. 50 - Rundsendung).

Aus dem Speicher kann jeweils eine Sendung eingestellt werden.

1. Sicherstellen, dass auf dem Display der Bereitschaftszustand mit Datum und Uhrzeit angezeigt wird.

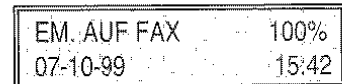

2. Das Original in den ADF einlegen.

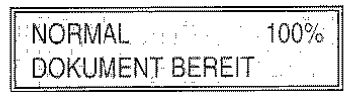

- 3. Den geeigneten Kontrast- und Auflösungswert wählen.
- 4. FUNKTION drücken.

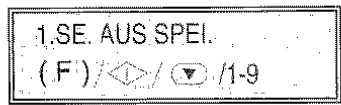

5. START drücken. Das Faxgerät beginnt mit der Speicherung des Originals. Während der Speicherung erscheint im Display: "AUFL. 100%" (erste Zeile); " SPEICHERN. #XXXX" (zweite Zeile), mit Angabe des freien Speicherplatzes, der mit Speicherung des Dokumentes abnimmt. Am Ende der Speicherung wird für einige Sekunden die Gesamtzahl der gespeicherten Seiten angezeigt und dann die Meldung für die Einstellung der Uhrzeit.

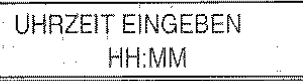

6. Die für die Sendung gewünschte Uhrzeit eingeben und START drücken oder direkt START drücken und die aktuelle Uhrzeit bestätigen.

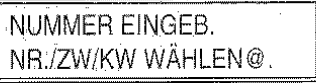

7. Die Nummer des Empfängers nit einer der vorgesehenen Wahlvertahren wählen, anschließend START drücken. Das Faxgerät fordert zur Eingabe einer weiteren Nummer auf.

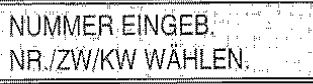

- **W<sub>r</sub>, Wenn das Original an mehrere Empfänger ge**sendet werden soll, Schritt 7 für jeden weiteren Empfänger wiederholen. Nach Beendigung der Prozedur START drücken.
- $M<sub>e</sub>$  Wenn das Original nur an einen Empfänger gesendet werden soll, einfach START drücken, ohne weitere Nummern einzugeben.

Bei entsprechender Vorprogrammierung wird am Ende des Sendevorgangs automatisch das Rundsendeprotokoll (Senden an mehrere Empfänger) oder das Sendeprotokoll (Senden an einen Empfänger) ausgedruckt. Siehe im späteren Abschnitt "Ausdruck von Protokollen und Listen".

Durch Drücken der Taste STOP kann der Sendevorgang unterbrochen werden. Bei Rundsendungen wird nur die Sendung an den derzeitigen Empfänger unterbrochen, der Sendevorgang geht mit dem nächsten Empfänger weiter.

Das Faxgerät löscht automatisch alle ertolgreich abgeschlossenen Sendungen aus dem Speicher.

Eine programmierte Sendung aus dem Speicher kann:

- · nur dann geändert werden, wenn noch kein Anschlussversuch eingeleitet wurde.
- bei ertolglosem Vorgang nach entsprechender Programmierung neu eingeleitet werden (siehe ""Aktivierung/Deaktivierung einer Neusendung aus dem Speicher", Kapitel "Wie Sie Ihr Faxgerät optimal nutzen").
- jederzeit gelöscht werden.

Außerdem kann das Ausdrucken der Parameter angefordert werden. Sie erhalten dann folgende Informationen:

## + Anzahl Vorgänge/Dok:

Bezugsnummer des gespeicherten Originals. Diese Nummer dient zum Verknüpfen des Originals mit jedem Sendevorgang (Einzel- oder Rundsendung) aus dem Speicher.

### + Seitenanzahl:

Seitenanzahl des gespeicherten Originals.

#### + Eingestellt am:

Datum und Uhrzeit der Programmierung für das Senden aus dem Speicher (Einzel- und Rundsendung).

- + Typ: Art der programmierten Sendung.
- + Gewählte Nummer:

Gewählte Fax-Nummer des Empfängers.

#### Nummer/Name des Empfängers:

Nummer (und gegebenenfalls Name) des Empfängers.

Wenn der Empfänger sein Faxgerät richtig eingestellt hat. ist diese Nummer und die gewählte Fax-Nummer identisch. Andernfalls weicht sie ab oder fehlt

Wenn die Transaktion mit FAX2NET ausgeführt wurde, wird dies anstelle von Nummer/Name angegeben.

Handelt es sich um eine vertrauliche Sendung, d. h. das Dokument wurde zu einem persönlichen Briefkasten des Empfängers geleitet, erscheint auf dern Ausdruck außerdem:

Briefka. ld.: Kennummer des persönlichen Briefkastens des Empfängers.

Cod.Zug.Briefka.: Zugangs-Kennummer des persönlichen Briefkastens des Empfängers.

## • Datum/ Uhrzeit:

Datum und Uhrzeit oer Sendung aus dem Speicher. Bei der Rundsendung werden Datum und Uhrzeit jeder mit ihr verknüpften Sendung angegeben..

## Dauer:

Sendedauer.

## Seiten:

Anzahl der gesendeten Seiten.

• Status:

Laufender Status der programmierten Sendung aus dern Speicher. Bei der Rundsendung wird der Status jeder mit ihr verknüpften Einzelsendung angegeben.

#### FUNKTION *FAXGERÄT*

# ÄNDERN, NEU EINLEITEN/LÖSCHEN EINER PROGRAMMIERTEN SENDUNG AUS DEM SPEICHER ...

1. Sicherstellen. dass eine Sendung aus dem Speicher programmiert wurde.

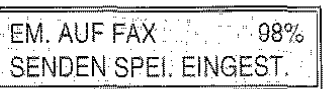

2. FUNKTION drücken.

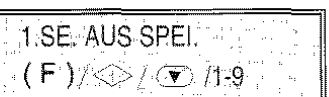

3. START drücken.

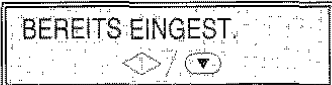

4. START drücken.

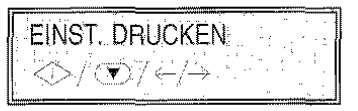

Wenn nur die Parameter ausgedruskt werden sollen, **START** drücken. Nach dem Ausdruck stellt sich das Faxgerät auf "ÄNDERUNG".

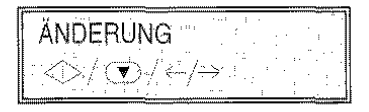

- 5. Die Tasten < />
<del>■</del> drücken. um die andere Option einzustellen: "EINST. LÖSCHEN.". Danach START zur Bestätigung drücken.
- \'~ Wenn "ÄNDERUNG" gewählt wird, wie in den Schritten 6 und 7 der Prozedur "Senden eines Originals aus dem Speicher" beschrieben vorgehen.
- ~'} Wenn der Sendevorgang aus dem Speichet ' bereits eingeleitet ist, erscheint auf dem Display die Meldung "NICHT ZULÄSSIG". In diesem Fall ist eine Änderung nicht mehr möglich, wenn das Gerät in der Anschlussphase ist.
- Wenn "EINST LÖSCHEN." gewähf: wird, kehrt das Faxgerät nach vorgenommener Löschung automatisch zum Bereitschaftszustand zurück.

# AUTOMATISCHE NEUSENDUNG DER DOKU· MENTE/ DER SEITEN AUS DEM SPEICHER ...

Es kann vorkommen, dass ein Dokument aufgrund von Leitungsstörungen fehlerhaft übertragen wird. Mit geeigneter Programmierung kann die Neusendung des gesamten Dokuments oder einzelner fehlender Seiten eingestellt werden.

Wie folgt vorgehen:

1. Sicherstellen, dass auf dem Display der Bereitschaftszustand mit Datum und Uhrzeit angezeigt wird.

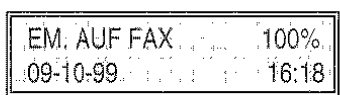

2. Drücken der Taste FUNKTION:

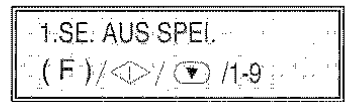

- 3. Drücken der Taste 8 auf der numerischen Tastatur.
	- 8. EINSTELLUNGEN  $(F)/\mathcal{D}/\mathcal{D}/1.9$
- 4. Drücken der Taste START.

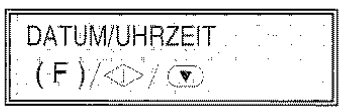

5. FUNKTION drücken, bis folgendes auf dem Display erscheint:

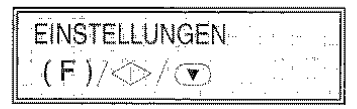

6. START drücken, bis folgendes auf dem Display erscheint:

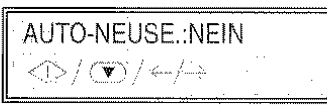

7. START drücken, wenn fehlende Seiten ignoriert werden sollen.

Tasten </a> / > drücken, um die andere mögliche Option anzuzeigen: auf dem Display erscheint:

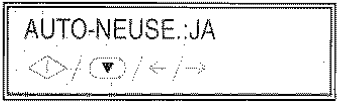

8. START drücken, um die automatische Neusendung an den Empfänger von eventuell fehlenden Seiten einzustellen.

Auf dem Display erscheint:

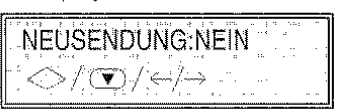

9. STOP drücken, wenn gespeicherte Dokumente nicht automatisch neu gesendet werden sollen. Das Faxgerät kehrt zum Bereitschaftszustand zurück.

Andernfalls Tasten <1>>drücken, um die andere mögliche Option anzuzeigen: auf dem Display erscheint:

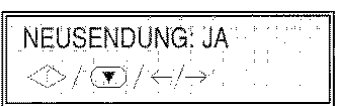

10.START und anschließend STOP drücken, um das Faxgerät auf Bereitschaftszustand zu stellen.

Diese Prozedur gilt nur für Sendungen aus dem Speicher.

#### BEl ERFOLGLOSEM SENDEVORGANG ...

- 1. von ADF:
- a) Wenn die Übertragung aufgrund von Leitungs- oder Funktionsstörungen des Faxgerätes nicht ertolgt, leuchtet die Leuchtdiode **A**  $\circ$  (FEHLER) auf und das Faxgerät gibt eine kurze akustische Anzeige aus. ln diesem Fall druckt das Faxgerät automatisch das Sendeprotokoll aus isiehe "Ausdrucken von Protokollen und Listen"), das den Fehlercode mit Angabe der Störungsursache enthält (Kapitel "Wartung" enthält eine Liste mit allen Fehlercodes).

Nach dem Drucken STOP drücken. um die Leuchtdiode auszuschalten. Dann das Original manuell aus dem AJF entfernen.

- b) Wenn ein Original mit Überlänge (über 600 mm) gesendet wird oder das Original während der Übertragung staut, wird der Sendevorgang automatisch abgebrochen, die Leuchtdiode  $\triangle \bigcirc$  (FEHLER) leuchtet auf und das Faxgerät gibt eine akustische Warnanzeige aus.
- 2. aus dem Speicher:
- c) Kann bei Rundsendungen an einen oder mehrere Empfänger nicht gesendet werden, wird nach Beendigung der Übertragung ein Rundsendeprotokoll ausgedruckt, in dem der Ausgang der Sendungen an jeden einzelnen Empfänger aufgeführt wird.
- d) Kann die Übertragung wegen besetzter Leitung nicht ausgeführt werden, wählt das Faxgerät diese Nummer neu an. Nach dem dritten erfolglosen Versuch wird ein Sendeprotokoll mit Angabe der Störungs-ursache (Angabe durch Code) ausgedruckt.

Um den Druck von Ausdrucken zu ändern, siehe "Ausdrucken von Protokollen und Listen"

#### EMPFANGSVERFAHREN ...

Das Faxgerät kann zum Empfang auf sechs unterschiedliche Empfangsverfahren eingestellt werden. Die Vertahren werden durch Drücker der Taste EMPFANGSMODUS eingestellt.

- Manueller Empfang, wenn Sie persönlich antworten können.
- + Automatischer Empfang, wenn Sie in Ihrer Abwesenheit empfangen wollen (Das Faxgerät ist auf dieses Vertahren voreingestellt
- Automatischer Empfang mit Fax-/ Telefonerkennung. Mit diesem Empfangsvertahren antwortet das Fax nach einer bestimmten Anzahl von Rufsignalen und unterscheidet zwischen Faxruf und Telefonruf.
- + Empfang mit Anrufbeantworter. Mit diesem Empfangsvertahren empfängt der Anrufbeantworter die Anrufe, zeichnet eventuelle Nachrichten auf. Wenn ein Dokument gesendet werden soll, wird auf Empfang in Faxbetrieb umgeschaltet.
- **Empfang auf PC.** Mit diesem Empfangsverfahren werden die empfangenen Dokumente vorn Faxgerät oder vom PC gespeichert und können später vom Faxgerät ausgedruckt werden (siehe entsprechendes Kapitel und in der Online Dokumentation, wenn die Software auf den PC geladen wurde).
	- Bei eingeschalteten PC und laufendem spezifischen Programm, wird das empfangene Dokument direkt im PC gespeichert.
	- Bei abgeschaltetem PC bzw. nicht laufendem Programm wird das Dokument im Faxgerät gespeichert und bei Einschalten des PC und Programmstart an den PC übertragen.
- + Empfang auf PC mit Anrufbeantworter

Mit diesem Empfangsvertahren antwortet der Anrufbeantworter, zeichnet eventuelle Nachrichten auf und schaltet zum Empfang bei Faxeingang auf den PC um.

- Bei eingeschalteten PC und laufendem spezifischen Programm wird das empfangene Dokument direkt im PC gespeichert.
- Bei abgeschaltetem PC bzw. nicht laufendem Programm wird das Dokument im Faxgerät gespeichert und bei Einschalten des PCs und Programmstart an den PC übertragen.

#### DRUCKEN VON DOKUMENTEN ...

Bei Einsatz eines Farbdruckkopfes müssen Sie ent· scheiden, ob empfangene Dokumente auch dann ausgedruckt werden sollen, wenn die schwarze Tinte zur Neige geht.

Wie folgt vorgehen:

1. Sicherstellen, dass auf dem Display der Bereit· schaftszustand mit Datum und Uhrzeit angezeigt wird.

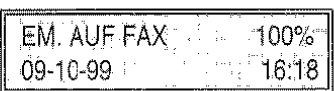

2. FUNKTION drücken.

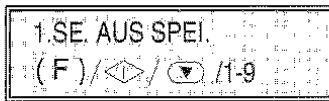

3. Drücken der Taste 8 auf der numerischen Tastatur.

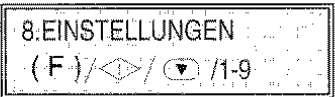

4. START drücken.

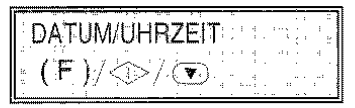

5. FUNKTION drücken, bis folgendes auf dem Display erscheint:

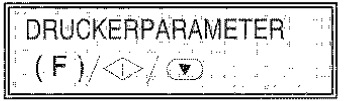

6. START drücken, bis folgendes auf dem Display erscheint:

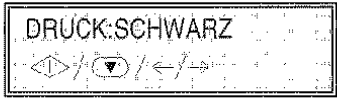

7. START drücken, wenn die empfangenen Dokumente nur mit schwarzer Tinte gedruckt werden sollen. Anschließend STOP drücken, um das Faxgerät auf Bereitschaftszustand zu stellen.

Andernfalls die Tasten <a>I</a> drücken, um die andere mögliche Option anzuzeigen: auf dem Display erscheint:

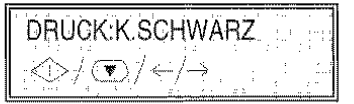

8. START zur Bestätigung der Eingabe drücken. Anschließend STOP drücken, um das Faxgerät auf Bereitschaftszustand zu stellen.

Bei dieser Einstellung werden die empfangenen Dokumente auch bei fehlender schwarzer Tinte ausgedruckt. Die Farbe schwarz wird dann aus den anderen drei Farben zusammengesetzt.

## BEl FEHLENDEM PAPIER, LEERER TINTEN-PATRONE ODER STROMAUSFALL ...

Das Faxgerät ist dank seines Speichers auch in folgenden Fällen in der Lage, Dokumente zu empfangen:

- Bei fehlendem Papier.
- Bei leerer Tintenpatrone oder fehlendem Druckkopf.

Falls beim Empfang Papier fehlt oder gestaut ist bzw. Tinte im Druckkopf fehlt, wird der Druckvorgang abgebrochen, auf dem Display erscheint eine entsprechende Meldung und das Faxgerät speichert vorübergehend das Dokument. Nach Behebung des Zustands wird der Druck wieder aufgenommen.

Bei Stromausfall bleibt folgendes im Speicher: Da· turn und Uhrzeit, die programmierten Ziel- und Kurzwahlnummem und die Protokolle. Die im Speicher enthaltenen Dokumente bleiben eine Stunde vertüg· bar, danach gehen sie aber verloren. ln diesem Fall druckt das Faxgerät automatisch einen Bericht aus, der die Gesamtzahl der gelöschten Seiten (Sendung/ Empfang) aus dem Speicher anzeigt.

### EMPFANGSVERFAHREN ...

Ist das Empfangsverfahren nicht auf manuellen Empfang eingestellt worden, muss zum Fax· Empfang bei Abheben des Handapparates START gedrückt werden.

# Manueller Empfang ...

Prozedur:

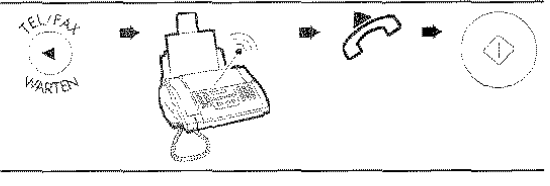

oder:

1. Sicherstellen. dass auf dem Display der Bereitschaftszustand mit Datum und Uhrzeit angezeigt wird.

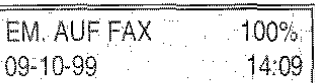

2. Taste EMPFANGSMODUS solange drücken, bis manueller Empfang gewählt ist.

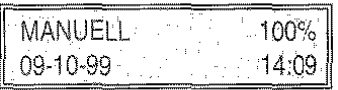

3. Beim Klingeln des Teletons zum EMPFANG Handapparat abheben.

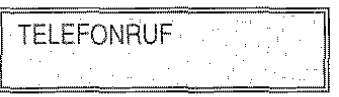

4. Wenn Sie einen Faxton hören oder Sie zum Faxempfang aufgefordert werden, START drücken.

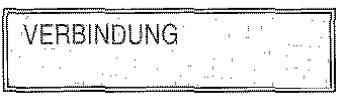

- 5. Den Handapparat auflegen. Das Faxgerät emp· fängt, auf dem Display erscheinen Angaben zum laufenden Faxempfang, wie Nummer des Ab· senders oder. wenn programmiert, der Name des Absenders.
- 6. Am Schluss des Empfangs erscheint im Display für einige Sekunden die Mitteilung: "EMPFANG: KORREKT' und anschließend der Bereitschaftszustand.

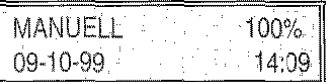

Wenn es sich nur um ein Telefongespräch handelt, nach Beendigung des Gesprächs den Handapparat auflegen.

Wenn das Faxgerät an einer Telefonleitung mit mehreren Anschlussbuchsen angeschlossen ist, kann der Empfang über ein entfernt vom Faxgerät angeschlossenes Telefon (Fernsteuerung· REMOTE CODE) aktiviert werden. Das Telefon muss allerdings das Mehrfrequenzverfahren (MFV) verwenden. Dazu folgendermaßen vorgehen:

- Den Handapparat des Telefons abnehmen, um die Leitung anzuschalten.
- Auf dem Telefon die Taste ' gefolgt vom programmierten Faxfernbediencode (siehe "Ändern des Faxfernbedienungscodes", Kapitel "Wie Sie Ihr Faxgerät optimal nutzen").

## Automatischer Empfang ...

Beim automatischen Vertahren empfängt das Faxgerät die Dokumente in Eigenregie, d. h. ohne die An· wesenheit des Anwenders.

Das Faxgerät ist bereits für den automatischen Empfang voreingestellt. Ist dies nicht der Fall, die Taste EMPFANGSMODUS drücken, bis auf dem Display "EM. AUF FAX" erscheint.

# Automatischer Empfang mit Fax-/ Telefonerkennung ...

Sie haben das Faxgerät mit der Taste EMP-FANGSMODUS auf dieses Empfangsvertahren eingestellt (auf dem Display muss die Meldung "FAX/TELEFON" erscheinen).

Das Verhalten des Faxgerätes ist abhängig vom Anruftyp, d. h. normaler Telefonanruf oder Aufforderung zum Dokumentenempfang. Nehmen Sie folgendes Schema zur Hilfe:

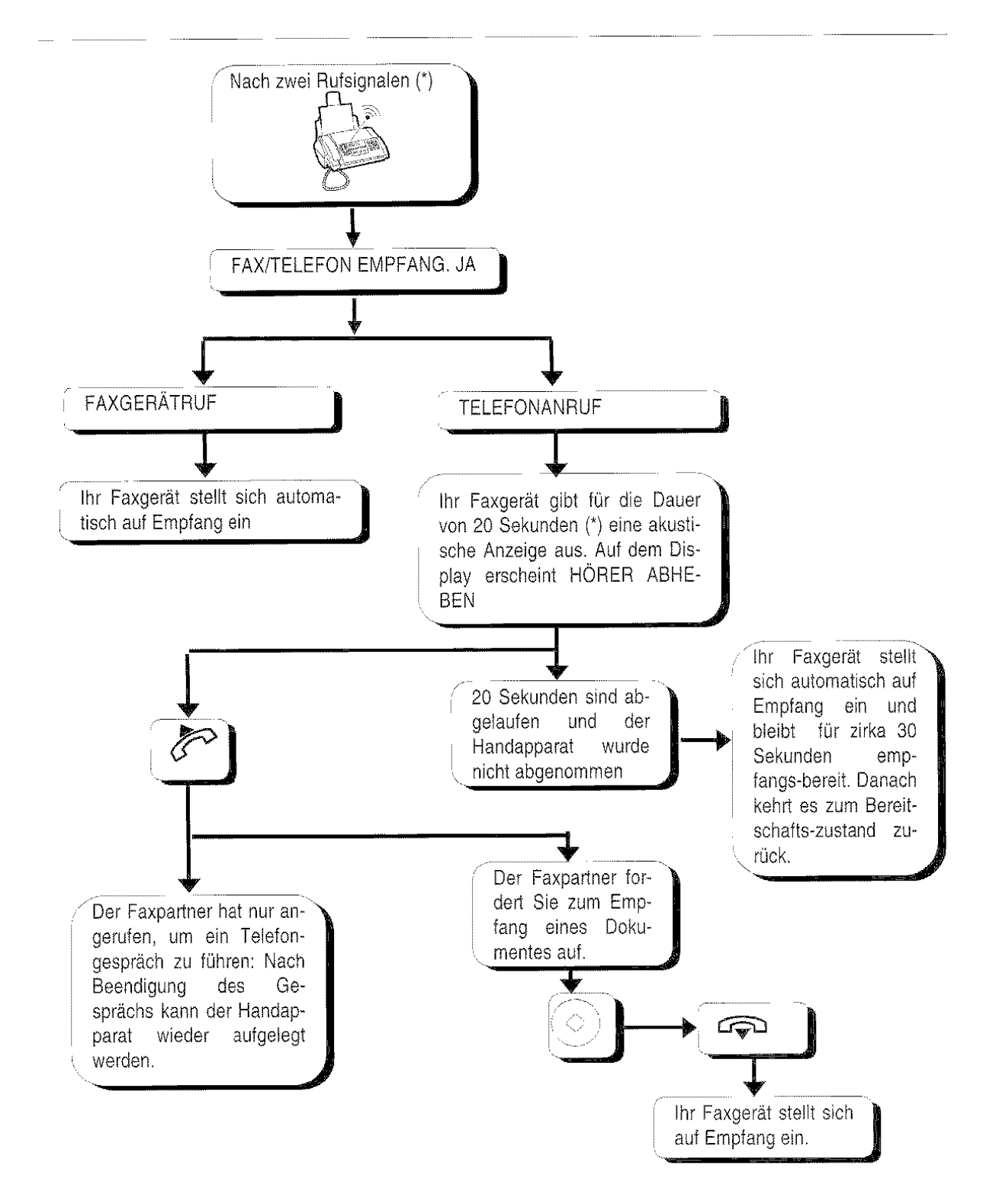

(') Sie können die Anzahl und Lautstärke der Rufsignale sowie die Dauer des Faxrufsignals ändern. ln einigen Ländern können Sie ebenfalls auf den Dienst zur Erkennung des Rufsignaltakts zugreifen (siehe Kapitel "Wie Sie Ihr Faxgerät optimal nutzen").

- Wenn der Handapparat vor den beiden Ruftönen abgenommen wird und der Faxton der Gegenseite zu hören ist, START drücken und den Handapparat auflegen. Das Faxgerät stellt sich auf Empfang ein.
- Wenn das Faxgerät an einer Telefonleitung mit mehreren Anschlussbuchsen angeschlossen ist, kann der Empfang über Femsteuerung (REMOTE CODE) aktiviert werden. Der Vorgang wird im Abschnitt "Manueller Empfang" beschrieben.
- Wenn das Faxgerät an einer Telefonleitung mit mehreren Anschlussbuchsen angeschlossen ist, kann der Anruf auch von einem angeschlossenen Telefon aus innerhalb von 20 Sekunden angenommen werden. Voraussetzung 1st, dass das Telefon das Mehlfrequenzverfahren verwendet: Den Handapparat abnehmen und die Tasten \* und \* drücken.

- Wenn Sie einen externen Anrufbeantworter an Ihr Faxgerät angeschlossen und die Taste EMP· FANGSMODUS gedrückt haben, um den Bereitschaftszustand für diesen Ernpfang aufzurufen (auf dem Display muss "FAX/AB." erscheinen), stellen Sie sicher, dass folgende Punkte zutreffen:
	- Der Anrufbeantworter ist eingeschaltet.
	- Die Anzahl der Rufsignale vor Aktivierung des Anrufbeantworters liegt unter 5.
	- Die auf dem Anrufbeantworter eingestellte Pausendauer (nach deren Ablauf die Verbindung unterbrochen wird, weil der Anrufer keine Nachricht hinterlässt oder keine Verbindungstöne zu hören sind) muss länger

Empfang mit Anrufbeantworter ... als die im Faxgerät eingestellte sein (möchte man diese voreingestellte Zeit ändern, ist dazu im Absclmitt "Ändern der Pausendauer" nachzusehen).

> • Der auf dem Anrufbeantworter aufgezeichnete Ansagetext dauert nicht länger als  $15\div 20$ Sekunden.

ln einigen Ländern erlaubt das Empfangsvertahren "FAX/AB." die Erkennung des Rufsignaltaktes (siehe Kapitel "Wie Sie Ihr Faxgerät optimal nutzen").

Das Verhalten Ihres Faxgerätes ist abhängig vom Anruftyp. Sehen Sie hierzu das folgende Schema:

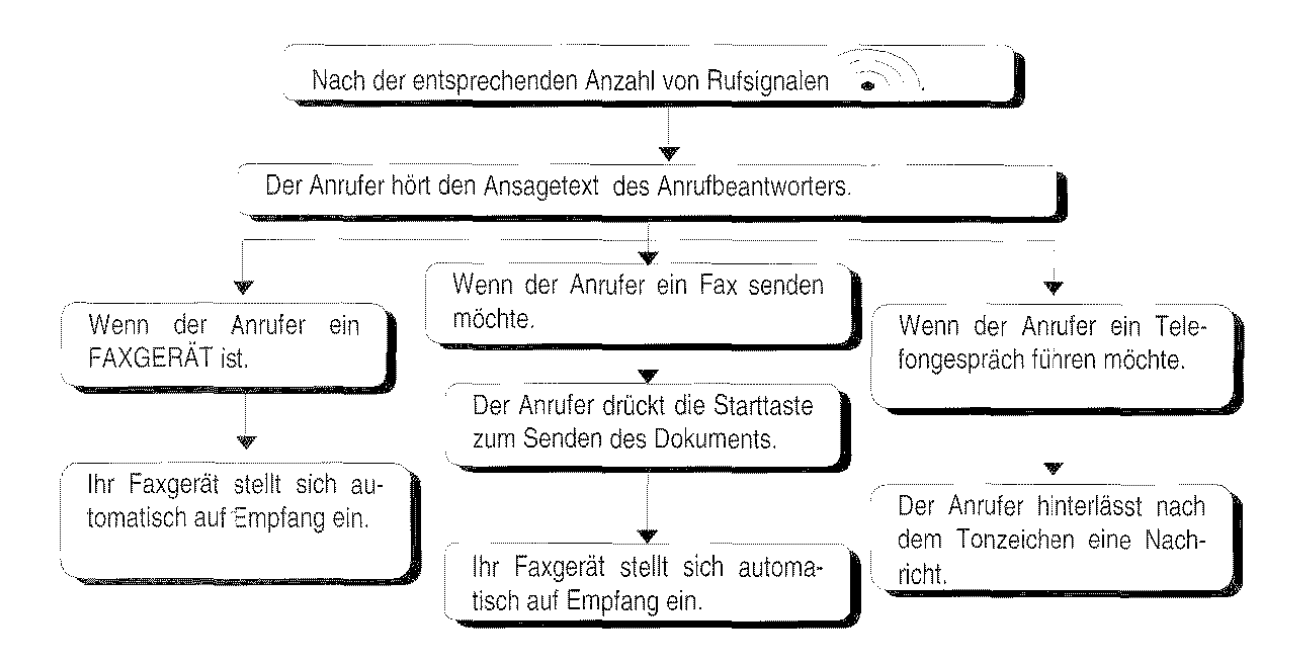

# PROGRAMMIERUNG DER ZIEL· UND KURZ· WAHL ...

Das Faxgerät kann wie in "Sonderfälle beim Wahl· vorgang" bereits erwähnt für folgende Schnellwahlverfahren programmiert werden:

- **Zielwahl**
- Kurzwahl

# Die Zielwahl ...

Für jede der 10 Wahltasten (0-9) kann eine beliebige Fax- und Telefonnummer und ein Name programmiert werden. Nach der Speicherung wird die gewünschte Nummer durch Drücken der program· mierten Wahltaste für länger als eine Sekunde automatisch gewählt

Sie können außerdem vertraulich senden. ln diesem Fall wird das Dokument nicht sofort beim Fax· Empfänger ausgedruckt Für diese Übertragungsart wird beim Empfänger ein Faxgerät benötigt. das über einen entsprechenden Speicher, genannt "Per· sönlicher Briefkasten" vertügt (siehe entsprechendes Kapitel).

#### Programmieren einer Fax-/ Telefonnummer:

1. Sicherstellen, dass auf dem Display der Bereitschaftszustand mit Datum und Uhrzeit angezeigt wird.

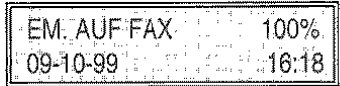

2. FUNKTION drücken.

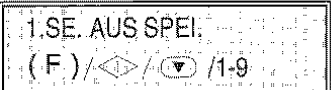

3. Drücken der Taste 8 auf der numerischen Tastatur.

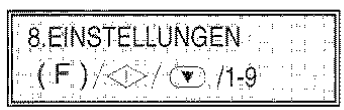

4. START drücken.

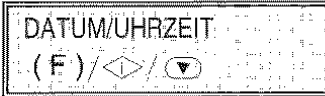

5. FUNKTION drücken, bis folgendes auf dem Display erscheint:

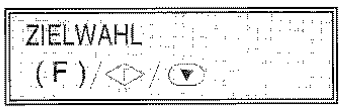

6. START drücken.

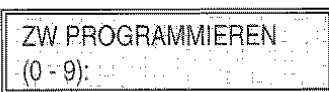

7. Die für die Programmierung mit der Fax-/ Telefonnummer gewünschte Zielwahltaste drücken (zum Beispiel 1).

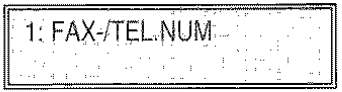

- $W<sub>2</sub>$  Wenn diese Faxnummer bereits gespeichert ist, erscheint diese auf dem Display
- 8. Die Faxnummer des Empfängers (max. 64 Ziffem) auf der Zifferntastatur des Faxgerätes wählen.
- Wenn ein Eingabefehler begangen wird, den Cursor auf die falsche Zahl bewegen und diese mit einer neuen überschreiben.

Wenn die Nummer ganz gelöscht werden soll, die Taste LÖSCHEN drücken.

- **W<sub>2</sub>** Wenn Ihr Faxgerät an einer Nebenstelle angeschlossen ist, erfolgt die Amtsholung durch Drücken der « (EXTERN). Auf dem Display erscheint der Buchstabe "E" (extern). Wenn die Einstellungen des Faxgerätes für den Anschluss an die Amtsleitung (Anschlussart) nicht mit den Merkmalen der Nebenstelle übereinstimmt, das Gerät entsprechend programmieren (siehe "An· schluss an eine Nebenstelle", Kapitel "Anpassung an die Leitung").
- $\mathbb{W}_{p}$  Wenn der Empfänger einem anderen Telefonnetzbereich angehört, sollte zwischen der Landeskennzahl. Vorwahlnummer una Rufnummer eine Wahlpause (Taste (PAUSE)) eingefügt werden.
- 9. Zur Bestätigung der Eingabe START drücken. Das Faxgerät fordert Sie zur Eingabe des Empfängernamens auf:

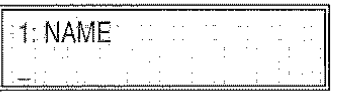

#### Programmieren eines Namens:

Der Empfängername hat keinen Einfluss auf die Wahl, ist aber zur Kontrolle nützlich. Wenn ein Name bereits gespeichert ist, erscheint dieser auf dem Display.

- 10.Den Empfängernamen (max. 16 Zeichen) wie in "Name und Faxnummer", Kapitel "INSTALLA· TION" beschrieben eingeben.
- **W.** Bei Tippfehlern: Den Cursor auf das falsche Zeichen setzen und dieses mit dem richtigen überschreiben.

Wenn der Name ganz gelöscht werden soll, die Taste LÖSCHEN drücken.

11.Zur Bestätigung der Eingabe START drücken.

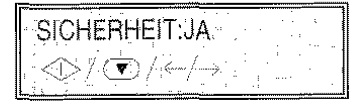

Wenn nicht vertraulich gesendet werden soll, die Tasten < /> / > drücken. um die andere Option anzuzeigen: "SICHERHEIT:NEIN", anschließend START drücken und bei Punkt 15 weitermachen.

12.Zur Einstellung der Sicherheitsfunktionen START drücken.

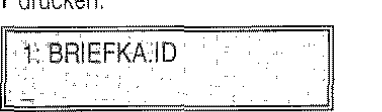

13. Die Kennummer des persönlichen Briefkastens des Empfängers (max. 20 Ziffern) eingeben und zur Bestätigung der Eingabe START drücken.

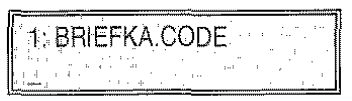

14.Den Zugangscode des persönlichen Briefkastens des Empfängers (max. 20 Ziffern) eingeben und zur Bestätigung der Eingabe START drücken.

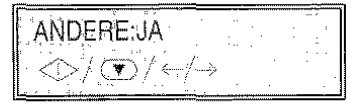

15. Jetzt kann durch Drücken der Taste START eine andere Zifferntaste zur Zielwahl programmiert werden. Dafür muss die Prozedur dann ab Punkt 7 wiederholt werden. Durch Drücken der Taste STOP wird die Prozedur beendet und das Faxgerät geht direkt in den Bereitschaftszustand.

#### Programmieren einer lnternetadresse:

Soll der Zielwahltaste anstelle einer Faxnummer eine Internetadresse zugeordnet werden, müssen die Punkte 1 bis 7 ausgeführt und anschließend wie folgt vorgegangen werden:

Im Bereich NUM. FAX/TEL darf kein Zeichen stehen, damit die Taste *@* akzeptiert wird. Sollten beim Drücken der Taste Zeichen vorhanden sein, wird die nicht mögliche Operation akustisch *an·*  gezeigt. Drücken Sie dann die Taste ABBRE· CHEN, um die eventuellen Zeichen *zu* löschen und danach wieder die Taste *@.* 

8. Taste @ am Faxgerät drücken, im Display erscheint:

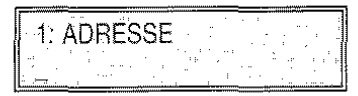

- 9. Über das alphanumerische Tastenfeld die voll· ständige Internetadresse eingeben. Die Taste A~a drücken, wenn Kleinbuchstaben eingege· benwerden sollen.
- 10.Zur Bestätigung der Eingabe START drücken. Das Faxgerät fordert Sie zur Eingabe des Empfängernamens auf:

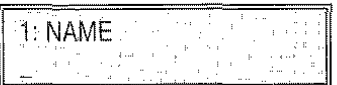

- 11. Den Empfängernamen (max. 16 Zeichen) eingeben.
- 12.Zur Bestätigung START drücken, im Display erscheint:

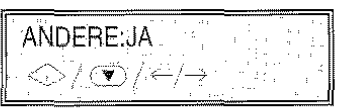

13. Jetzt kann durch Drücken der Taste START eine andere Zifferntaste zur Zielwahl programmiert werden. Dafür muss die Prozedur wiederholt werden. Durch Drücken der Taste STOP wird die Prozedur beendet und das Faxgerät geht direkt in den Bereitschaftszustand.

# Die Kurzwahl ...

Mit der Kurzwahl wird eine zusätzliche Speichermöglichkeit für Telefon- und Faxnummern, sowie Internetadressen und Namen gegeben. im Unterschied zur Zielwahl diesmal anhand von Codes (01· 50). Nach der Speicherung genügt ein Druck auf die Taste KURZWAHL gefolgt vom programmierten Code und Druck auf die Taste START, um die gewünschte Nummer zu wählen.

Sie können außerdem vertraulich senden. ln diesem Fall wird das Dokument nicht sofort beim Fax-Empfänger ausgedruckt. Für diese Übertragungsart wird beim Empfänger ein Faxgerät benötigt, das über einen entsprechenden Speicher, genannt "Persönlicher Briefkasten" vertügt (siehe entsprechendes Kapitel).

#### Programmieren einer Fax-/ Telefonnummer:

1. Sicherstellen, dass auf dem Display der Bereitschaftszustand mit Datum und Uhrzeit angezeigt wird.

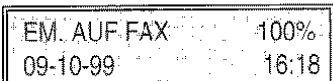

2. FUNKTION drücken:

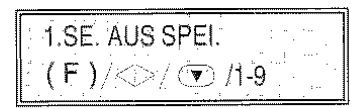

3. Drücken der Taste 8 auf der numerischen Tastatur.

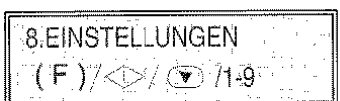

4. START drücken.

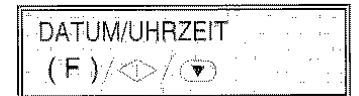

5. FUNKTION drücken, bis auf dem Display folgendes erscheint :

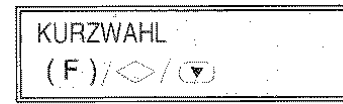

6. START drücken.

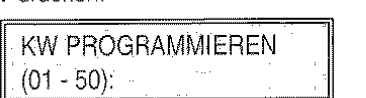

7. Den für die Programmierung mit der Fax-/ Telefonnummer gewünschten Kurzwahlcode eingeben (zum Beispiel 01).

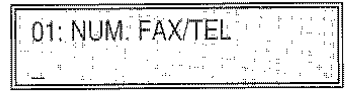

- $W<sub>z</sub>$  Wenn bereits eine Fax- oder Telefonnummer gespeichert ist, erscheint diese auf dem Display.
- 8. Die Faxnummer des Empfängers (max. 64 Ziffern) auf der Zahlentastatur des Faxgerätes wählen.
- **W<sub>r</sub>** Wenn ein Eingabefehler begangen wird, den Cursor auf die falsche Zahl bewegen und diese mit einer neuen überschreiben.

Wenn die Nummer ganz gelöscht werden soll, die Taste LÖSCHEN drücken.

- $W_+$  Wenn Ihr Faxgerät an einer Nebenstelle angeschlossen ist, erfolgt die Amtsverbindung durch Drücken der Taste  $\frac{2^{n}}{2^{n}}$  (EXTERN). Auf dem Display erscheint der Buchstabe "E" (extern). Wenn die Einstellungen des Faxgerätes fiir den Anschluss an die Amtsleitung (Anschlussart) nicht mit den Merkmalen der Nebenstelle übereinstimmt, das Gerät entsprechend programmieren (siehe "Anschluss an eine Nebenstelle", Kapitel" Anpassung an die Leitung").
- Wenn der Empfänger einem anderen Telefonnetzbereich angehört, sollte zwischen der Landeskennzahl, Vorwahlnummer und Rufnummer eine Wahlpause (Taste (PAUSE)) eingefügt werden.
- 9. Zur Bestätigung der Eingabe START drücken. Das Faxgerät fordert Sie zur Eingabe des Empfängernamens auf:

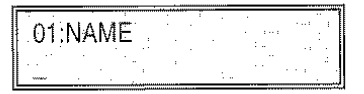

#### Programmieren eines Namens:

Der Empfängername hat keinen Einfluss auf die Wahl, ist aber zur Kontrolle nützlich. Wenn ein Name bereits gespeichert ist, erscheint dieser auf dem Display.

- 10.Den Empfängernamen (max. 16 Zeichen) wie in "Name und Faxnummer", Kapitel "fNSTALLA· TION" beschrieben eingeben.
- $W_2$  Bei Tippfehlern: Den Cursor auf das falsche Zeichen setzen und dieses mit dem richtigen überschreiben Wenn der Name ganz gelöscht werden soll, die Taste LÖSCHEN drücken.
- 11.Zur Bestätigurg der Eingabe START drücken.

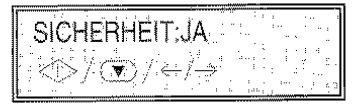

Wenn nicht vertraulich gesendet werden soll, die Tasten  $\blacktriangleleft$  / $\blacktriangleright$  drücken, um die andere Option anzuzeigen: "SICHERHEIT:NEIN", anschließend START drücken und bei Punkt 15 weitermachen.

12.Zur Einstellung der Sicherheitsfunktionen START drücken.

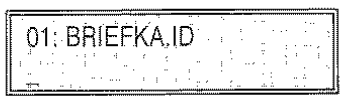

13. Die Kennummer des persönlichen Briefkastens des Empfängers (max. 20 Ziffern) eingeben, z. B. 1234, und zur Bestätigung der Eingabe START drücken.

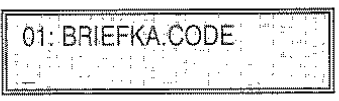

14.Den Zugangscode des persönlichen Briefkastens des Empfängers (max. 20 Ziffern) eingeben und zur Bestätigung der Eingabe START drücken.

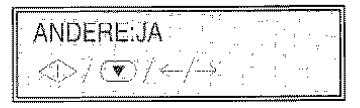

15.Jetzt kann durch Drücken der Taste START eine andere Zifferntaste zur Kurzwahl programmiert werden. Dafür muss die Prozedur dann ab Punkt 6 wiederholt werden. Durch Drücken der Taste STOP wird die Prozedur beendet und das Faxgerät geht direkt in den Bereitschaftszustand.

#### Programmieren einer lnternetadresse:

Soll dem Kurzwahlcode anstelle einer Faxnummer eine Internetadresse zugeordnet werden, müssen die Punkte 1 bis 7 ausgeführt und anschließend wie folgt vorgegangen werden:

Im Bereich NUM. FAX/TEL darf kein Zeichen ste· hen, damit die Taste *@* akzeptiert wird. Sollten beim Drücken der Taste Zeichen vorhanden sein, wird die nicht mögliche Operation akustisch angezeigt. Drücken Sie dann die Taste ABBRE· CHEN, um die eventuellen Zeichen zu löschen und danach wieder die Taste @.

8. Taste @ auf der Bedienerkonsole drücken. im Display erscheint:

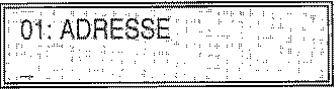

- 9. Geben Sie die vollständige Internetadresse mit der alphanumerischen Tastatur ein: die Alpha· betzeichen werden klein geschrieben. Wenn die Anschrift große Zeichen enthält, ist die Taste A←a für die Eingabe zu drücken.
- 10.Zur Bestätigung der Eingabe START drücken. Das Faxgerät fordert Sie zur Eingabe des Empfängernamens auf:

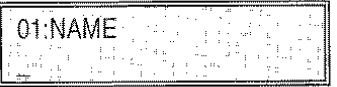

- 11. Den Empfängernamen (max. 16 Zeichen) eingeben.
- 12.Zur Bestätigung START drücken, im Display erscheint:

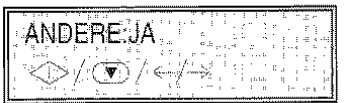

Jetzt kann durch Drücken der Taste START eine anderer Kurzwahlcode programmiert werden. Dafür muß die Prozedur wiederholt werden. Durch Drücken der Taste STOP wird die Prozedur beendet und das Faxgerät geht direkt in den Bereitschaftszustand.

Die auf den 10 Tasten der Zielwahl und in den 50 Codes der Kurzwahl gespeicherten Informationen lassen sich ausdrucken (siehe 'Ausdrucken von Protokollen und Listen"). Auf diese Weise können Sie die Richtigkeit der eingegebenen Nummern (Fax, Telefon, Internet) sowie die zusätzlichen Informationen auf Papier prüfen. Außerdem ertahren Sie, welche Tasten bzw. Codes bereits programmiert und welche noch frei sind.

#### SENDEN MIT ZIELWAHL ...

Prozedur:

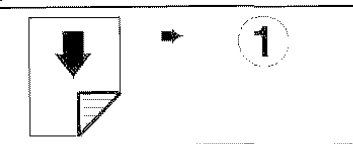

Kontrast und Auflösung können wie bei der norma· len Sendung (siehe "Senden eines Originals") vor der Übertragung eingestellt werden.

Wenn die gewünschte Zielwahltaste (im Beispiel 1) länger als eine Sekunde gedrückt wird, erscheint die aut ihr gespeicherte Faxnummer auf dem Display. Wurde auch ein Name gespeichert, wird dieser ebenfalls angezeigt.

Danach wird die Übertragung wie bekannt fortgesetzt (siehe "Senden eines Originals").

#### SENDEN MIT KURZWAHL ...

Prozedur:

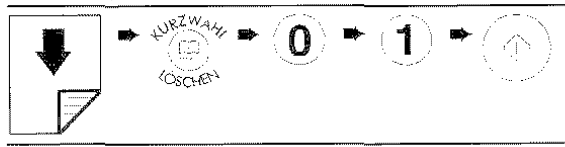

Kontrast und Auflösung können wie bei der norma· len Sendung (siehe "Senden eines Originals") vor der Übertragung eingestellt werden.

Nach Drücken der Taste KURZWAHL gefolgt vom gewünschten programmierten Code (im Beispiel 1) erscheint die auf ihr gespeicherte Faxnummer auf dem Display. Wurde auch ein Name gespeichert, wird dieser ebenfalls angezeigt.

Danach wird die Überiragung wie bekannt fortgesetzt (siehe "Senden eines Originals").

# FÜR DAS SENDEN MIT ZIEL· UND KURZ· WAHL LISTEN DURCHSUCHEN ...

Selbst wenn Sie vergessen haben, auf welcher Zielwahltaste oder in welchem Kurzwahlcode eine bestimmte Faxnummer gespeichert wurde, kann die Übertragung trotzdem gestartet werden. Dazu einfach die entsprechenden Listen auf folgende Wei· se durchsuchen:

Prozedur:

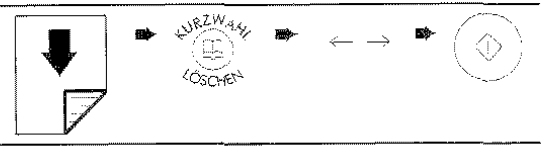

oder:

1. Sicherstellen, dass auf dem Displav der Bereit· schaftszustand mit Datum und Uhrzeit angezeigt wird.

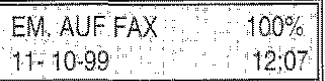

2. Das Original in den ADF einlegen. Kontrast und Auflösung können wie bei der normalen Sendung (siehe "Senden eines Originals") vor der Übertragung eingestellt werden.

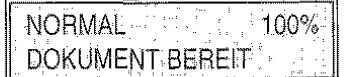

3. Taste KURZWAHL drücken.

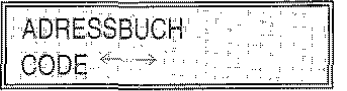

4. Mit den Tasten </a> />
I die Listen durchlaufen, bis die gewünschte Faxnummer oder der Name des Empfängers erscheint

LEER 0123456789 AÄÄÄÆBCÇDEFGHIJKLMNÑOØÖŐ PQRSBTUÜVWXYZ<br>!"#\$%&`()\*+,-,/:;<=>?@[|^\_'{|}¤;?~

5. START drücken, um die Wahl zu starten.

Danach wird die Übertragung wie bekannt fortgesetzt (siehe "Senden eines Originals").

AUSDRUCKEN VON PROTOKOLLEN UND LISTEN ...

# Die Protokolle ...

Sie können anhand der Protokolle das Ergebnis aller durchgeführten Vorgänge (Sendung und Empfang), die Anzahl der bearbeiteten Dokumente und eine Fülle anderer wichtiger Informationen prüfen. Einige Protokolle werden immer automatisch ausgedruckt, andere können dagegen nach entsprechender Programmierung entweder regelmäßig und automatisch oder nach Abruf zum gewünschten Zeitpunkt ausgedruckt werden.

Zur besseren Übersicht folgt eine Liste der verschiedenen Protokollarten: Ausdruck und Interpretation der einzelnen Protokolle werden in einem späteren Abschnitt beschrieben:

- **Netzausfall-Bericht: Dieser Bericht wird immer** automatisch nach einem Netzausfall ausgedruckt. Nach der Rückkehr der Stromzufuhr kann sich das Faxgerät auf zwei verschiedene Weisen verhalten:
	- Bei einem Stromausfall während des Sende- oder Empfangvorgangs wird automatisch ein Bericht vom letzten Sende- /Empfangsvorgang mit den laufenden Sende- oder Empfangsdaten und den auszuführenden Anweisungen 16 NETZAUS· FALL ausgedruckt.
	- Bei einem Netzausfall während oder nach einer Speicherübertragung (Sendung/ Empfang) wird automatisch ein Bericht mit den entsprechenden Informationen zu den Dokumenten im Speicher ausgedruckt, (Anzahl der Seiten, Art des Dokuments etc.) die nach dem Ausfall aus dem Speicher gelöscht wurden.
- Journal: Hier sind sämtliche Daten zu den letzten 22 Sende- und Empfangsvorgängen enthalten, die des Faxgerät im Speicher hält. Es wird automatisch (nach der 22. Aktivität mit anschließender Löschung der gespeicherten Daten) oder auf Abruf ausgedruckt.
- Sendeprotokoll: Enthält ebenfalls die lnfonnationen zum letzten Sendevorgang. Das Faxgerät ist voreingestellt. diese Protokollart bei Übertragungsfehlern immer automatisch auszudrucken. Wenn die Einstellung deaktiviert werden soll, im entsprechenden Abschnitt nachschlagen.

Wenn es automatisch immer nach jeder Übertragung gedruckt werden soll, oder auf Anfrage, sehe Sie dazu den en:sprechenden Abschnitt.

- Rundsendeprotokoll: Enthält Informationen zum letzten Rundsendevorgang und kann nach entsprechender Vorprogrammierung immer automatisch nach jeder Rundsendung oder auf Abruf zum gewünschten Zeitpunkt ausgedruckt werden.
- Anruferliste: Enthält die Liste mit den Namen und Nummern der Anrufer sowie Datum und Uhrzeit des jeweiligen Anrufes. Kann nur auf Abruf ausgedruckt werden.
- Empfangsabrufprotokoll: Enthält alle Daten zum letzen Empfangsabruf und kann oder auf Abruf zum gewünschten Zeitpunkt ausgedruckt werden (siehe Abschnitt "Senden/Empfangen eines Originals auf Abruf', Kapitel "Wie Sie Ihr Faxgerät optimal nutzen").
- Anruferliste: wird nur auf Wunsch ausgedruckt und enthält folgende Informationen:
	- Anrufername. Hier können folgende Angaben gemacht werden:
	- Name des Anrufers. oder
	- PRIVAT: wenn der Anrufer seine Identität nicht bekanntgeben will, oder
	- NICHT VERFÜGBAR: wenn der Anrufer von  $\equiv$ einer Nebenstellenanlage aus anruft oder nicht über diesen Service vertügt, oder
	- NICHT EMPFANGEN: wenn der Name des Anrufers nicht empfangen wurde.
	- Anrufernummer. Enthält folgende lnformationen:
	- Nummer des Anrufers, oder
	- PRIVAT: wenn der Anrufer seine Identität nicht bekannt geben will, oder
	- FAX2NET: wenn die Transaktion über den lnternet-Provider stattgefunden hat, oder
	- NICHT VERFÜGBAR: wenn der Anrufer von einer Nebenstellenanlage aus anruft oder nicht über diesen Service vertügt, oder
	- NICHT EMPFANGEN: wenn die Nummer des Anrufers nicht empfangen wurde.
	- Datum/ Uhrzeit:
	- Datum und Uhrzeit des Anrufs.

Aktivierung/Deaklivierung des automatischen Drucks von Sendeprotokollen und Netzaus· fallbericht...

1. Sicherstellen, dass auf dem Display der Bereit· schaftszustand mit Datum und Uhrzeit angezeigt wird.

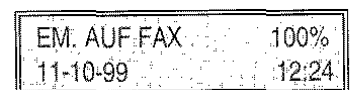

2. FUNKTION drücken.

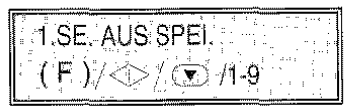

3. Drücken der Taste 8 auf der numerischen Tastatur.

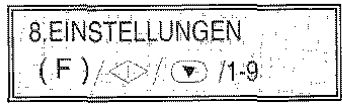

4. START drücken.

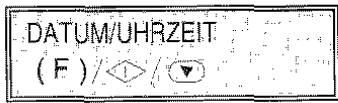

5. FUNKTION drücken.

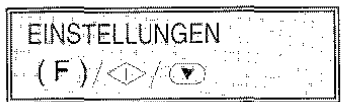

6. START drücken, bis folgendes auf dem Display erscheint:

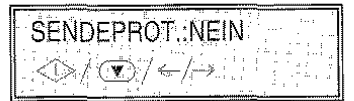

7. Mit den Tasten </a> /> die anderen beiden Optionen anzeigen: "SENDEPROT.:JA" und "SEN-DEPROT.:FEHL.".

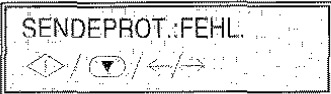

Bei der Wahl von "SENDEPROT:FEHL. ", wird das Sendeprotokoll automatisch nach jedem erfolglosen Sendevorgang ausgedruckt.1Bei der Wahl von "SENDEPROT.: JA", wird das Sendeprotokoll automatisch nach jedem Sendevorgang unabhängig von seinem Ergebnis ausgedruckl.!Bei der Wahl von "SENDEPROT.:NEIN", wird kein Sendeprotokoll ausgedruckt.

8. Die Wahl mit START bestätigen. Mit STOP zum Bereitschaftszustand zurückkehren.

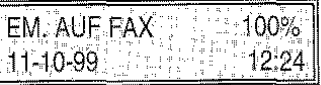

# Aktivierung/Deaklivierung des automatischen Drucks von Rundsendeprotokollen ...

1. Sicherstellen, dass auf dem Display der Bereitschaftszustand mit Datum und Uhrzeit angezeigt wird.

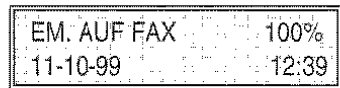

2. FUNKTION drücken.

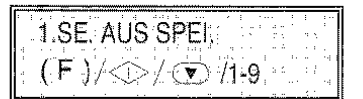

3. Drücken der Taste 8 auf der numerischen Tastatur.

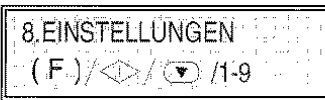

4. START drücken.

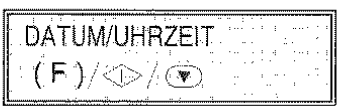

5. FUNKTION drücken.

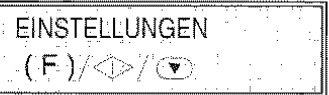

6. START drücken, bis folgendes auf dem Display erscheint:

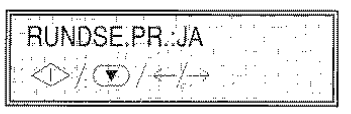

7. Mit den Tasten </a> /> die andere Option anzeigen: "RUNDSE.PR.:NEIN ".

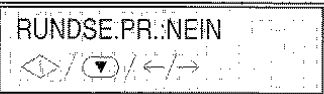

8. Die Wahl mit START bestätigen. Mit STOP zum Bereitschaftszustand zurückkehren.

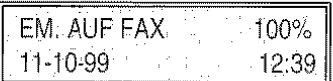

# Drucken des Sendeprotokolls, des Journals, des Rundsendeprotokolls, des Empfangs-abrufprotokolls und der Anruferliste ...

1. Sicherstellen, dass auf dem Display der Bereitschaftszustand mit Datum und Uhrzeit angezeigt wird.

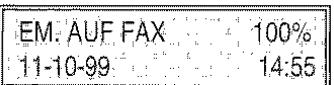

2. FUNKTION drücken.

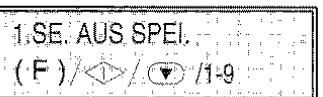

3. Drücken der Taste 2 auf der numerischen Tastatur.

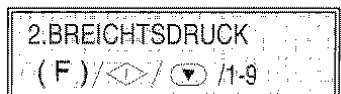

4. START drücken.

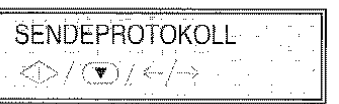

5. Mit den Tasten ◀ / ▶ die anderen beiden Optionen anzeigen: "RUNDSENDEPROTOK.", "JOURNAL", "EMPFANGSPROTOK.", "EMP-FANGSABRUFPROTOKOLL", "ANRUFERLIS-TE". "MENÜ BEENDEN".

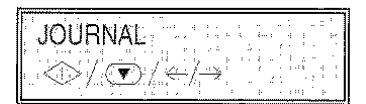

6. Die Wahl mit START bestätigen. Das Faxgerät kehrt automatisch zum Bereitschaftszustand zurück.

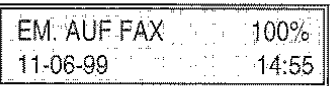

<sup>ଭା</sup>/, Bei Wahl von "MENÜ BEENDEN" **STOP** drücken, um das Faxgerät auf Bereitschaftszustand zu stellen.

# Interpretation der Protokolle ...

Die Protokolle enthalten folgende Informationen:

- Nr. Att./Dok.:
	- Fortlaufende Nummer der durchgeführten Sende-/ Empfangsvorgänge. Bezugsnummer des gespeicherten Originals.

Diese Nummer cient dazu, das Original jedem durchgeführten Sendevorgang aus dem Speicher (Einzel- oder Rundsendung) zuzuordnen.

- Üb.Art (Übertragungsart):
	- TX ADF : Sendung aus ADF,
	- TX ADF ECM : Sendung aus ADF, mod. ECM,
	- SENDEN AUS SPEI.: Sendung aus Speicher.
	- SENDEN AUS SPEI. ECM: Sendung aus Speicher. ECM,
	- E.-ABRUF: Empfangsabruf,
	- E.-ABRUF ECM: Empfangsabruf in Modalität ECM,
	- S.-ABRUF: Sendeabruf,
	- S.-ABRUF ECM: Sendeabruf in Modalität ECM.
	- EMPFANGSABRUF: Empfang,
	- EMPFANGSABRUF ECM: Empfang in Modalität ECM,
	- EM. BRIEFKA: Empfangsbriefkasten reserviert,
	- EM BRIEFKA. ECM: Empfangsbriefkasten reserviert in Modalität ECM.
	- EM.-SPEICHER PC: Speicherempfang für PC,
	- EM.-SPEICHER PC ECM: Speicherempfang für PC in Modalität ECM,
	- Unterzeichnung: Übertragung aus ADF für Benutzerregistration (Fax2Net),
	- Benutzerdaten: Empfangsabruf für Providernummer und Internetkonto (Fax2Net),
	- Vorhandener Kredit: Empfangsabruf zur Prüfung von vorhandenem Zeitkredit (Fax2Net),
	- Ativierung Email: Übertragung des Aktivierungskomandos für Emailempfang.
	- Deaktivierung Email: Übertragung des Deaktivierungskomandos für Emailempfang.
	- Tarife prüfen: Prüfung der Tarife die mit den Operationen (Fax2Net).verknüpft sind.
- Gewählte Nummer (Sendevorgang): Gewählte Faxnummer des Empfängers. Handelt es sich um eine vertrauliche Sendung, d. h. das Dokument wurde zu einem persönli-

chen Briefkasten des Empfängers geleitet, erscheint auf dem Ausdruck außerdem:

- Briefka. Id: Kennummer des persönlichen Briefkastens des Empfängers.
- Cod.Zug.Breifka.: Zugangs-Kennummer des persönlichen Briefkastens des Empfängers.
- Nummer/ Name des Senders (Enpfangsvorgang):

Nummer/ Name des Anrufers. (wirc FAX2NET angegeben werden, wenn die Übertragung über den lnternetprovider stattgefunden hat).

• Empfängerkennzeichen (Sendevorgang): Nummer (und ggf. Name) des gewahlten Empfängers.

Diese Nummer entspricht nur dann der gewählten, wenn der Empfänger die eigene Faxnummer richtig eingegeben hat. Andernfalls kann sie davon abweichen oder sogar fehlen.

- Senderkennzeichen (Empfangsvorgang): Senderkennzeichen des Anrufers.
- Datum/Uhrzeit Datum und Uhrzeit der Überiragung.
- **Dauer**  Überiragungsdauer (in Minuten und Sekunden).
	- **Seiten** Anzahl der gesendeten und empfangenen Seiten.
- **Status** 
	- Übertragungsresultat:
	- $-$  OK: Bei erfolgreicher Übertragung.
	- FEHLERCODE XX: Bei Übertragungsfehlern. Die Ursache lässt sich anhand des Fehlercodes feststellen (siehe "Fehlercodes", Kapitel "Wartung").

# Die Listen ...

Sie können jederzeit den kompletten Ausdruck der lnstallationsparameter, Einstellungen, gesperrten Nummern sowie Ziel- und Kurzwahllisten erhalten.

Wenn Sie die Liste mit den Installationsparametern und Einstellungen anfordern, erhalten Sie einen laufenden Überblick über die vorgegebenen Werte und die von Ihnen vorgenommenen Einstellungen zur Anpassung an die jeweilige Situation.

FUNKTION FAXGERÄT

Ausdruck der Liste der Installationsparameter und der gesperrten Nummern ...

1. Sicherstellen, dass auf dem Display der Bereitschaftszustand mit Datum und Uhrzeit angezeigt wird.

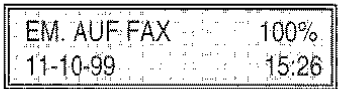

2. FUNKTION drücken.

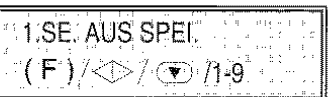

3. Drücken der Taste 9 auf der numerischen Tastatur.

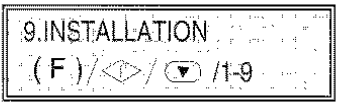

4. START drücken.

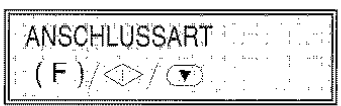

5. FUNKTION drücken, bis folgendes auf dem Display erscheint:

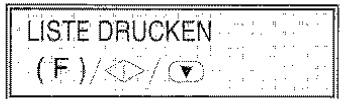

6. START drücken.

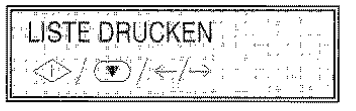

Mit den Tasten </a> /> können die anderen Optionen angezeigt werden: "DRU:N.AUSSCHLUSS" und "MENÜ BEENDEN".

- 7. Die Wahl mit START bestätigen.
- <sup>@n</sup>, Wenn "DRU:INSTALL." oder "DRU:N.AUSSCHLUSS" gewählt wurde, kehrt das Faxgerät nach dem Drucken automatisch zum Bereitschaftszustand zurück.
- N. Bei Wahl von "MENÜ BEENDEN" STOP drücken, um das Faxgerät auf Bereitschaftszustang zu stellen.

Liste der Installationsparameter und der gespeicherten Daten für die Ziel- und Kurzwahltasten drucken ...

1. Sicherstellen, dass auf dem Display der Bereitschaftszustand mit Datum und Uhrzeit angezeigt wird.

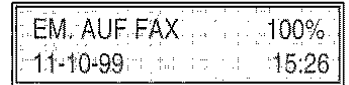

# 2. FUNKTION drücken.

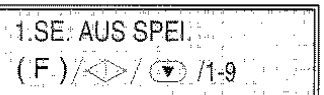

3. Drücken der Taste 8 auf der numerischen Tastatur.

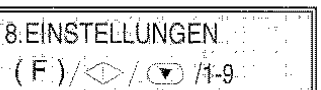

4. START drücken.

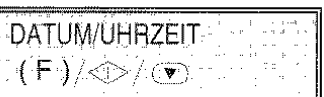

5. FUNKTION drücken, bis folgendes auf dem Display erscheint:

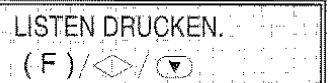

6. START drücken.

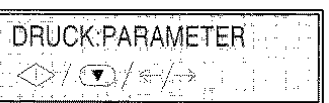

7. Mit den Tasten < />
1 b die anderen drei Optionen anzeigen: "ZIELWAHL.", "KURZWAHL" und "MENÜ BEENDEN".

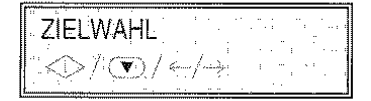

- 8. Die Wahl mit START bestätigen. Das Faxgerät kehrt automatisch zum Bereitschaftszustand zurück.
- <sup>Wy</sup>, Bei Wahl von "MENÜ BEENDEN" STOP drücken, um das Faxgerät auf Bereitschaftszustand zu stellen.

# WIE SIE IHR FAXGERÄT OPTIMAL NUTZEN

## WEITERE NÜTZLICHE EINSTELLUNGEN FÜR **DEN EMPFANG**

# Verkleinerung des Druckbereichs bei einem empfangenen Dokument ...

Das Faxgerät erlaubt die Verkleinerung des Druckbereichs bei einem empfangenen Dokument bis auf 73% des Originalformats. Die verfügbaren Verkleinerungswerte sind 94%, 88%, 79% und 73%. Sie können auch keine Verkleinerung wählen (NEIN = Verkleinerung deaktiviert).

1. Sicherstellen, dass auf dem Display der Bereitschaftszustand mit Datum und Uhrzeit angezeigt wird.

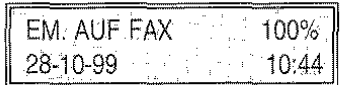

2. FUNKTION drücken, bis folgendes auf dem Display erscheint:

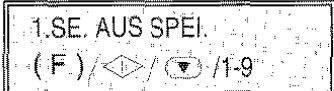

3. Drücken der Taste 8 auf der numerischen Tastatur.

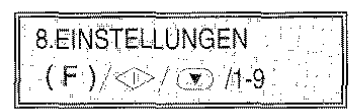

4. START drücken.

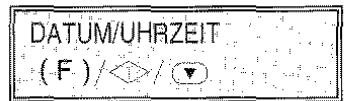

5. FUNKTION drücken.

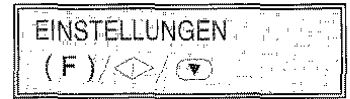

6. FUNKTION drücken.

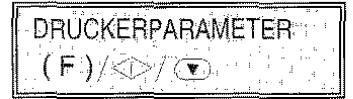

7. START drücken, bis folgendes auf dem Display erscheint:

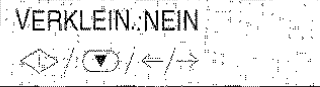

8. Mit den Tasten  $\blacktriangleleft$  / $\blacktriangleright$  einen der folgenden Verkleinerungswerte wählen: 94%, 88%, 79%, 73%; NEIN, anschließend die Wahl mit START bestätigen und mit STOP zum Bereitschaftszustand zurückkehren.

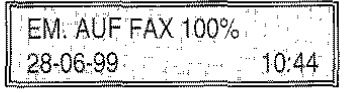

# Empfangen eines Dokuments mit Überlänge ...

Sollten empfangene Dokumente die vorgesehenen Druckbereiche überschreiten, kann der die Druckgröße überschreitende Textbereich auf Folgeseiten ausgedruckt werden.

1. Sicherstellen. dass auf dem Display der Bereitschaftszustand mit Datum und Uhrzeit angezeigt wird.

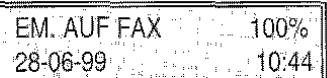

2. FUNKTION drücken.

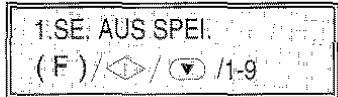

3. Drücken der Taste 8 auf der numerischen Tastatur.

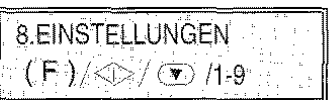

4. START drücken.

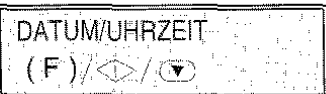

5. FUNKTION drücken.

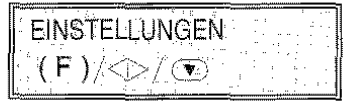

6. FUNKTION drücken.

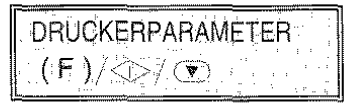

**FUNKTION FAXGERÄT** 

7. START drücken, bis folgendes auf dem Display erscheint:

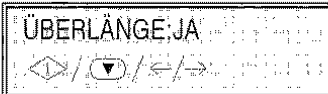

8. Mit den Tasten </a> />  $\bullet$  eine der beiden anderen Optionen auswählen: "UBERLANGE:NEIN" oder "ÜBERLÄNGE:AUTO", anschließend die Wahl mit START bestätigen.

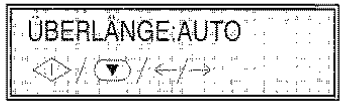

9. Mit STOP zum Bereitschaftszustand zurückkehren.

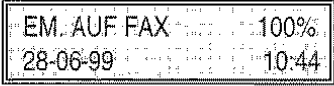

'('} Wenn der Parameter "ÜBERLÄNGE:AUTO' gewählt wird, wird das Faxgerät immer den überlaufenden Text (über 12 mm) auf das andere Blatt ausdrucken

Bei der Wahl des Parameters "ÜBERLÄNGE:JA' wird das Faxgerät immer den überlaufenden Text auf das andere Blatt ausdrucken

Bei der Wahl des Parameters "ÜBERLÄN-GE:NEIN" wird das Faxgerät den überlaufenden Text niemals ausdrucken

# Aktivieren des Stummempfangs ...

Das Faxgerät kann in den Empfangsmodi "EM. AUF FAX", "FAX/TELEFON" und "FAX/AB" so eingestellt werden, dass der Dokumentenempfang bei Eingang eines Anrufes ohne die Ausgabe von Rufsignalen erfolgt.

Wenn diese Funktion aktiviert ist, hängt das Verhalten des Faxgerätes vom gewählten Empfangsmodus und Anrufertyp ab:

- im Modus "EM. AUF FAX" gibt das Faxgerät bei Eingang eines Anrufes niemals ein Rufsignal aus;
- im Modus "FAX/TELEFON" und "FAX/AB" gibt das Faxgerät bei Eingang eines Anrufes nur dann kein Rufsignal aus, wenn der Anrufer ein anderes Faxgerät ist
- 1. Sicherstellen, dass auf dem Display der Bereit· schaftszustand mit Datum und Uhrzeit angezeigt wird.

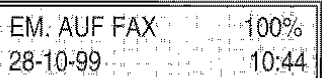

# 2. FUNKTION drücken

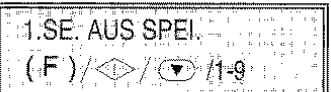

3. Drücken der Taste 9 auf der numerischen Tasta· tur.

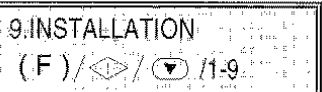

4. START drücken, bis folgendes auf dem Display erscheint:

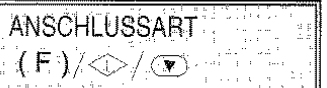

- 5. FUNKTION drücken.
	- ERWEIT. FUNKT.  $\langle \text{F} \rangle / \text{\circledcirc}/ \langle \text{F} \rangle$
- 6. START drücken.

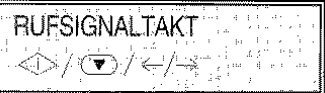

7. Die Tasten </a> /> drücken, um die andere verfügbare Option anzuzeigen: "RESERV. EMP-FANG".

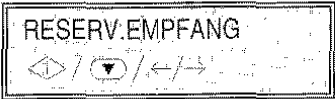

8. START drücken.

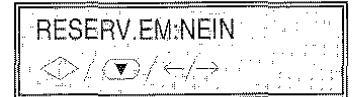

9. Die Tasten  $\blacktriangleleft$  /  $\blacktriangleright$  drücken, um die anderen verfügbaren Optionen anzuzeigen: "REverfügbaren Optionen SERV.EM: IMMER", 'RESERV.EM:TÄGL.".

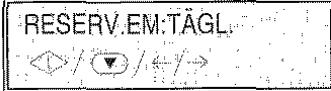

i O.START drücken.

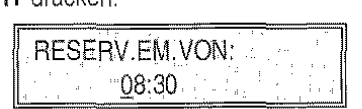

11. Uhrzeit für Beginn Stummempfang eingeben und die Eingabe mit START bestätigen.

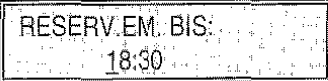

12.Uhrzeit für Ende Stummempfang eingeben und die Eingabe mit START bestätigen. Dann mit STOP zum Bereitschaftszustand zurückkehren.

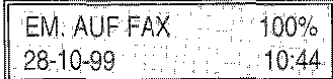

Auf der zweiten Zeile im Display blinkt "RE-SERV. EMPFANG".

# Anzeige der Anruferkennung ...

Diese Funktion, die nur in einigen Ländern verfügbar ist, erlaubt Ihnen, sofort den Anrufer identifizieren zu können. Auf diese Weise können Sie entscheiden, ob Sie antworten wollen oder nicht.

Wenn sich das Faxge•ät im Bereitschaftszustand befindet, wird mittels dieser Funktion bei jedem Anruf immer automatisch die Anrufernummer und der Anrufername angezeigt.

Wenn sich das Faxgerät im Programmiermodus befindet und bei Eingang eines Anrufes die Nummer und der Name des Anrufers angezeigt werden sol-

len, müssen Sie vorher die Taste  $\mathbb{S}$  (WAHL) drücken und dann entscheiden, ob Sie antworten möchten.

*FUNKTION FAXGERÄT* 

# Ändern der Rufsignalanzahl ...

Wenn das Faxgerät auf den automatischen Empfang mit Fax-/ Telefonerkennung voreingestellt ist, ist es in der Lage, nach zwei Rufsignalen und der Ansehaltung an die Leitung zu erkennen, ob e'n Faxgerät (FAX) oder ein Telefon (TEL) an der Leitung ist.

Die Anzahl der Rufsignale kann folgendermaßen eingestellt werden:

1. Sicherstellen. dass auf dem Display der Bereitschaftszustand mit Datum und Uhrzeit angezeigt wird.

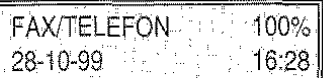

2. FUNKTION drücken.

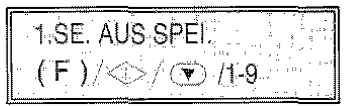

3. Drücken der Taste 9 auf der numerischen Tastatur.

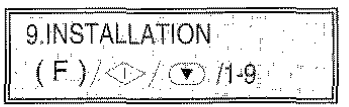

4. START drücken.

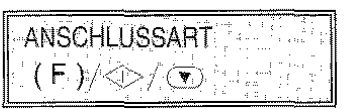

5. START drücken. bis folgendes auf dem Display erscheint:

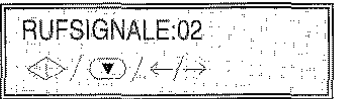

6. Mit den Tasten  $\blacktriangleleft$  /  $\blacktriangleright$  die anderen verfügbaren Werte anzeigen: "01 ", "03", "04", "05", "06", "07" und "08".

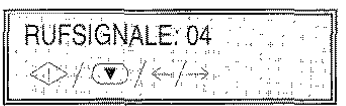

7. Mit START die Wahl bestätigen. Mit STOP zum Bereitschaftszustand zurückkehren.

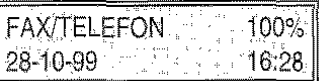

# Ändern der Rufsignallautstärke ...

Die Lautstärke der Rufsignale kann folgendermaßen eingestellt werden:

1. Sicherstellen, dass auf dem Display der Bereitschaftszustand mit Datum und Uhrzeit angezeigt wird.

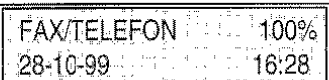

2. FUNKTION drücken.

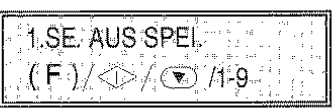

3. Drücken der Taste 8 der numerischen Tastatur.

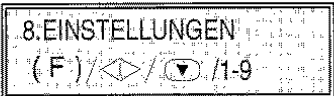

4. START drücken.

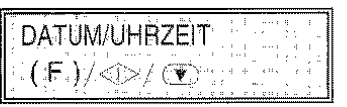

5. FUNKTION drücken.

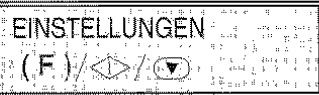

6. START drücken, bis folgendes auf dem Display erscheint:

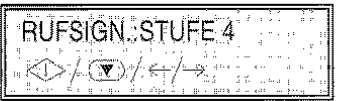

7. Mit den Tasten </a> />> die anderen verfügbaren "RUFSIGNALE:NEIN", Werte anzeigen: "RUFSIGN.:STUFE.5", "RUFSIGN.:STUFE 6", "RUFSIGN.:STUFE 7", "RUFSIGN.:STUFE 8", "RUFSIGN.:STUFE 1", "RUFSIGN.:STUFE 2", "RUFSIGN.:STUFE 3".

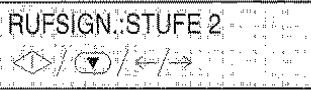

8. Mit START die Wahl bestätigen. Mit STOP zum Bereitschaftszustand zurückkehren.

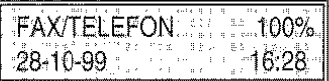

# Erkennen des Rufsignaltaktes...

In einigen Ländern bieten die Nebenstellenanlagen die Möglichkeit, derselben Telefonleitung zwei oder mehrere Telefon- oder Faxnummern zuzuweisen. Jede Nummer wird mit einem speziellen Rufsignaltakt verknüpft, der vom Faxgerät erkannt wird.

Diese Funktion ist besonders bei Hausanwendung oder in kleinen Büros nützlich, wo sich mehrere Personen eine Telefonleitung teilen.

Ihr Faxgerät ist in der Lage, einen dieser Rufsignaltakte zu erkennen. Auf diese Weise wird sich das Faxgerät (im Empfangsmodus "TEL/FAX" und "FAX/AB") immer nur dann auf den Empfang eines Dokumentes einstellen, wenn es einen Anruf mit diesem speziellen Rufsignaltakt empfängt. Hebt man iedoch sofort den Handapparat ab, kann man mit einem Telefonbenutzer sprechen.

Wird der Rufsignaltakt nicht erkannt. läutet das Faxgerät weiter, bis das Handgerät abgehoben wird.

Diese Funktion ist besonders für den reservierten Empfang geeignet, da das Faxcerät nur bei eingehendem Telefonanruf einen Signalton abgibt.

Wenden Sie sich für weitere Informationen bezüglich der Zugriffsmöglichkeiten auf diesen Service an den Betreiber der Telefonanlage.

- Ist ein Anrufbeantworter an das Faxgerät ange-
- schlossen, sollte dieses vor der Prozedur zur Er-
- kennung des Rufslenaltaktes getrennt werden.
- 1. Sicherstellen, dass auf dem Display der Bereitschaftszustand mit Datum und Uhrzeit angezeigt wird.

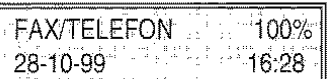

2. FUNKTION drücken.

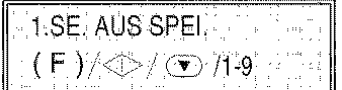

3. Drücken der Taste 9 auf der numerischen Tastatur.

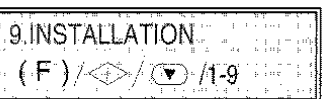

4. START drücken.

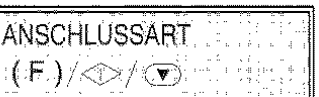

**FUNKTION FAXGERAT** 

### 5. FUNKTION drücken.

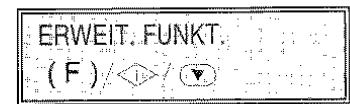

6. START drücken.

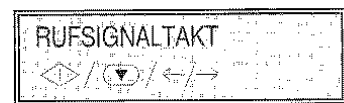

7. START drücken.

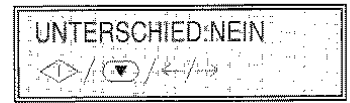

8. Die Tasten < />  $\blacklozenge$  /  $\blacktriangleright$  drücken. Auf dem Display erscheint:

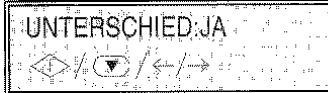

Die Mitteilung "RUFS.HÖREN:JA/NEIN", wird nur dann angezeigt, wenn die Erkennung des Rufsignaltaktes bereits gespeichert ist.

9. START drücken.

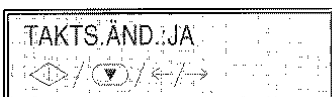

10.START drücken.

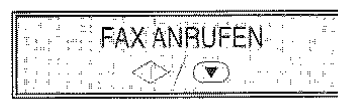

11.START drücken.

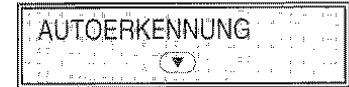

- 12.Das Faxgerät mit dem gewünschten Rufsignaltakt anrufen. Das Faxgerät wird den Takt erkennen. Auf dem Display muss die Meldung "ER-KANNT" erscheinen.
- 13.Mit STOP zum Bereitschaftszustand zurückkeh**ren.**

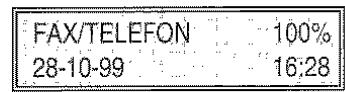

Wenn das Faxgerät den speziellen Takt nicht erkennt, erscheint auf dem Display die Meldung "NICHT ERKANNT". An dieser Stelle STOP drücken und die Prozedur wiederholen.

# Ändern der akustischen Signaldauer ...

Wenn das Faxgerät auf automatischen Empfang mit Fax-/ Telefonerkennung eingestellt ist, verhält es sich folgendermaßen:

- Bei einem Faxruf geht das Faxgerät nach der eingestellten Anzahl von Rufsignalen automatisch auf Empfang.
- Bei einem Telefonruf geht das Faxgerät an die Leitung und gibt ein akustisches Signal aus. Dies ist die Reaktionszeit, die vercehen muss, bis das Faxgerät automatisch auf Enpfang geht, wenn in der Zwischenzeit kein Handapparat abgenommen wird.

Die Reaktionszeit kann folgendermaßen geändert werden:

1. Sicherstellen, dass auf dem Display der Bereitschaftszustand mit Datum und Uhrzeit angezeigt wird,

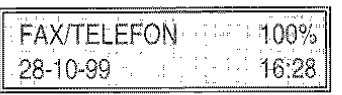

2. FUNKTION drücken.

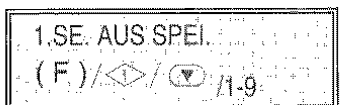

3. Drücken der Taste 9 auf der numerischen Tastatur.

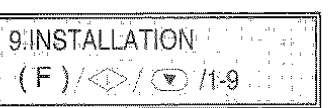

4. START drücken.

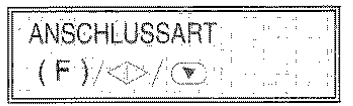

5. START drücken, bis folgendes auf dem Display erscheint:

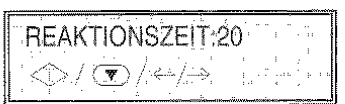

**6.** Mit den Tasten < />  $\bullet$  / I die anderen verfügbaren Werte anzeigen: "15", "30" und "40".

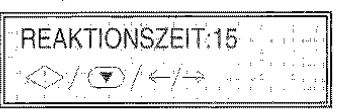

7. Mit START die Wahl bestätigen. Mit STOP zum Bereitschaftszustand zurückkehren.

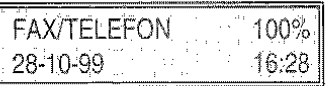

FUNKTION FAXGERÄT

# Ändern der Pausendauer ...

Wenn auf dem Anrufbeantworter eine kürzere Pausendauer als auf dem Faxgerät eingestellt ist, kann letzteres nie automatisch auf Empfang gehen, da sich der Anrufbeantworter zuerst an die Leitung schaltet. Wenn dann innerhalb einer voreingestellten Zeit keine Nachricht eingeht, wird die Ver· bindung automatisch abgebrochen.

ln diesem Fall muss die Pausendauer auf dem Faxgerät verkürzt werden, damit sich dieses zuerst an die Leitung schaltet.

Zum Ändern der auf dem Faxgerät eingestellten Pausendauer wie folgt vorgehen:

1. Sicherstellen, dass auf dem Display der Bereitschaftszustand mit Datum und Uhrzeit angezeigt wird.

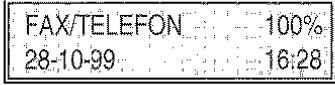

2. FUNKTION drücken.

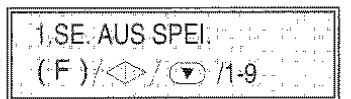

3, Drücken der Taste 9 auf der numerischen Tastatur.

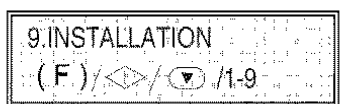

4. START drücken.

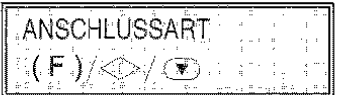

5. START drücken, bis folgendes auf dem Display erscheint:

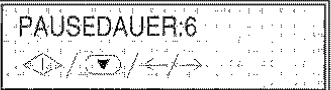

6. Mit den Tasten </a> II. die anderen verfügbaren Werte anzeigen: "3", "4", "8", "10" und "NEIN".

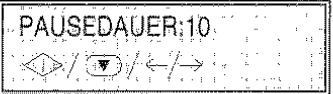

7. Mit START die Wahl bestätigen. Mit STOP zum Bereitschaftszustand zurückkehren.

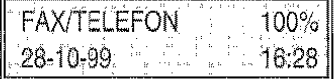

# Ändern des Faxfernbedienungscodes .,.

Wenn das Faxgerät auf manuellen Empfang oder<br>
automatischen Empfang mit Faxautomatischen Empfang mit Fax-/Telefonerkennung eingestellt ist und mit einem entlernten Telefon angeschlossen ist, das das Mehrfrequenzverfahren wendet, kann der Empfang per Fernbedienung über dieses Telefon aktiviert werden. Dazu braucht nur der Code<sup>\*</sup>\* auf dem Telefon gedrückt zu werden. Dieser Vorgang entspricht dem Drücken der Taste START auf Faxgerät.

Nur das zweite "Sternchen" dieses Codes kann durch eine Ziffer zwischen 0 und 9 ersetzt werden.

Wenn das Faxgerät ebenfalls an einem externen Anrufbeantworter angeschlössen ist,. sollte eine andere Zahl gewählt werden. als die für die

Fernbedienung .des Anrufbeantworters verwendete. I dete de la production de la production de la production de la production de la production de la produc<br>La production de la production de la production de la production de la production de la production de la produ

Zum Ändern der Faxfembedienungscodes wie folgt vorgehen:

1. Sicherstellen, dass auf dem Cisplay der Bereitschaftszustand mit Datum und Uhrzeit angezeigt wird.

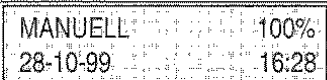

## 2, FUNKTION drücken.

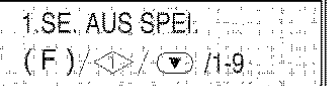

3. Drücken der Taste 9 auf der numerischen Tastatur.

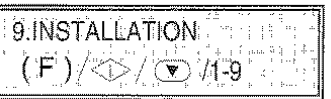

4. START drücken.

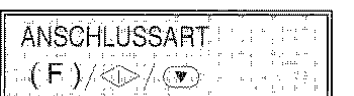

5. START drücken.

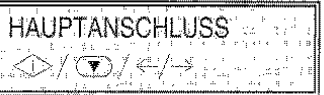

6. START drücken, bis folgendes auf dem Display erscheint:

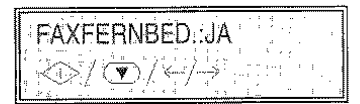

Mit den Tasten </a> />
kann die andere Option<br>
angezeigt werden: "FAXFERNBED.:NEIN".". Wenn diese Option gewählt wird, START drücken, man kommt direkt auf das nächste Element des Menüs.

7. START drücken.

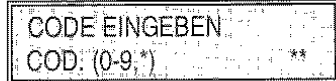

8. Den neuen Code eingeben, zum Beispiel: "\*8".

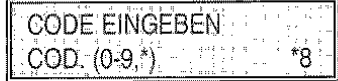

9. Die Eingabe mit START bestätigen. Dann mit STOP zum Bereitschaftszustand zurückkehren.

> MANUELL ...  $-100%$ 28-10-99  $16.28$

NI Bei einem Nebenstellenanschluss die gleiche Prozedur ausführen, mit folgender Variante: Nach Schritt 5 die Taste > drücken, um die Option "NEBENSTELLE" anzuzeigen.

# WEITERE NÜTZLICHE EINSTELLUNGEN FÜR DIE SENDUNG ...

Aktivierung/ Deaktivierung einer Neusendung aus dem Speicher ...

1. Sicherstellen, dass auf dem Display der Bereitschaftszustand mit Darum und Uhrzeit angezeigt wird.

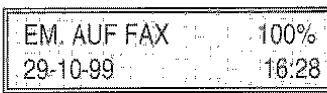

2. FUNKTION drücken.

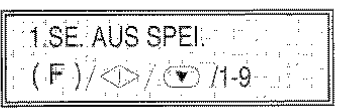

3. Drücken der Taste 8 auf der numerischen Tastatur.

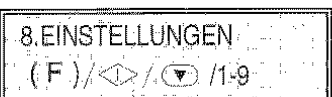

4. START drücken.

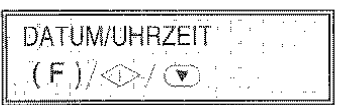

5. FUNKTION drücken.

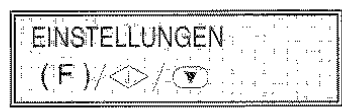

6. START drücken, bis folgendes auf dem Display erscheint:

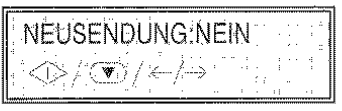

7. Mit den Tasten </a> die andere Option anzeigen: "NEUSENDUNG:JA".

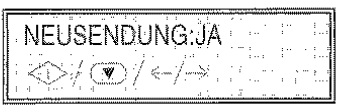

8. Mit START die Wahl bestätigen. Mit STOP zum Bereitschaftszustand zurückkehren.

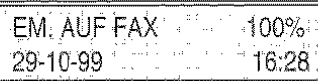

# Leitungskontrolle ...

Wie bereits in "Sonderfälle beim Wahlvorgang" erwähnt, ist das Faxgerät bereits so eingestellt, dass Sie die Verbindungstöne, die zwischen Ihrem Faxgerät und der Gegenstelle ausgetauscht werden, hören können. Ebenfalls ist der Wahltor zu hören. Ist dies nicht der Fall, das Faxgerät folgendermaßen programmieren:

1. Sicherstellen, dass auf dem Display der Bereitschaftszustand mit Datum und Uhrzeit angezeigt wird.

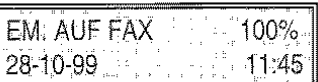

2. FUNKTION drücken.

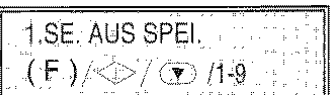

3. Drücken der Taste 9 auf der rumerischen Tastatur.

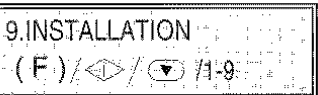

4. START drücken.

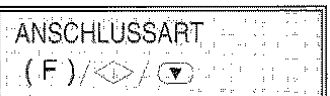

5. START drücken, bis folgendes auf dem Display erscheint:

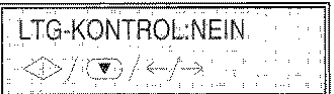

6. Mit den Tasten </a> die andere Option anzeigen: "LTG-KONTROL:JA ".

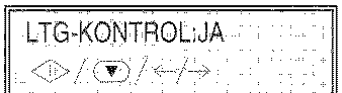

7. Mit START die Wahl bestätigen. Mit STOP zum Bereitschaftszustand zurückkehren.

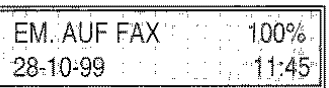

# Einstellen der Lautsprecherstärke ...

Wenn Verbindungs- und Wahlton zu leise oder zu  $e^{\omega C K t}$ 

**laut sind, kann die Lautstärke mit der Taste** eingestellt werden.

1. Sicherstellen, dass auf dem Display der Bereitschaftszustand mit Datum und Uhrzeit angezeigt wird.

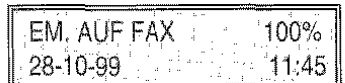

2. WAHL drücken.

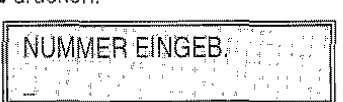

- ""'<-~:;?\_.,, 3. Die Lautsprecherstärke mit der Taste verringern oder erhöhen.
- 4. Erneut die Taste WAHL oder die Taste STOP drücken, um das Faxgerät in den Bereitschaftszustand zurückzubringen.

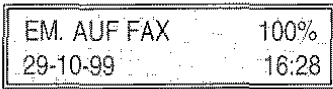

# Einstellen der akustischen Anzeigelaut· stärke ...

1. Sicherstellen, dass auf dem Display der Bereitschaftszustand mit Datum und Uhrzeit angezeigt wird.

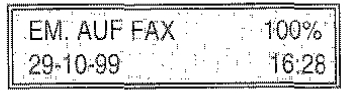

2. FUNKTION drücken.

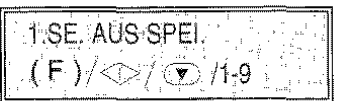

3. Drücken der Taste 8 auf der numerischen Tastatur.

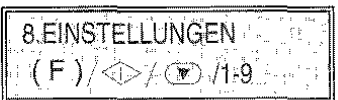

4. Drücken der Taste START.

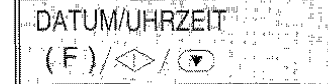

5. FUNKTION drücken.

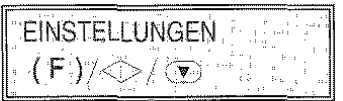

6. START drücken, bis folgendes auf dem Display erscheint:

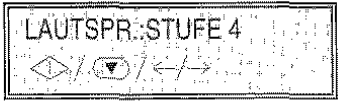

7. Mit den Tasten  $\blacktriangleleft$  /  $\blacktriangleright$  die anderen verfügbaren Werte anzeigen: "STUFE.5", "STUFE.6", "STU· FE.?", "STUFE.8", "LAUTSPR. NEIN", "STU· FE.1", "STUFE.2", "STUFE.3".

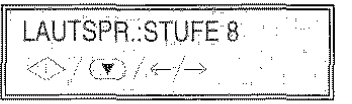

8. Die Wahl mit START bestätigen. Mit STOP zum Bereitschaftszustand zurückkehren.

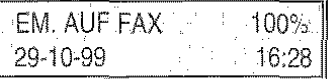

# Verringern der Übertragungsgeschwindiakeit...

Die reguläre Übertragungsgeschwindigkeit des Faxderätes beträgt 14400 bps (Bit pro Sekunde). Auf gestörten Leitungen werden die Geschwindigkeiten 9600 und 4800 bps empfohlen.

1. Sicherstellen, dass auf dem Display der Bereitschaftszustand mit Datum und Uhrzeit angezeigt wird.

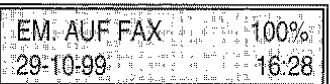

2. FUNKTION drücken.

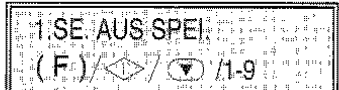

3. Drücken der Taste 8 auf der numerischen Tastatur.

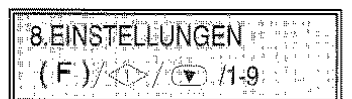

4. START drücken.

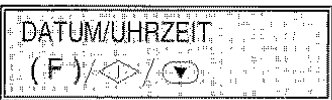

5. FUNKTION drücken.

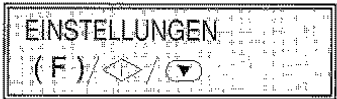

6. START drücken, bis folgendes auf dem Display erscheint:

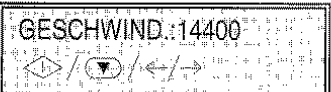

7. Mit den Tasten </a> /> die anderen verfügbaren Werte anzeigen: " GESCHWIND.:9600" und " GESCHWIND:4800"

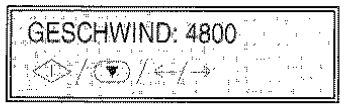

8. Die Wahl mit START bestätigen. Mit STOP zum Bereitschaftszustand zurückkehren.

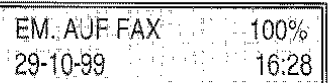

# Aktivieren/Deaktivieren des ECM-Modus ...

Der ECM-Modus ist ein Verfahren zur Fehlerkorrektur bei Leitungsstörungen. Diese Funktion ist nur wirksam, wenn Sie sowohl auf dem eigenen Faxgerät als auch auf der Gegenstelle aktiviert ist. Auf dem Display erscheint dann "E".

Das Faxgerät ist bereits für die Übertragung mit diesem Verfahren voreingestellt. Wenn dagegen das normale Verfahren eingestellt werden soll. folgendermaßen vorgehen:

1. Sicherstellen, dass auf dem Display der Bereitschaftszustand mit Datum und Uhrzeit angezeigt wird.

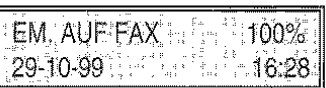

2. FUNKTION drücken.

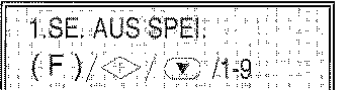

3. Drücken der Taste 8 auf der numerischen Tastatur

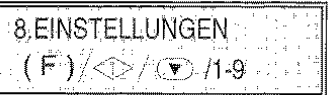

4. Drücken der Taste START.

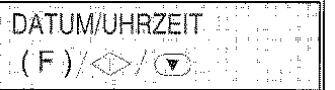

5. Drücken der Taste FUNKTION.

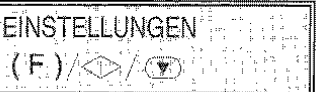

6. START drücken, bis folgendes auf dem Display erscheint:

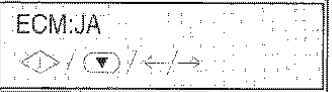

7. Mit den Tasten </a> die andere Option anzeigen: "ECM: NEIN".

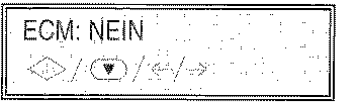

8. Die Wahl mit START bestätigen. Mit STOP zum Bereitschaftszustand zurückkehren.

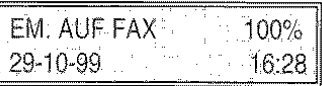

**FUNKTION FAXGERÄT**
# SENDEN/ EMPFANGEN EINES ORIGINALS AUF ABRUF ...

# Was bedeutet Abruf ...

Bei dieser Methode ruft ein Faxgerät von der Gegenstelle eine automatische Übertragung zu testgelegter Zeit ab.

Der Abruf zeichnet sich durch zwei Hauptmerkmale aus:

- Der Empfänger des Dokuments ruft die Übertragung ab (Emplangsabruf). Ein Anwender kann sich mit einem anderen Faxgerät verbinden und es dazu auffordern, ihm automatisch ein Dokument zu senden (das Gerät muss entsprechend voreingestellt sein): dies kann auch in Abwesenheit des Anwenders der Gegenseite erfolgen.
- Die Übertragungskosten trägt der Abrufer (d.h. der Empfänger des Dokuments) und nicht der Absender.

# Der Empfangsabruf ...

Zunächst mit dem Faxpartner eine Uhrzeit vereinbaren, zu der die Übertragung abgerufen werden soll, damit er das zu übertragende Dokument rechtzeitig in sein Faxgerät einlegen kann. Danach muss das eigene Faxgerät für den Empfang programmiert, die Rufnummer für den Anruf der Gegenseite und die Uhrzeit des Empfangsabrufs eingetragen werden.

Wie folgt vorgehen:

1. Sicherstellen, dass auf dem Display der Bereitschaftszustand mit Datum und Uhrzeit angezeigt wird.

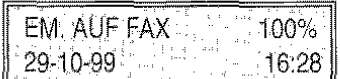

2. FUNKTION drücken.

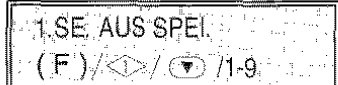

3. Drücken der Taste 4 auf der numerischen Tastatur.

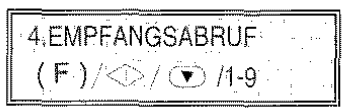

4. START drücken. Auf dem Display erscheint die aktuelle Uhrzeit.

> UHRZEIT EINGEBEN: HH:MM

5. Zur Bestätigung der angezeigten Uhrzeit START drücken oder neue überschreiben und anschließend START drücken.

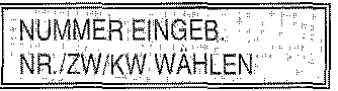

6. Die Faxnummer mit dem gewünschten Vertahren eingeben, beispielsweise über die Zahlentastatur des Faxgerätes.

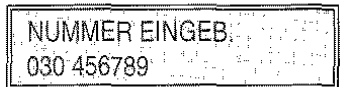

7. Die Einstellung mit START bestätigen. Das Faxgerät kehrt automatisch zum Bereitschaftszustand zurück.

$$
EM-AAUF, FAX = 100\%
$$
  
EM-ABRUF GESETZT

*FUNKTION FAXGERÄT* 

Ausdruck des Empfangsabrufprotokolls ...

1. Sicherstellen, dass auf dem Display der Bereitschaftszustand mit Datum und Uhrzeit angezeigt wird.

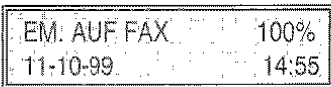

2. FUNKTION drücken.

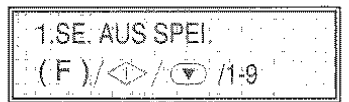

3. Drücken der Taste 2 auf der numerischen Tastatur.

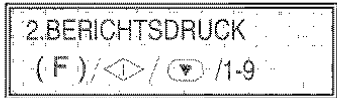

4. START drücken.

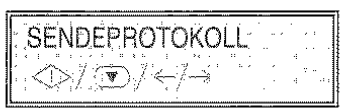

5. Die Tasten  $\blacktriangleleft$  /  $\blacktriangleright$  drücken, bis folgendes auf dem Display erscheint:

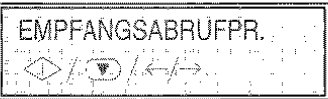

6. Die Wahl mit START bestätigen. Das Faxgerät kehrt automatisch zum Bereitschaftszustand zurück.

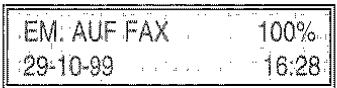

Zur Interpretation des Protokolls siehe "Ausdru·

- cken von Protokollen und Listen", Kapitel
- "Empfangsverfahren".

# Ändern/ Löschen eines programmierten Empfangsabrufs ...

1. Sicherstellen, dass ein Empfangsabruf programmiert wurde.

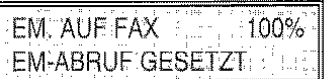

2. FUNKTION drücken.

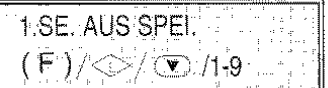

3. Drücken der Taste 4 auf der numerischen Tastatur.

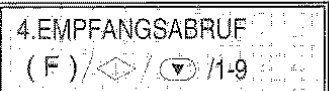

4. START drücken.

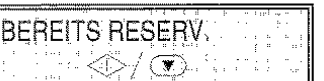

5. START drücken.

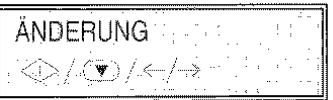

- N. Wenn der programmierte Empfangsabruf gelöscht werden soll, die Taste > drücken. Auf dem Display erscheint die Meldung: 'EINST: LÖSCHEN<sup>"</sup> <sup>4></sup>/ <del>D</del>/ +/<sup>-3</sup>, dann die Löschung mit START bestätigen. Das Faxgerät kehrt automatisch zum Bereitschaftszustand zurück.
- Wenn die Empfangsabrufzeit oder die Nummer der abzurufenden Gegenstelle geändert werden soll, die nächsten Schritte durcnführen:
- 6. START drücken. Auf dem Display erscheint die aktuelle Uhrzeit.

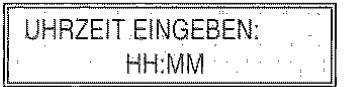

7. Zur Bestätigung der angezeigten Uhrzeit START drücken oder neue überschreiben und anschließend START drücken.

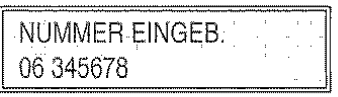

8. Die neue Nummer überschreiben und mit START bestätigen oder die angezeigte Nummer mit START übernehmen. Das Faxgerät kehrt automatisch in den Bereitschaftszustand zurück.

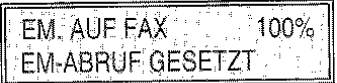

# Vorbereiten des Originals für die Sendung (Sendeabruf) ...

1. Sicherstellen, dass auf dem Display der Bereitschaftszustand mit Datum und Uhrzeit angezeigt wird.

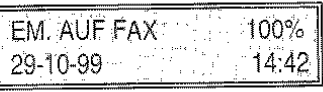

2. Das Original in den ADF einlegen.

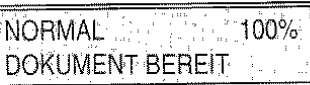

- 3. Den geeigneten Kontrasttyp und die Auflösungsart wählen.
- 4. FUNKTION drücken.

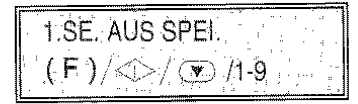

5. Drücken der Taste 5 auf der numerischen Tastatur.

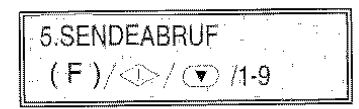

6. START drücken. Das Faxgerät beginnt mit der Speicherung des Originals. Während der Speicherung erscheint im Display: "SPEICHERN. # XXXX". Am Ende der Speicherung wird für einige Sekunden die Gesamtzahl der gespeicherten Seiten angezeigt. Das Faxgerät kehrt anschließend automatisch in den Bereitschaftszustand zurück.

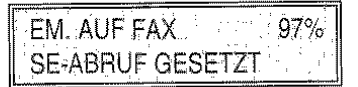

Löschen eines programmierten Sendeabrufs...

1. Sicherstellen, dass ein Sendeabruf programmiert wurde.

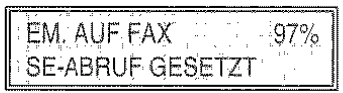

2. FUNKTION drücken.

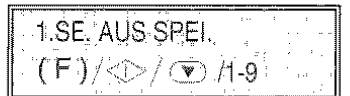

3. Drücken der Taste 5 auf der numerischen Tastatur.

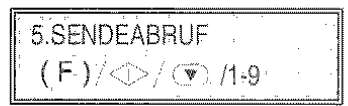

4. START drücken.

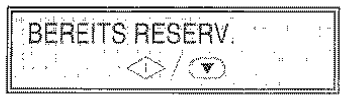

5. START drücken.

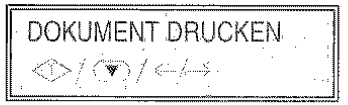

- W<sub>2</sub> Zum Ausdruck des Dokuments eines programmierten Sendeabrufs die Taste START drücken. Nach dem Ausdruck kehrt das Faxgerät automatisch zum Bereitschaftszustand zurück.
- No Zum Löschen eines programmierten Sendeabrufs wie folgt vorgehen:
- 6. Mit den Tasten <a>
(>  $\blacktriangleright$  die andere Option anzeigen: "EINST, LÖSCHEN."

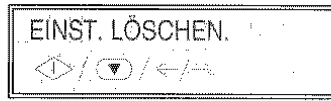

7. Die Wahl mit START bestätigen. Das Faxgerät kehrt automatisch zum Bereitschaftszustand zurück.

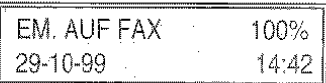

 $\mathbb{W}_{\!\scriptscriptstyle\mathcal{P}}$  Je nach Einstellung des Parameters "SE.ABRUF:EINZELN/MEHRE" im Menü "EIN-STELLUNGEN", bleibt das Dokument nach der Übertragung im Speicher oder wird gelöscht.

# SICHERHEITSFUNKTIONEN ...

Das Faxgerät ist mit Sicherheitsfunktionen ausgestattet, mit denen nicht autorisierte Personen daran gehindert werden können das Faxgerät zum Senden, Kopieren oder Ändern der Einstellungen zu nutzen. Folgende Sicherheitsfunktionen sind im Menü SICHERHEIT zusammengefaßt:

- PROGRAMMSCHUTZ: Verhindert den Zugang zu den Parametern im Menü INSTALLATION und EINSTEL-LUNGEN.
- SENDESCHUTZ: Nicht autorisierte Personen können weder Telefongespräche noch Faxsendungen ausführen. Notrufnummern können bei Aktivierung des Sendeschutzes nicht angerufen werden.
- KOPIERSCHUTZ: Das Faxgerät kann nicht als Kopiergerät genutzt werden.
- BRIEFKASTEN EINRICHTEN : um einen reservierten Briefkasten für Ihre Poste einzurichten.
- BRIEFKASTENSCHUTZ: Verhindert den Zugang nicht autorisierter Personen zu Ihrem persönlichen Briefkasten.
- NUM. AUSSCHLUSS: Hindert bestimmte Geschäftspartner, deren Nummer vorher in eine "schwarze Liste" aufgenommen wurde, am Zugang zu Ihrem Faxgerät.

Die Sicherheitsfunktionen werden durch Passworteingabe (max. 4 Ziffern) aktiviert. Bei Zugang zu bestimmten Funktionen oder bei Änjerung der Einstellungen des Faxgerätes wird die Eingabe des Passwortes verlangt. Bei Eingabe eines falschen Passwortes wird der Zugang verweigert.

# EINGABE DES PASSWORTES ...

Zum Ändern eines gespeicherten Passwortes muß vorher dieses Passwort eingegeben werden. Notieren Sie sich die eingegebenen Passwörter.

1. Sicherstellen, dass auf dem Display der Bereitschaftszustand mit Datum und Uhrzeit angezeigt wird.

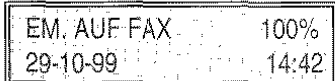

2. FUNKTION drücken.

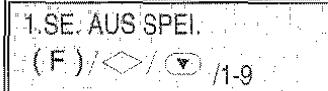

3. Drücken der Taste 9 auf der numerischen Tastatur.

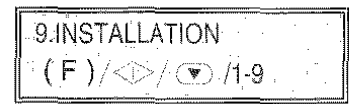

4. START drücken.

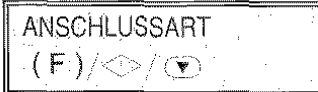

5. FUNKTION drücken, bis folgendes auf dem Display erscheint:

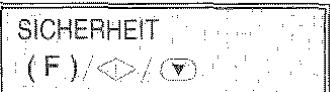

6. START drücken.

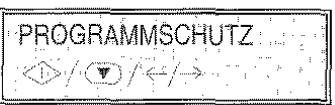

- 7. Mit den Tasten  $\blacktriangleleft$  / $\blacktriangleright$  die anderen Sicherheitsfunktionen wählen und mit START bestätigen, andernfalls direkt beim nächsten Schritt weitermachen.
- 8. START drücken.

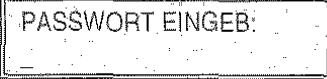

9. Passwort eingeben (max. 4 Ziffern) und mit START bestätigen.

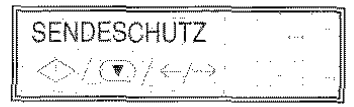

10. Sollen andere Passwörter für eine oder mehrere der anderen Sicherheitsfunktionen eingegeben werden (SENDESCHUTZ, KOPIERSCHUTZ, BRIEFKA.SCHUTZ). müssen für jede Funktion die Schritte 7 und 8 wiederholt werden, andernfalls mit STOP die Prozedur beenden.

*FUNKTION FAXGERÄT* 

# ÄNDERN UND LÖSCHEN VON PASSWÖR-TERN ...

Die Passwörter können jederzeit geänderi/ gelöscht werden.

1. Sicherstellen, dass auf dem Display der Bereitschaftszustand mit Datum und Uhrzeit angezeigt wird.

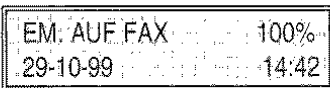

2. FUNKTION drücken.

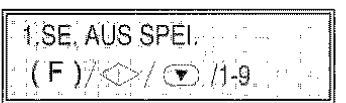

3. Drücken der Taste 9 auf der numerischen Tastatur.

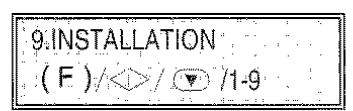

4. START drücken.

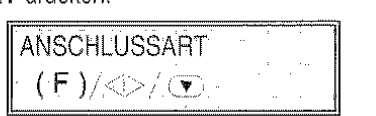

5. FUNKTION drücken. bis folgendes auf dem Display erscheint:

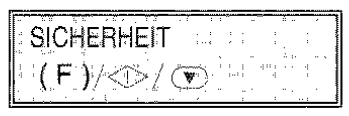

6. START drücken.

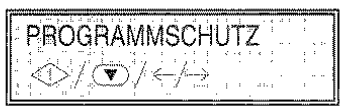

- 7. Die Tasten </a> //> drücken, wenn das Passwort einer anderen Sicherheitsfunktion geändert werden soll, andernfalls mit dem nächsten Schritt weitermachen.
- 8. START drücken.

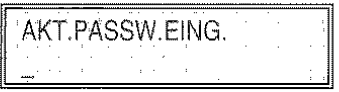

9. Aktuelles Passwort eingeben und mit START bestätigen.

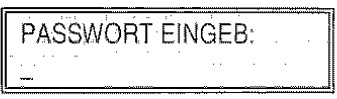

# 1 O.Jetzt können Sie:

- das aktuelle Passwort ändern, indem dies mit dem neuen Passwort überschrieben und anschließend START gedrückt wird; oder
- das aktuelle Passwort löschen, indem START gedrückt wird.
- 11.Am Faxgerät wird die nächste Sicherheitsfunktion angezeigt.

Sollen die Passwörter von anderen Sicherheitsfunktionen geändert oder gelöscht werden, müssen für jede Funktion die Schritte ab Punkt 7 wiederholt werden, andernfalls mit STOP die Prozedur beenden.

# VERTRAULICH SENDEN UND EMPFANGEN ...

# Senden ...

Vertrauliches Senden ist nur möglich, wenn vorher (Zusatz der Briefkastenerkennung und des Passworts) die Zielwahltasten und die Kurzwahlcodes entsprechend programmiert wurden (siehe "Programmierung der Ziel- und Kurzwahl ... ", Kapitel "Empfangsvertahren ,..").

# Empfangen ...

Für den Empfang von vertraulichen Sendungen muß am Faxgerät bereits ein Briefkasten erstellt worden sein.

# Um einen reservierten Briefkasten einzurichten ...

Ein Briefkasten wird wie folgt erstellt:

1. Sicherstellen, dass auf dem Display der Bereitschaftszustand mit Datum und Uhrzeit angezeigt wird.

EM. AUF FAX 100% 29·1 0-99 , , 14:42

2. FUNKTION drücken.

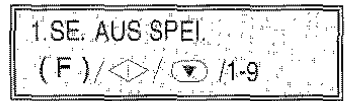

3. Drücken der Taste 9 auf der numerischen Tasta· tur.

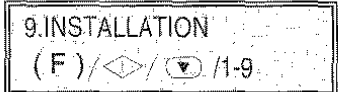

4. START drücken.

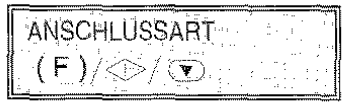

5. FUNKTION drücken, bis folgendes auf dem Display erscheint:

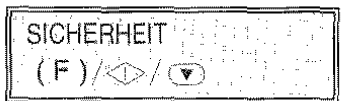

6. START drücken.

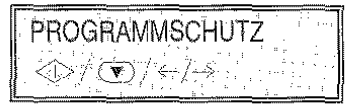

7. Die Tasten  $\blacktriangleleft$  /  $\blacktriangleright$  drücken, bis folgendes auf dem Display erscheint:

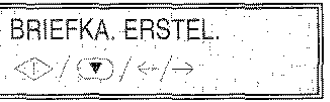

8. START drücken.

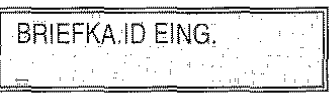

9. Briefkasten ID eingeben und zur Bestätigung START drücken.

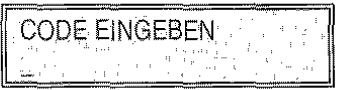

10. Wird ein zusätzlicher Schutz gewünscht, muss ein Code eingegeben werden.

Zur Bestätigung START und anschließend STOP zum Beenden der Prozedur drücken.

**W<sub>2</sub>** Im Empfangsmodus EM. AUF PC, ist der persönliche Briefkasten nicht verfügbar. Eventuell an den Briefkasten adressierte Dokumente werden direkt an den PC weitergeleitet.

# DRUCKEN/LÖSCHEN VON DOKUMENTEN AUS DEM BRIEFKASTEN ...

Zum Drucken von Dokumenten aus dem Briefkasten, wie folgt vorgehen:

1. Sicherstellen, dass auf dem Display der Bereitschaftszustand mit Datum und Uhrzeit angezeigt wird.

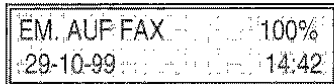

2. FUNKTION drücken.

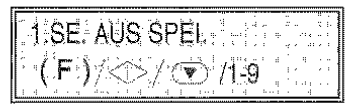

3. Drücken der Taste 6 auf der numerischen Tasta· tur.

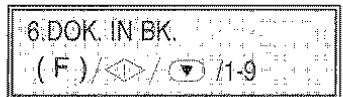

4. START drücken.

Ist ein Passwort eingestellt worden, erscheint im Display:

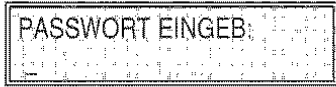

Andernfalls erscheint sofort: LISTE DRUCKEN

5. Das Passwort eingeben.

Wird ein falsches Passwort eingegeben, erscheint im Display:

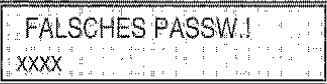

Die Passworteingabe kann dreimal wiederholt werden, anschließend kehrt das Faxgerät in den Bereitschaftszustand zurück.

Ist mindestens ein Dokument gespeichert, erscheint bei richtiger Passworteingabe folgendes im Display:

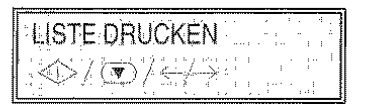

Andernfalls erscheint in der ersten Zeile "LEER".

6. Zum Drucken der Dokumentenliste START drücken oder die Tasten <a>  $\bullet$  /  $\blacktriangleright$  drücken; im Display erscheint:

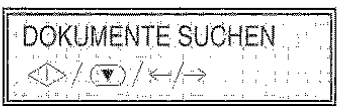

7. START drücken.

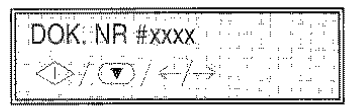

8. Mit den Tasten <1 > die Dokumentenliste durchsuchen und anschließend START drücken, um das gewünschte Dokument zu wählen oder das angezeigte Dokument direkt mit **START**  wählen:

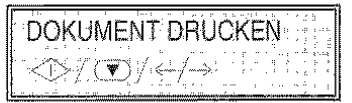

9. Zum Drucken des gewählten Dokuments START drücken oder die Taste <a drücken.

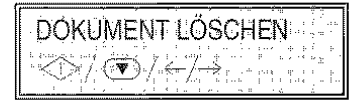

10.Zum Löschen des Dokuments START drücken. Mit den Tasten <a / ▶ erneut die Dokumentenliste durchsuchen oder mit STOP die Prozedur beenden.

Mit START wird das aktuell gewählte Dokument gelöscht und anschließend die aktuelle Dokumentenliste des Briefkastens angezeigt. Ist das Dokument noch nicht gedruckt worden, erscheint kurz der Hinweis: "ACHTUNG NICHT GE-DRUCKT' im Display erscheint anschließend:

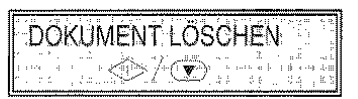

11.Zum Löschen START oder zum Beenden der Prozedur STOP drücken.

DRUCKEN/LÖSCHEN VON GESPEICHERTEN DOKUMENTEN, DIE AN DEN PC GERICHTET SIND ...

Zum Drucken von gespeicherten Dokumenten, die an den PC gerichtet sind, wie folgt vorgehen:

1. Sicherstellen, dass auf dem Display der Bereitschaftszustand mit Datum und Uhrzeit angezeigt wird.

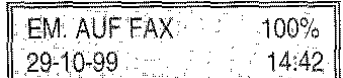

2. FUNKTION drücken.

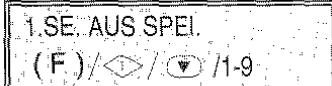

3. Drücken der Taste 7 auf der numerischen Tastatur.

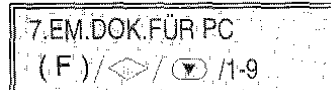

4. START drücken.

Ist ein Passwort eingestellt worden, erscheint im Display:

Andernfalls erscheint sofort: LISTE DRUCKEN

5. Das Passwort eingeben.

Wird ein falsches Passwort eingegeben, erscheint im Display:

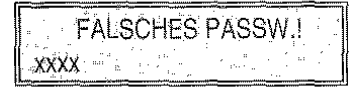

Die Passworteingabe kann dreimal wiederholt werden, anschließend kehrt das Faxgerät in den Bereitschaftszustand zurück.

Ist mindestens ein Dokument für den PC gespeichert, erscheint bei richtiger Passworteingabe folgendes im Display:

**LISTE DRUCKEN** <07/00] (+1+)

Andernfalls erscheint in der ersten Zeile "LEER" und es kehrt wieder auf den Bereitschaftszustand zurück.

6. Zum Drucken der Liste der gespeicherten Dokumente START drücken oder die Tasten ◀ / ▶ drücken; im Display erscheint;

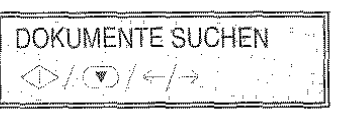

7. START drücken.

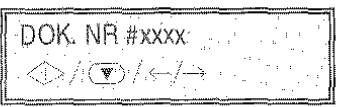

8. Mit den Tasten <a>
/>
/>
B. Mit den Tasten <a>
/>
/>
B. Dokumentenliste durchsuchen und anschließend START drücken. um das gewünschte Dokument zu wählen oder das angezeigte Dokument direkt mit START wählen:

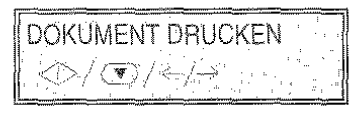

9. Zum Drucken des gewählten Dokuments START drücken oder die Tasten <a /> / D drücken.

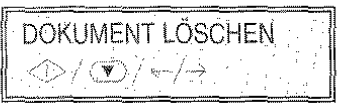

10.Zum Löschen des Dokuments START drücken oder mit STOP die Prozedur beenden.

Mit START wird das aktuell gewählte Dokument gelöscht und anschließend die aktuelle Dokumentenliste des Briefkastens angezeigt. Ist das Dokument noch nicht gedruckt worden, erscheint kurz der Hinweis: "ACHTUNG NICHT GE-DRUCKT" im Display erscheint anschließend:

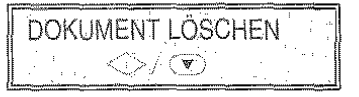

Zum Löschen START oder zum Beenden der Prozedur STOP drücken.

Ny Die Prozedur ist NUR bei ausgeschaltetem PC bzw. geschlossenem Programm aktiviert. Sobald der PC eingeschaltet bzw. das Programm gestartet wird, werden die im Faxgerät gespeicherten Nachrichten automatisch an den PC überspielt.

**FUNKTION FAXGERÄT** 

# ERSTELLEN DER LISTE AUSGESCHLOSSE-NER NUMMERN ...

### Diese Funktion ist nur verfügbar, wenn der Anwender die Anruferkennung aktivieren kann.

Um bestimmte Geschäftspartner am Zugang zu Ihrem Faxgerät zu hindern, können Sie deren Telefonnumrner (max. 10 Telefonnummern (mit ID.Nr. von 0 bis 9) in eine Liste "Anrufer ID.-Sperre" aufnehmen. Diesen Teilnehmern wird der Zugang zu Ihrem Faxgerät verweigert.

Einfügen einer Nummer in die" Anrufer ID.-Sperre ":

1. Sicherstellen, dass auf dem Display der Bereitschaftszustand mit Datum und Uhrzeit angezeigt wird.

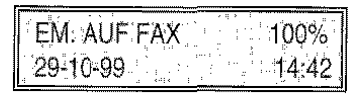

2. FUNKTION drücken.

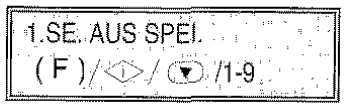

3. Drücken der Taste 9 auf der numerischen Tastatur.

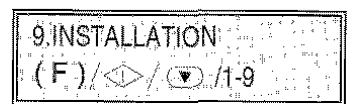

4. START drücken.

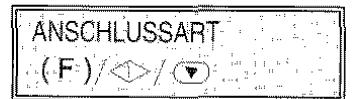

5. FUNKTION drücken, bis folgendes auf dem Display erscheint:

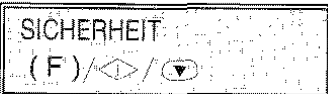

6. START drücken.

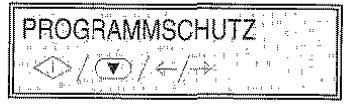

7. Die Tasten  $\blacktriangleleft$  /  $\blacktriangleright$  drücken, bis folgendes auf dem Display erscheint:

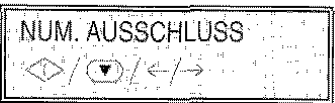

8. START drücken.

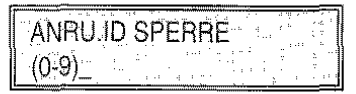

Wenn die Anruferkennung nicht aktiv ist, wird die Prozedur nach einer Fehleranzeige ab· gebrochen ..

9. Drücken einer numerischen Taste.

Die gewählte ID.-Nr. "x' wird für einige Sekunden auf der zweiten Zeile rechts im Display angezeigt und dann erscheint:

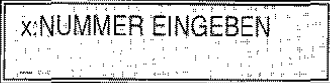

10.Die Nummer eingeben, die der ID.-Nr. *x* der Liste "Anrufer ID Sperre" zuzuordnen ist (max. 20 Zeichen), dann die Taste START drücken.

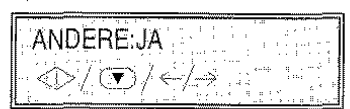

Wenn der 10.-Nr. "x" schon eine Nummer zugeordnet wurde, wird dies in der zweiten Zeile im Display angezeigt.

11.Wenn eine andere Nummer eingegeben werden soll, die Taste START drücken

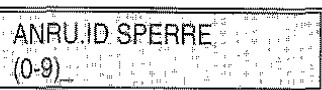

und die Prozedur ab Punkt 9 wiederholen. Wenn keine andere Nummer eingegeben werden soll STOP drücken, um in den Bereitschaftszustand zurückzukehren .

Um eine bereits zugewiesene ID.-Nr. wieder zu verwenden, wenn auf dem Display erscheint

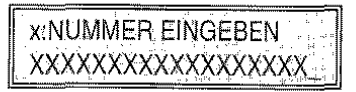

die neue Nummer für die schwarze Liste eingeben und dann die Taste START drücken, um die Eingabe zu bestätigen; die bisherige Nummer, die der ID.-Nr. zugewiesen war, wird durch eine neue Nummer ersetzt.

Um eine Numrner, die einer ID.-Nr. zugeordnet ist zu löschen, wenn auf dem Display erscheint:

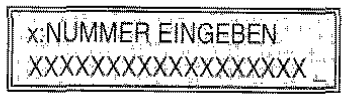

die Taste ABBRECHEN und dann die Taste START drücken.

FUNKTION FAXGERÄT

# FUNKTION TELEFON

 $\frac{1}{2}$ 

Sind keine Dokumente im ADF eingelegt, führt das Faxgerät ebenfalls sämtliche Funktionen eines handelsüblichen Telefons aus, wenn der Handapparat abgehoben wird, um an die Leitung zu schalten.

Die Funktionen beinhalten auch die Funktion R (RE-GISTER CALL, aktivierbar mit der Taste R) zur Nutzung von Sonderdiensten, die vom Betreiber des Telefonnetzes zur Vertügung gestellt wurden.

Es sind ebenfalls folgende Funktionen vertügbar:

- Anrufen des Faxpartners mit einem auf dem Faxgerät programmierten Schnellwahlvertahren, siehe im folgenden "Telefonieren mit Zielwahl" und "Telefonieren mit Kurzwahl".
- Zeitweilige Unterbrechung des Telefongesprächs -.":';:~!:V ... durch Drücken der Taste ";;.;~" (Warten). Durch Drücken derselben Taste kann das Gespräch fortgesetzt werden.
- Neuwahl einer der letzten 10 gewählten (ausgehenden) Nummern oder einer der letzten 20 (eingehenden) Nummern.

### WICHTIGER HINWEIS:

Ist an Ihrem Faxgerät der SENDESCHUTZ eingeschaltet worden (siehe "SICHERHEITS-FUNKTIONEN" im Kapitel "Funktion Faxgerät'}, kann das Telefon nur von Personen genutzt werden, die das Passwort kennen.

# TELEFONIEREN MIT ZIELWAHL ...

#### Prozedur:

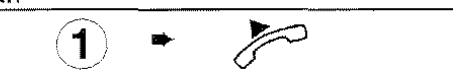

#### oder:

Nach dem Drücken der gewünschten Zielwahltaste für länger als 1 Sekunde (im Beispiel: 1) wird die auf ihr gespeicherte Telefonnummer angezeigt (siehe "Programmierung der Ziel- und Kurzwahl", Kapitel "Für den täglichen Einsatz"). Wenn auch ein Name gespeichert wurde, wird dieser angezeigt.

Den Handapparat abnehmen, sobald der Partner antwortet.

# TELEFONIEREN MIT KURZWAHL ...

#### Prozedur:

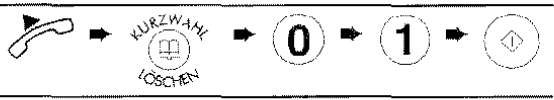

oder:

Nach dem Drücken der Taste KURZWAHL, gefolgt vom programmierten Code (im Beispiel: 01) wird die in ihm gespeicherte Telefonnummer angezeigt (siehe "Programmierung der Ziel· und Kurzwahl", Kapitel "Für den täglichen Einsatz"). Wenn auch ein Name gespeichert wurde, wird dieser angezeigt. Zum Wählen die Taste START drücken.

Den Handapparat abnehmen, sobald der Partner antwortet.

# FÜR DAS TELEFONIEREN MIT ZIEL- UND KURZWAHL LISTEN DURCHSUCHEN ...

Selbst wenn Sie vergessen haben, auf welcher Zielwahltaste oder in welchem Kurzwahlcode eine bestimmte Telefonnummer gespeichert wurde, kann das Telefonat trotzdem durchgeführt werden. Dazu einfach die entsprechenden Listen auf folgende Weise durchsuchen:

Prozedur:

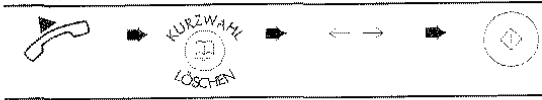

oder:

1. Sicherstellen, dass auf dem Display der Bereitschaftszustand mit Datum und Uhrzeit angezeigt wird.

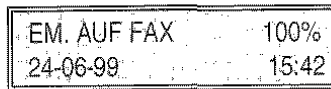

2. Den Handapparat abnehmen, um die Leitung on zu schalten.

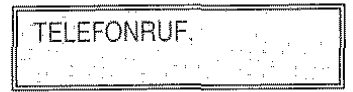

3. Die Taste KURZWAHL drücken.

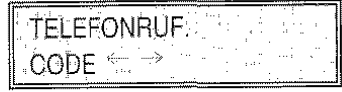

4. Mit den Tasten </a> die gewünschte Telefonnummer bzw. den gewünschten Namen suchen.

LEER 0123456789 AÁÄÄÆBCÇDEFGHIJKLMNÑOØÖÔ  $P \nsubseteq R \nsubseteq R$ <br> $\left(\n\begin{array}{cc} 0 & 0 \\ 0 & 1 \end{array}\n\right)$ <br> $P \nsubseteq R \nsubseteq R$ <br> $\left(\n\begin{array}{cc} 0 & 0 \\ 0 & 1 \end{array}\n\right)$ <br> $P \nsubseteq R \nsubseteq R$ <br> $\left(\n\begin{array}{cc} 0 & 0 \\ 0 & 1 \end{array}\n\right)$ 

5. Mit START die Wahl einleiten.

# NEUWAHL EINER DER LETZTEN 10 GE-WÄHLTEN (AUSGEHENDEN) NUMMERN O-DER EINER DER LETZTEN 20 (EINGEHEN-**DEN) NUMMERN ...**

Um irgendeine dieser Nummern zu wählen.

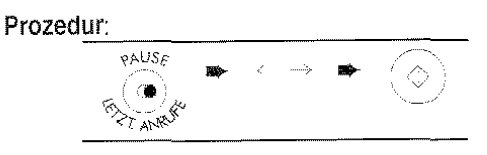

oder:

1. Sicherstellen, dass auf dem Display der Bereitschaftszustand mit Datum und Uhrzeit angezeigt wird.

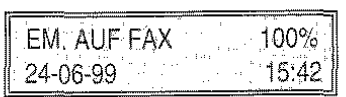

2. Taste LETZTE ANRUFE drücken. Im Display erscheint die Meldung:

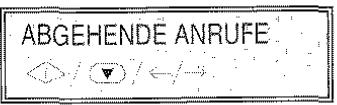

3. Taste START drücken und dann mit den Tasten ← / ▶ die gewünschte Telefonnummer oder Namen aus der Liste der abgehenden Anrufe auswählen.

Wenn ein Dokument im ADF ist oder wenn sich der Handapparat meldet, wird automatisch die letztgewählte Faxnummer angezeigt.

Andernfalls die Tasten < />
<del>I</del> drücken. Im Display erscheint die Meldung:

$$
\fbox{\hbox{\tt ElNGEHENDE} ANRUFE}\\ \Leftrightarrow \Leftrightarrow \Leftrightarrow \Leftrightarrow \Leftrightarrow
$$

Taste START drücken und dann mit den Tasten ◀ / ▶ die gewünschte Telefonnummer oder Namen aus der Liste der eingehenden Anrufe auswählen.

4. Mit START die Wahl einleiten.

# **ANSCHLUSS AN ANDERE NETZDIENSTE**

Das Faxgerät ermöglicht einen Direktanschluss an das Netz eines anderen Netzbetreibers. ln einigen Ländern ist das Faxgerät bereits auf diese Anschlussart eingestellt. Ist dies nicht der Fall. oder soll der Netzbetreiber geändert werden, wie folgt vorgehen:

Nach Anpassung der Maschine an die Leitungsmerkmale (Prozedur "Anschluss an den Hauptan· schluss" bis Schritt 6, oder Prozedur "Anschluss an eine Nebenstelle" bis Schritt 11, Kapitel "Anpassung an die Leitung"). wie folgt vorgehen:

1. START drücken.

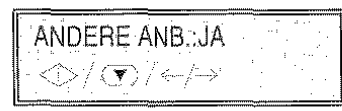

2. START drücken.

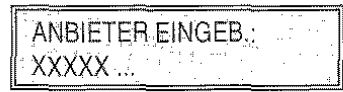

3. Den neuen Namen eingeben (max. 16 Zeichen) und die Taste START drücken oder den bestehenden Namen durch Drücken der Taste START bestätigen.

**AKZ EINGABE**  $(0 - 9)$ : XXXX.

4. Die neue Amtskennzahl eingeben (max. 6 Zeichen) und die Taste START drücken oder die bestehende Amtskennzahl durch Drücken der Taste START bestätigen.

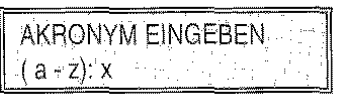

5. Das neue Akronym eingeben (1 Zeichen) und die Taste START drücken oder das bestehende Ak· ronym durch Drücken der Taste START bestätigen. Mit STOP zum Bereitschaftszustand zurückkehren.

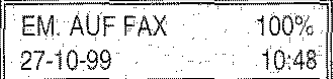

Bei Wahl eines anderen Netzbetreibers müssen alle Felder ausgefüllt werden, andernfalls funktioniert die Eingabe nicht und es wird ein Fehler angezeigt. STOP drücken, um zum Bereitschaftszustand zurückzukehren.

Um die Leitung auf diese Verbindungseinstellung zu schalten, muss vor Wahl der Telefonnummer die  $\left(\mathbb{Q}^x\right)$ 

Taste ExT gedrückt werden. Im Display wird für einige Sekunden der Name des Netzbatreibers und anschließend das Akronym angezeigt, das in der gewählten Nummer bleibt.

Die nachstehenden Darstellungen sind eine Hilfe zum Senden oder zum Telefonieren bei beliebigem Wahlvertahren. Beachten Sie, dass für Telefongespräche der ADF leer sein muss.

#### 1. Nummernwahl über Zahlentasten

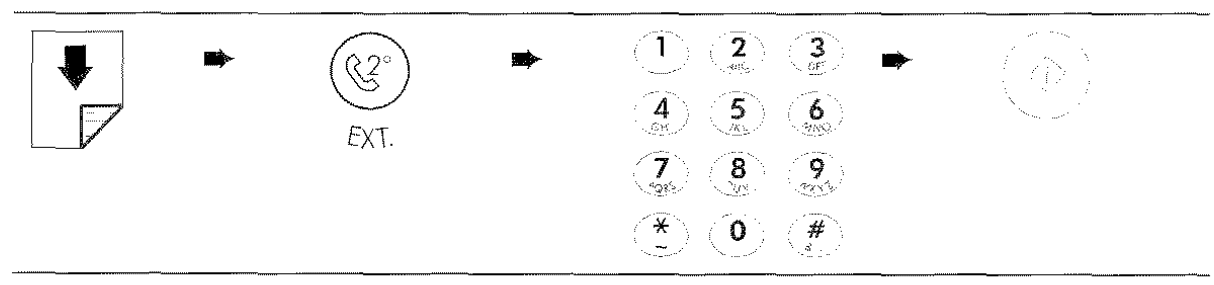

### **2.** Nummernwahl über Telefon

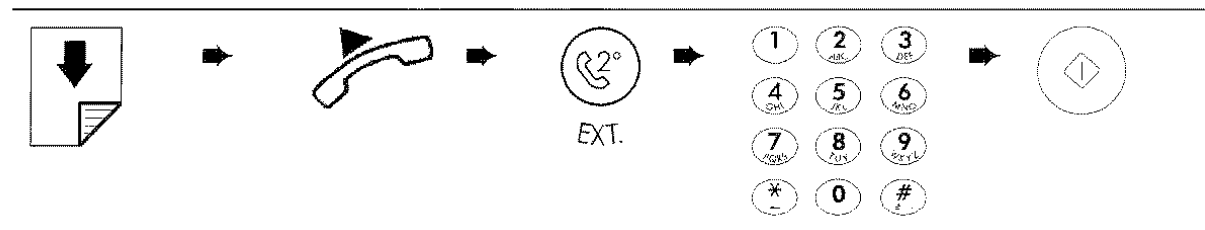

# 3. Abhören der leitungstöne ohne Anheben des Handapparates

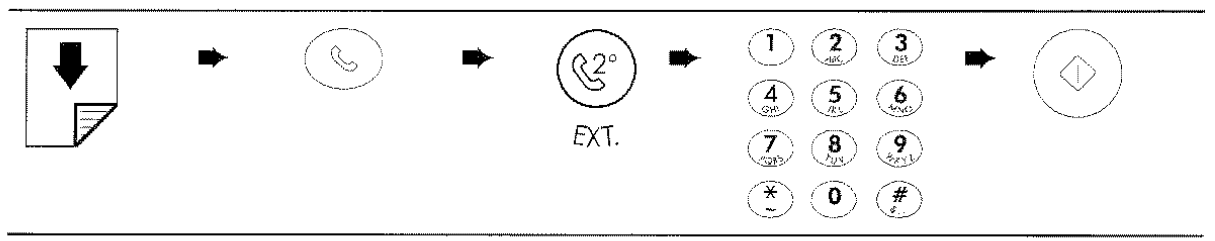

Um die Schnellwahlvertahren wie Zielwahl und Kurzwahl nutzen zu können (siehe "Programmierung der Ziel· **und** Kurzwahl", Kapitel "Für den täglichen Einsatz"), muss während der Programmierung vor Wahl der Telefon-  $(\mathbb{Q})$ 

nummer die Taste einmal gedrückt werden, wenn das Faxgerät an einen Hauptanschluss geschaltet ist, bzw. zweimal gedrückt werden, wenn das Faxgerät an eine Nebenstelle geschaltet ist.

FUNKTION INTERNET

 $\label{eq:2.1} \frac{1}{\sqrt{2}}\left(\frac{1}{\sqrt{2}}\right)^{2} \left(\frac{1}{\sqrt{2}}\right)^{2} \left(\frac{1}{\sqrt{2}}\right)^{2} \left(\frac{1}{\sqrt{2}}\right)^{2} \left(\frac{1}{\sqrt{2}}\right)^{2} \left(\frac{1}{\sqrt{2}}\right)^{2} \left(\frac{1}{\sqrt{2}}\right)^{2} \left(\frac{1}{\sqrt{2}}\right)^{2} \left(\frac{1}{\sqrt{2}}\right)^{2} \left(\frac{1}{\sqrt{2}}\right)^{2} \left(\frac{1}{\sqrt{2}}\right)^{2} \left(\$ 

# BENUTZEN DES GERÄTS IM INTERNET (FAX2NET)

# EINFÜHRUNG ...

Das Faxgerät ist vorbereitet, um über Fax2Net im Internet zu arbeiten, einem weltweiten Mitteilungsservice, ohne den PC zu gebrauchen.

Mit einer Unterzeichnung des Fax2Net-Vertrages kann man:

- E-Mail-Meldungen empfangen, wie bei Fax-Mitteilungen.
- Fax-Dokumente an E-Mail-Adressen senden.
- Web-Seiten rnit dem Faxgerät abrufen und drucken.
- Fax über Internet an jeden beliebigen Faxbenutzer senden.

Dem Faxgerät wird eine eigene E-Mail-Adresse zugeteilt, über die man nicht nur mit den Fax-Korrespondenten, sondern mit den E-Mail-Benutzern der ganzen Weit Verbindung aufnehmen kann.

### Man muss keine zusätzlichen Telefonleitungen beantragen.

Sollte das Internet noch nicht vertraut sein. muss diese Seite aufmerksam gelesen werden. bevor man mit den Registrierungs- und Einstellungsprozeduren des Geräts beginnt

# Was ist Internet ...

Internet ist ein Netz. das viele untereinander verbundene Netze über die Infrastruktur der weltweiten Telekommunikation einschließt. Wenn man sich an das Internet schließt ("online"), kann man verschiedenste Informationen im World Wide Web (Weltnetz) einholen. Die Informationen sind in "Seiten" enthalten, die normalerweise von den Publizisten: Mitgliedern, Vereinen, privaten und öffentlichen Unternehmen etc. gestaltet werden.

# Was ist eine Internet-Adresse ...

Jede Seite hat eine eindeutige Adresse die sie unterscheidet. Diese Adresse wird auch genannt URL = Uniform Resource Locator. Die Andress besteht aus zwei Teilen: dem Protokoll und der echten und eigenen Adresse. Das Protokoll ist fix und wird vorn benutzten System angegeben, die Adresse ist zusammengesetzt und hat drei typische getrennte Abschnitte

Beispiel: www.beispiel.com/objekt/seite.html

wo:

• "www" = World Wide Web (WEB);

- ".beispiel" ("Punkt beispiel)" = der Seitenname;
- ".corn" ("Punkt com") = die Art der Se;te; ". corn" bezeichnet normalerweise eine Handelsgesellschaft oder Handelsagentur; "net" ist ein Netz des lnternetdienstes.

In diesem Beispiel ist www.beispiel.com die Adresse der WEB-Seite, "objekt" ist der Name eines Ordners dieser WEB-Seite und "seite.html" ist der Name einer spezifischen Seite des Ordners.

# Was ist "E-Mail" ...

"E-Mail" (electronic mail) bedeutet "elekironische Post". Man kann damit einen Brief wie mit der traditionellen Post senden, nur dass man nicht mehr Papier und Stift benützt, sondern das Laufwerk des Geräts, urn das Dokument zu vertassen und die Telefonleitung als Transportmittel.

Man kann E-Mail senden und empfangen an/von jedem, der mit dern Internet verbunden ist und einen Vertrag hat.

Wenn ein Internet-Vertrag abgeschlossen wird, bekommt rnan eine E-Mail-Adresse zugewiesen, die einen als Benutzer identifiziert und anderen Benutzern gestattet, E-Mails zu senden. Eine E-Mail-Adresse hat üblicherweise folgende Forrn:

# Ihr Name@olivettifax.net

wo der erste Teil die Identifizierung und der zweite Teil den Internet Service Provider darstellt, mit dem ein Vertrag abgeschlossen wurde.

**W**, Beachten Sie den Unterschied zwischen einer Internet-Adresse und einer E-Mail-Adresse. Die E-Mail-Adresse besitzt immer ein "@" (englisch "at"),

# Was ist ein "Internet Service Provider" ...

Um in das Internet zu gelangen, benötigt man einen Anschluss mit einem Internet Service Provider (ISP). ISP oder SERVER ist ein Verwalter, der eine Reihe von Leistungen liefert und ermöglicht Meldungen zu speichern.

Bei Vertragsabschluss mit einem Provider bekommt man den Namen und die Erweiterung ("com", "net" etc.) des Providers der geografischen Umgebung.

# REGISTRIERUNG ...

Bevor man mit dem Gerät ins Internet kommen kann, muss ein Vertrag mit einem "Internet Service Provider" (SERVER) abschlossen werden.

Für die Registrierung beim Server muss das dem Gerät beiliegende Registrierungsformular benutzt und ausgefüllt an die Faxnummer auf dem Formular gesendet werden.

1. Das Registrierungsformular ausfüllen mit: Namen, Vornamen, vollständiger Anschrift, Faxnummer (einschließlich Vorwahlnummer) und E-Mail-Adresse, wenn Sie schon eine haben.

# $W_{\lambda}$  Deutlich mit Großbuchstaben schreiben.

2. in das vorgesehene Kästchen auf dem Formular den gewünschten Namen als neue Adresse für das Gerät angeben (max. 16 alphanumerische Zeichen).

Diese Adresse wird vom Verwalter des Servers kontrolliert, um zu bestätigen, dass noch kein anderer Benutzer damit registriert wurde.

- 3. Angeben, indem man die vorgesehenen Kästchen auf dem Formular ankreuzt, wenn und in welchem Format man eine Empfangsbestätigung für die Faxübertragung möchte.
- 4. Das Registrierungsformular mit Fax an die auf dem Formular angegebene Nummer. wie folgt senden:
	- a. Sich versichern, dass auf dem Display der Bereitschaftszustand mit Datum und Uhrzeit erscheint.

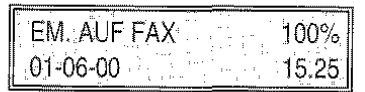

b. Das Formular in den ADF des Faxgeräts einführen.

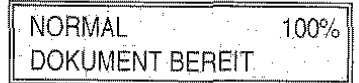

c. Drücken derTaste FUNKTION.

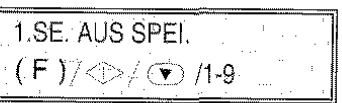

d. Drücken der Taste 9.

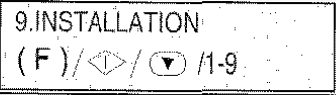

e. Auf START drücken.

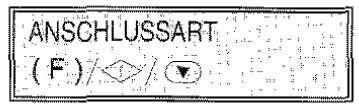

f. Die Taste FUNKTION drücken.

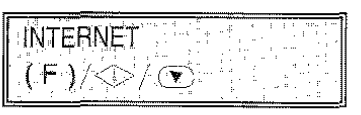

g. Drücken der Taste START.

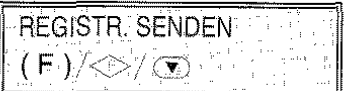

h. Drücken der Taste START.

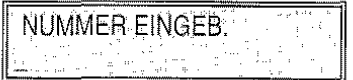

- i. Die Nummer auf dem Registrierungsformular über die numerische Tastatur eingeben.
- j. Drücken der Taste START.

Die Übertragung beginnt automatisch.

Der Kundendienst wird antworten, indem er die erhaltene Registrierung bestätigt und die Providernummer und Kundenidentifizierung zusendet. Während man auf die Kundendienstantwort wartet, sollte man es vermeiden, die Faxleitung unnötig zu besetzen.

# EINSTELLUNG DES GERÄTS ...

Als Antwort auf die Registrierungsanfrage sendet der Kundendienst einen Bestätigungsbrief mit der Providernummer und der Kundenidentifizierung (Kontonummer und PIN) die in das Gerät einzugeben sind. Dieses Dokument enthält im Folgenden auch die Anweisungen für eine korrekte Eingabe:

1. Sich versichern, dass auf dem Display der Bereitschaftszustand mit Datum und Uhrzeit erscheint.

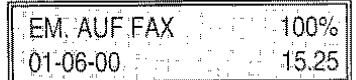

2. Drücken der Taste FUNKTION.

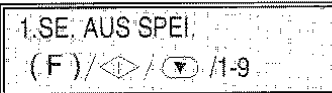

3. Drücken der Taste 9.

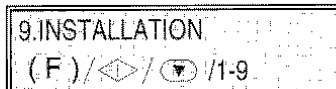

4. START drücken.

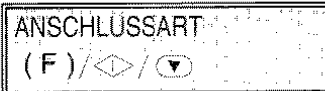

5. Drücken der Taste FUNKTION.

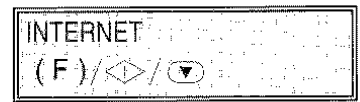

6. Drücken der Taste START.

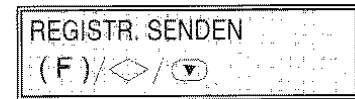

7. Drücken der Taste FUNKTION.

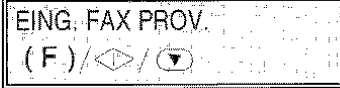

8. Drücken der Taste START.

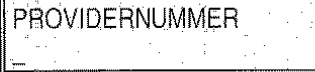

9. Die SERVERNUMMER auf dem Bestätigungsbrief des Kundendienstcenters eingeben (wenn man an das Netz mit einem privaten System angeschlossen ist. muss man such die Zugangsnummer für die Außenleitung eingeben). Dann die Taste START drücken.

> INTERNET KONTO ID i yi

FUNKTION INTERNET

- 10.Eingabe der INTERNET KONTO ID-Nummer, die auf dem Bestätigungsbrief des Kundendienstcenters angeben ist und die Taste START drücken.
- 11.Das Gerät schließt sich automatisch an den SER-VER Fax2Net von dem ein Bestätigungsfax empfangen wird. Wurde diese Meldung erhalten, kann man E-Mail- und Faxmeldungen über das neue Fax2Net-Konto senden und empfangen.
- $W_{e}$  Es ist zu beachten, dass die INTERNET KONTO /D-Nummer beim SERVER registriert ist. Wenn aus irgendeinem Grund die Nummer geändert wird, muss sofort das Fax2Net- Kundendienstcenters informiert werden.

Wenn die Bestätigungsmeldung nicht eingeht, ist die Eingabeprozedur zu wiederholen. Wenn auch der zweite Versuch misslingt, ist das Fax2Net-Kundendienstcenters mit der auf dem Bestätigungsbrief angegebenen Nummer zu rufen.

Damit ein richtiges Funktionieren des Fax2Net Services gewährleistet ist, müssen diese Informationen in das Gerät eingegeben und erhalten werden.

THIS PAGE HAS BEEN LEFT BLANK INTENTIONALLY

**80** FUNKTION INTERNET

# E-MAIL-EMPFANG ...

Man kann folgendermaßen wählen, wie man die E· Mail im Internet erhalten möchte:

1. Sich versichern, dass auf dem Display der Bereit· schaftszustand mit Datum und Uhrzeit erscheint.

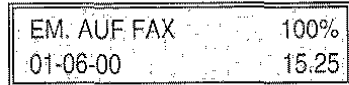

2. Drücken der Taste FUNKTION.

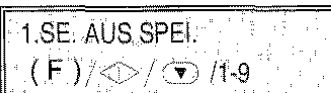

3. Drücken der Taste 9.

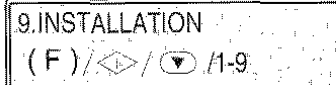

4. START drücken.

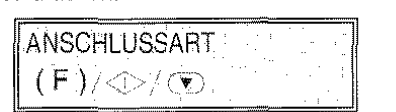

5. Drücken der Taste FUNKTION.

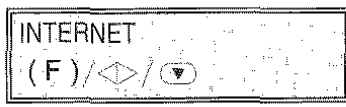

6. Drücken der Taste START

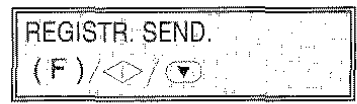

7. Drücken der Taste FUNKTION bis auf dem Display erscheint:

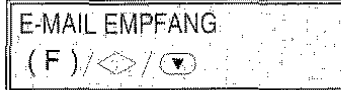

- 8. Drücken der Taste START.
	- Auf dem Display erscheint:

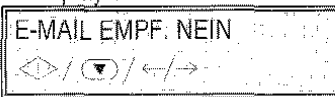

9. Drücken der Taste START, wenn man möchte, dass die E-Mail-Mitteilungen beim Server bleiben, müssen die Tasten <a>
I. gedrückt werden, um die andere Option anzuzeigen:

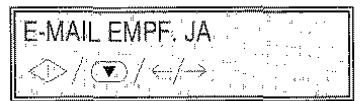

10. Drücken der Taste START. Die E-Mail-Mitteilungen werder empfangen und direkt vom Gerät ausgedruckt.

FUNKTION INTERNET

# AKTUALISIERUNG **TARIFE ...**

Mit einem Anruf an den Provider kann rnan eine Liste der aktuellen Tarife für die verschiedenen Transaktionen erhalten.

Es ist folgendermaßen vorzugehen:

1. Sich versichern, dass auf dem Display der Bereitschaftszustand mit Datum und Uhrzeit erscheint.

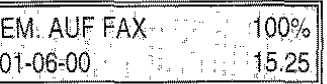

2. Drücken der Taste FUNKTION.

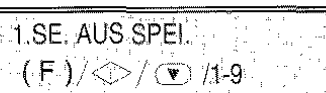

3. Drücken der Taste 9.

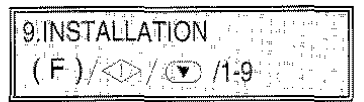

4. START drücken.

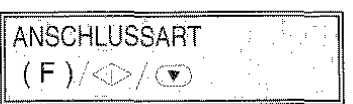

5. Drücken der Taste FUNKTION.

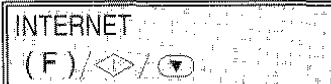

6. Drücken der Taste START.

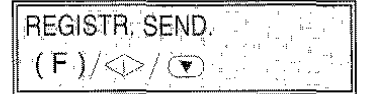

7. Drücken der Taste FUNKTION, bis auf dem Dis· play erscheint:

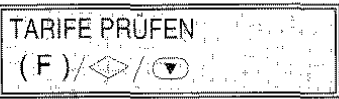

8. Drücken der Taste START.

Eine Anfrage um eine aktualisierte Liste der Tarife zu erhalten wird automatisch an den Provider wei· tergeleitet.

Der Provider wird eine Tabelle mit den aktuellen Tarifen schicken.

# OPERATIONEN IM INTERNET ...

# Senden von Dokumenten ...

- 1. Das Dokument in den ADF einführen und die seilliehen Führungen je nach Länge des Dokuments einstellen.
- 2. Drücken der Taste @.
- 3. Wenn ein Programm sowohl im PC wie auch des Fax Providers zur Vertügung steht, wird das Display folgendes vorschlagen:

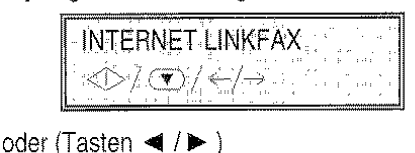

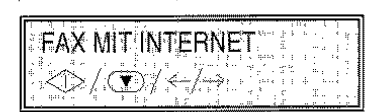

4. Wenn FAX TO INTERNET gewählt wurde, genügt es die Internet-Adresse einzugeben und dann START zu drücken. Die Transmission startet sofort.

In diesem Fall kann NUR die alphanumerische Tastatur für die Eingabe der Nummer des Korrespondenten benutzt werden.

Wenn dagegen INTERNET LINKFAX gewählt wurde, ertolgt die Transaktion wie folgt:

5. START drücken. Das Display zeigt an:

BITTE WARTEN

und es beginnt das Scannen des Dokuments.

Während des Scannens zeigt der PC-Bildschirm eine Reihe vcn Meldungen bezüglich des laufenden Vorgangs an.

6. Ist der Scannvorgang beendet, zeigt das Display:

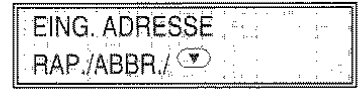

7. Eingeben der Internet-Adresse der Person(en), an die man ein Dokument senden möchte.

in diesem Fall kann sowohl die Faxnummer als auch die Internel-Adresse benutzt werden, die an eine Zielwahltaste oder an einen Kurzwahl· Kodex assoziiert ist (weiter Informationen findet man in den Abschnitten "Programmierung der Ziel- und Kurzwahl" und "Senden mit Zielwahl/ Kurzwahl" im Abschnitt "Funktion Faxgerät").

- 8. Drücken der Taste START. Das Faxgerät fordert zur Eingabe einer anderen Nummer auf. Man kann bis zu 50 Adressen eingeben.
- 9. Sind alle Adressen eingegeben, wieder START drücken, um den Sendeaufirag zu starten, der von der E-Mail-Anwendung ausgeführt wird.

Man kann auch ein mit Fax erworbenes Dokument über PC senden. Für diese Prozedur kann man sich auf die Online-Dokumentaiion, die zusammen mit ,LINKFAX PRO" geladen wurde, beziehen.

# E-Mail-Empfang ...

Man kann alle E-Mail-Kommunikationen direkt durch Fax mit der neuen E-Mail-Adresse empfangen. Für die Verwaltung dieses Services bezieht man sich auf diesen spezifischen Abschnitt

# Abrufen von WEB-Seiten ...

- 1. Bei Ieerern ADF, die Taste @ drücken.
- 2. Die vollständige Adresse der Seite eingeben, die man aus der Internet-Seite drucken möchte.
- 3. Die Taste START drücken.

Es wird einige Minuten dauern, bevor das Gerät mit dem Druckvorgang beginnt

Es kann sein, dass diese Leistung nicht in Ihrem Land zur Verfügung steht. Für weitere Informationen wenden Sie sich an Ihren Händler,

# **FUNKTION KOPIERER**

 $\sim$ 

 $\label{eq:2} \frac{1}{\sqrt{2}}\int_{\mathbb{R}^3} \frac{1}{\sqrt{2}}\,d\mu\,d\mu\,.$ 

# **EINSATZ DES FAXGERÄTES ALS KOPIERER**

Wie eingangs erwähnt, können Sie das Faxgerät auch als Farbkopierer einsetzen. Außer den normalen S/W-Kopien bietet Ihnen das Gerät die Möglichkeit, farbige Kopien herzustellen. Das qualitative Ergebnis unterliegt einer Reihe von Werten, die Sie anhand einiger Tasten vor Aktivierung des Kopiervorgangs eingeben müssen

### **DAS BEDIENFELD** ZUM **KOPIEREN** ...

Die Tasten des Bedienfelds zum Erstellen bzw. Abstimmen der Kopie sind auf der Zeile gleich unter dem Flüssigkristalldisplay angeordnet. s. folgende Abbildung:

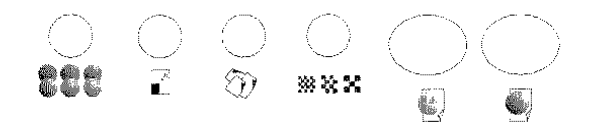

Von links nach rechts:

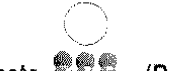

# Taste  $\mathbb{CP}$  (BILD)

Mit dieser Taste werden zwei Attribute eingestellt: die HELLIGKEIT und die SÄTTIGUNG der Farbtöne.

Hiermit wird der Kontrast der Farben bzw. Grautöne auf der ausgegebenen Kopie je nach Qualität des Originals abgeglichen (z.B. bei verblasstem Original den Kontrastwert erhöhen).

Der Standardwert erscheint beim Drücken der Taste:

- einmal in Bezug auf Helligkeit,
- zweimal in Bezug auf Sättigung.

Wenn 2 Minuten nach der letzten Operation oder dem letzten Kopiervorgang verstrichen sind, werden die Standardwerte wiederhergestellt.

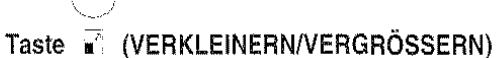

# Mit dieser Taste können Sie den Inhalt des Originals auf dem jeweils zum Kopierenden verwendeten Pa-

piertormat verkleinern bzw. vergrößern.

Der Standardwert beträgt 100% (Kopie 1:1 auf A4) und erscheint bei einmaligem Tastendruck:

Es sind 9 Verkleinerungs-Nergrößerungswerte pro erkanntem Papiertormal fest vorgegeben (A4, LET-TER, LEGAL).

Sie können folgende Originalformate auf Format A4 ausdrucken:

- LEG. (LEGAL)  $\rightarrow$  A4 = Verkleinerung 76%
- $B5 \rightarrow AA =V$ ergrößerung 105%
- $A5 \rightarrow A4 = Vergr\ddot{o}$ Berung 129%

• B6  $\rightarrow$  A4 = Vergrößerung 149%

- A6  $\rightarrow$  A4 = Vergrößerung 182%
- $B7 \rightarrow AA = \text{VergröBern}$ g 211%
- $A7 \rightarrow A4 = \text{V}$ ergrößerung 258%
- 50% (min.)
- 400% (max.)

Außerdem haben Sie die Möglichkeit, mit den Tasten </r> /> die Verkleinerung von 99% auf 50% oder die Vergrößerung von 101% auf 400% in 1%- Schritten einzustellen.

Beim Kopieren wird die Verkleinerung/Vergrößerung in Prozent am linken Displayrand angezeigt

lrn Fall einer Kopie mit Vergrößerung liegt der Ursprung (der Ausgangspunkt der Vergrößerung) auf Seitenmitte des Originaldokuments, während beim Ausdrucken des kopierten Dokuments das Bild von der oberen Ecke links wiedergegeben wird.

Wenn 2 Minuten nach der letzten Operation oder dem letzten Kopiervorgang verstrichen sind, werden die Standardwerte wiederhergestellt.

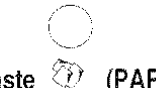

# Taste  $\mathfrak{D}$  (PAPIER)

Mit dieser Taste können Sie die zum Kopiervorgang verwendete Papierart auswählen.

Der Standardwert (NORMAL) erscheint bei einmaligem Tastendruck.

Sie haben die Möglichkeit, Ihr Original auf folgende Papierarten zu kopieren:

- GLANZ (satiniertes/Glanzpapier),
- FOTO (Fotopapier),
- BESCHICHTET (satiniertes Papier),
- TRANSPARENT (Positivfilm),
- TRANSFER (Spezialpapier zum Bedrucken von Gewebe).

Wenn 2 Minuten nach der letzten Operation oder dem letzten Kopiervorgang verstrichen sind, werden die Standardwerte wiederhergestellt.

FUNKTION KOPIERER

# Taste **\*\*\*** (QUALITÄT)

Mit dieser Taste können Sie die Qualität der ausgegebenen Kopie auswählen.

Der Standardwert (ENTWURF) erscheint bei einmaligem Tastendruck.

Als Alternativwert ist HOHE QUALITÄT möglich.

Wenn 2 Minuten nach der letzten Operation oder dem letzten Kopiervorgang verstrichen sind. werden die Standardwerte wiederhergestellt.

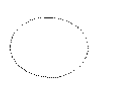

# Taste  $\leftarrow$  S/W KOPIE

Mit dieser Taste wird das Gerät zum S/W-Kopieren eingestellt. Bei erstmaligem Tastendruck werden Sie zur Eingabe der Kopienanzahl autgetordert. Sie starten den Kopiervorgang durch abermaliges drücken der Taste.

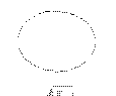

# Taste FARBKOPIE

Mit dieser Taste wird der Farbkopiervorgang eingeleitet.

# WELCHE ORIGINALE KÖNNEN KOPIERT WERDEN...

### Größen

- Breite min. 148 mm- max. 216 mm
- Länge min. 216 mm- max. 600 mm

### Stärke

Von: 60 - 90 g/m<sup>2</sup> (max. 25 Blätter) 50 - 340 g/m<sup>2</sup> (1 jeweils ein Blatt)

Tipo

Normal, Glanz, Foto, Beschichtet, transparent. **Transfer** 

Für Kleintormate und sehr dünne Originale ist immer die datür vorgesehene Dokumentenmappe zu benutzen.

Denken Sie daran, den kleinen Hebel am Vorlageneinzug umzulegen(ADF).

# ANFERTIGEN EINER KOPIE ...

Stellen Sie als erstes sicher, dass der Druckkopt eingesetzt und das Gerät eingeschaltet sowie be $triebsbereit$  ist (Initialisierung abgeschlossen) - auf dem Display erscheint:

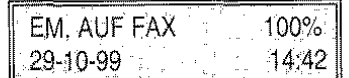

Fahren Sie dann folgendermaßen fort:

- 1. Laden Sie ggf. Papier in den ASF nach und ü· berprüten Sie, ob das Format der Eingabe im Menü Druckerparameter entspricht (vgl. Kapitel "Papier und andere Druckträger").
- 2. Legen Sie das Original mit der zu kopierenden Seite nach unten in den ADF ein. Der Hebel der Originalstärke muss in der richtigen Position stehen: links tür Normalpapier, rechts für Spezialpapier.
- 3. Stellen Sie ggt. die Werte zu Helligkeit bzw. Sättigung mit der Taste BILD ein.

Die Einstellung zur SÄTTIGUNG ist bei S/W-Kopien wirkungslos

- 4. Stellen Sie ggf. die Verkleinerung/ Vergröße· rung mit der Taste VERKLEINERN/ VER· GRÖSSERN ein.
- 5. Wählen Sie die Papierart der Kopie anhand der Taste PAPIER aus.
- 6. Stellen Sie den Wert der Kopienqualität mit der Taste QUALITÄT ein.
- 7. Stellen Sie die Kopierart durch Drücken der Taste SIW KOPIE bzw. FARBKOPIE ein.
- 8. Sollten Sie die Kopiertunktion mit einem Passwort geschützt haben, werden Sie nun zur Ein· gabe autgefordert. Drücken Sie dann START:
	- Wenn Sie die Taste FARBKOPIE gedrückt haben, startet der Kopiervorgang sotort.
	- Wenn Sie die Taste S/W KOPIE gedrückt haben, müssen Sie erst die gewünschte Kopienanzahl eingeben.
- 9. Geben Sie die Kopienanzahl aut der Zahlentastatur ein.
- 10.Starten Sie den Kopiervorgang mit der Taste S/W KOPIE.

Überprüfen Sie bei Kopierproblemen folgende Punkte und versuchen Sie es noch mal:

• Wenn keine Tinte im Druckkopf vorhanden ist, startet der Kopiervorgang nicht und auf dem Display blinkt die Meldung DRUCKKOPF PRÜ-FEN.

Tauschen Sie den Druckkopf aus (vgl. *War*tung).

• Wenn Sie bei installiertem S/W-Druckkopf eine Farbkopie eingestellt haben oder umgekehrt, blinkt auf dem D:splay die Meldung DRUCK-KOPF PRÜFEN.

Tauschen Sie den Druckkopf aus (vgl. *War·*  tung).

- Werden Kopie schlechter Qualität angefertigt:
	- führen Sie die Kalibrierung aus (vgl. *War*tung)
	- bearbeiten Sie die Eingabe Hintergrund  $\equiv$ Entfernen im Menü KOPIERPARAME· **TER** (nur bei S/W-Kopien).

# FUNKTION DRUCKER

....

# EINSATZ **DES FAXGERÄTES ALS DRUCKER**

Zum Einsatz des Faxgerätes als Drucker folgendermaßen vorgehen:

- **1.** Die Installation des Faxgerätes beenden (siehe Kapitel Installation).
- **2.** Sicherstellen, dass das Faxgerät eingeschaltet ist.
- 3. Sicherstellen, dass die Druckertreiber den geforderten Systemanforderungen entsprechen.
- 4. Sicherstellen, dass das Faxgerät als Standarddrucker eingestellt ist.

Und dann:

- 5. Ein Textprogramm oder Programm für Desktop Publishing starten.
- 6. Das zu druckende Dokument öffnen oder erstellen, ändern und sichern.
- 7. Den Befehl Drucken im Programm wählen. Es öffnet sich ein Fenster mit den Einstellungen des laufenden Druckvorgangs.
- 8. Papierformat und Papierart sowie die Anzahl der gewünschten Kopien auswählen (für weitere Einzelheiten siehe das elektronische Online Dokument, das zusammen mit den Druckertreibern geladen wurde). Sicherstellen, dass das Faxgerät als Drucker gewählt ist und OK anklicken.

Wenn Sie ein spezielles Papier zum Drucken verwenden, denken Sie daran die im ASF gebliebenen Blätter nach Beendigung des Druckvorganges zu entfernen, um zu vermeiden, dass diese für den Druck von eventuellen Eingangsdokumenten im Fax venwendet werden.

# **PERSÖNLICHE EINSTELLUNG DER** DRUCK· **PARAMETER ...**

Stets sicherstellen, dass die Funktionen Papierart und Papierformat des Druckertreibers den Eigenschaften des verwendeten Papiers entspricht. Besonders die Farbkalibrierung im Druckertreiber ist speziell auf die einzelnen Papierqualitäten eingestellt. Eine falsche Einstellung dieser Parameter kann zu schlechten Druckergebnissen führen.

1. Zum Einstellen der Druckeroptionen:

Windows® 95/98/NT

Vom Desktop aus, auf die Startschaltfläche klicken und nacheinander Einstellungen und Drucker wählen. Mit der rechten Maustaste auf das Symbol des Faxgerät-Druckers klicken. anschließend Eigenschaften anklicken.

2. Einstellungen anklicken.

Es öffnet sich eine Maske, die alle Parameter zum Einstellen des Druckvorganges enthält.

Eine komplette Beschreibung aller Funktionen befindet sich im elektronischen Online Dokument. das zusammen mit den Druckertreibern geladen wurde.

- 3. Jede Änderung an den Parameteroptionen muss zum Sichern bestätigt werden. Zur Bestätigung auf Übernehmen klicken.
- 4. OK anklicken, um den Ordner Eigenschaften zu schließen und die Parameter zu sichern oder Abbrechen anklicken, um den Ordner Eigenschaften zu schließen ohne die Parameter zu sichern.

Die Schaltfläche Druckerdisplay ermöglicht direkten Zugriff auf Kontrollfunktionen und die Prüfung des Druckerstatus.

Die Schaltfläche Standard wiederherstellen stellt die anfänglichen Standardeinstellungen des Druckers wieder her.

# **INFORMATIONEN ZU TREIBEREINSTEL-LUNGEN** ...

Es gibt verschiede Arten für den Zugriff auf die Einstellungsparameter:

- Bleibt der Mauszeiger länger als 3 Sekunden auf einem Parameter, wird über ein Leuchifeld die Parametertunktion erklärt. Sowie der Mauszeiger bewegt wird, schließt sich die Anzeige.
- Den gewünschten Parameter wählen und mit der rechten Maustaste anklicken.
- Die Schaltfläche ? oben rechts anklicken und auf den gewünschten Parameter ziehen.
- Die Schaltfläche **HILFE** unten rechts auf der Karte anklicken. ln diesem Fall erhalten Sie Zugriff auf die gesamten Einstellungen.

# **DAS FAXGERÄT ALS STANDARDDRUCKER** ...

Während der Installation der Druckertreiber wird das Faxgerät normalerweise als Standarddrucker eingestellt. Andernfalls folgendermaßen vorgehen:

In Windows® 95/98/NT auf die Startschaltfläche klicken und nacheinander Einstellungen und Drucker wählen. Doppelklick auf das Drucker-symbol, anschließend Drucker und Als Standard definieren anklicken.

Ist das Faxgerät nicht als Standarddrucker definiert worden. kann es bei Beginn des Druckvorgangs als Drucker gewählt werden.

Für weitere Informationen zur Druckerfunktion siehe das elektronische Online Dokument, das zusammen mit den Druckertreibern geladen wur· de.

# **FUNKTION SCANNER**
## **EINSATZ DES FAXGERÄTES ALS SCANNER**

Zum Einsatz des Faxgerätes als Scanner folgendermaßen vorgehen:

- Die Installation des Faxgerätes beenden (siehe Kapitel "Installation").
- Sicherstellen, dass das Faxgerät und der PC eingeschaltet sind.

Und dann:

- 1. Das einzuscannende Dokument in den ADF einlegen.
- 2. Das Programmfeld vcn LinkFax Pro am PC öffnen.
- 3. Die Schaltfläche SCAN am Programmfeld anklicken.

Es öffnet sich das Fenster des Scannertreibers TWAIN das Dokument wird vom Faxgerät gescannt.

Nach dem Scannen schließt sich das Fenster des Treibers, es öffnet sich ein anderes Fenster, das Ihnen das Sichern des Dokumentes ermöglicht.

4. Die angezeigten Anweisungen befolgen.

oder

- 1. Öffnen Sie Ihr Scannerprogramm (es muss TWAIN-kompatibel sein).
- 2. Die Quelle wählen.
- 3. Die Bildaufnahme starten (zum Beispiel: Importieren...).
- 4. Das einzuscannende Dokument in den ADF einlegen.
- 5. Die Schaltfläche SCAN im Fenster des Scannertreibers anklicken.

Es öffnet sich das Fenster des Scannertreibers, das Dokument wird vom Faxgerät gescannt.

6. Nach dem Scannen wird das Bild auf der Seite Ihres Programms dargestellt.

Wenn es sich um ein mehrseifiges Dokument handelt, sicherstellen, dass die Option ADF im Treiberfenster gewählt wurde.

Für weitere Informationen zur Scannerfunktion von PC, siehe das elektronische Online Doku· ment, das zusammen mit den Drucker-treibern geladen wurde, und die mit dem Scannerprogramm mitgelieferte Dokumentation.

Benutzen Sie das OCR-Programm, das zusammen mit dem Programm Unimessage geladen wurde. Sie können eine Scannerdatei in eine ausgebende Datei umwandeln. Sehen Sie weitere Informationen in der elektronischen Dokumentation, die gemeinsam mit der Anwendung geladen wurde.

# PC-ANWENDUNG- FARBFAX

 $\hat{\mathcal{L}}$ 

## **PC-ANWENDUNG-FARBFAX**

Das Programm LinkFax Pro@, das während der Installation geladen wurde (siehe Abschnitt INSTALLA-TION), kann mit UNIMESSAGE von WordCratt schwarzweiße und farbige Faxe senden/empfangen.

Außer der Funktion als Standard-lntertace zwischen UNIMESSAGE und Ihrem Gerät, garantiert LinkFax Pro@ auch die Synchronisation zwischen den Operationen Scannen, Kommunikation (Senden und Empfangen) und Druck, so dass diese sich nicht gegenseitig überlagern.

Für die Installation sehen Sie den Abschnitt IN-STALLATION und die Anleitung, die diesem Programm beiligt.

Weitere Informationen für den Einsatz des Faxge· rätes und eine Beschreibung aller vom PC aus zur Verfügung stehenden Funktionen, finden Sie im elektronische Online-Dokument, das zusam· men mit LinkFax Pro@ geladen wird, sowie in der Anleitung des Programms UNIMESSAGE.

# WARTUNG

Die Erhaltung der Leistungsfähigkeit Ihres Faxgerätes ist gewährleistet, wenn Sie die zu Beginn dieses Handbuches aufgeführten Empfehlungen und die Hinweise zum Austausch des Zubehörs (Farbdruckkopf und monochromatischer Druckkopf) beachtet werden. Ebenso ist die regelmäßige Reinigung folgender Teile durchzuführen:

- Druckdüsen
- Kontaktlamellen des Druckkopfes
- Reinigungsband
- Optischer Lesekopf
- Gehäuse

Dazu gehört ebenfalls das Beseitigen von Papierstaus der Originale oder des Druckpapiers.

Bei kleinen Problemen im entsprechenden Abschnitt dieses Kapitels nachlesen.

## **AUSTAUSCH DES DRUCKKOPFES ("KEINE TINTE") ...**

Ist die Tinte in der Patrone verbraucht, wird auf dem Display die Meldung "KEINE TINTE" angezeigt. ln diesem Fall muss der Bediener den Druckkopf er**setzen.** 

- c<sup>gUCKKO</sup>
- **1.** Die Taste  $\sqrt[n]{x^2}$ , drücken. Auf dem Display erscheint die Mitteilung "DRUCKKOPFWECH-SEL, RESUME DRÜCKEN".
	-

(<sup>20066</sup>).<br>Die Taste '<sup>derger</sup>e', ist bei der Durchführung von Druckaufträgen nicht aktiv. Der Kopf-Träger-Wagen dart nur nach Vollendigung eines Druckauftrages verschoben werden.

2. Die Abdeckung der Druckkopfkammer in Pfeilrichtung aufklappen.

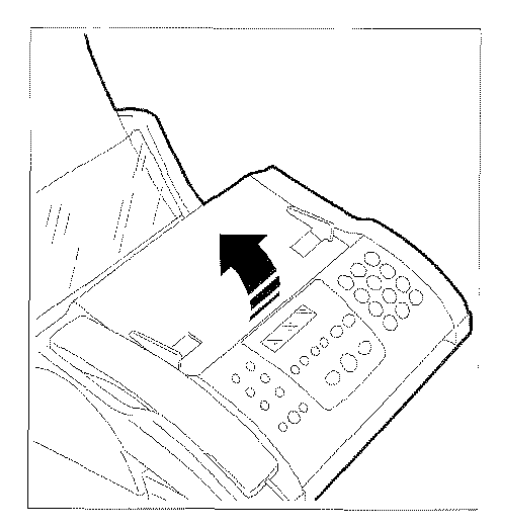

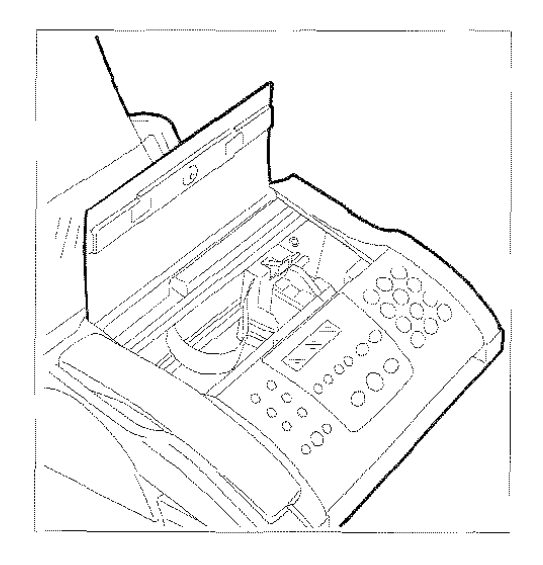

3. Mit der Lasche auf der Rückseite der Druckkopfkammer den Druckkopf entriegeln.

Der Kopf kann zur Vorderseite der Maschine hin ausgehängt werden. Evtl. mit einem Finger der anderen Hand nachhelfen.

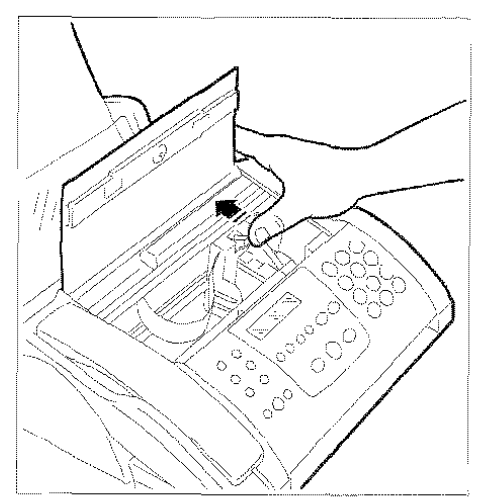

WARTUNG

4. Den Druckkopf herausziehen.

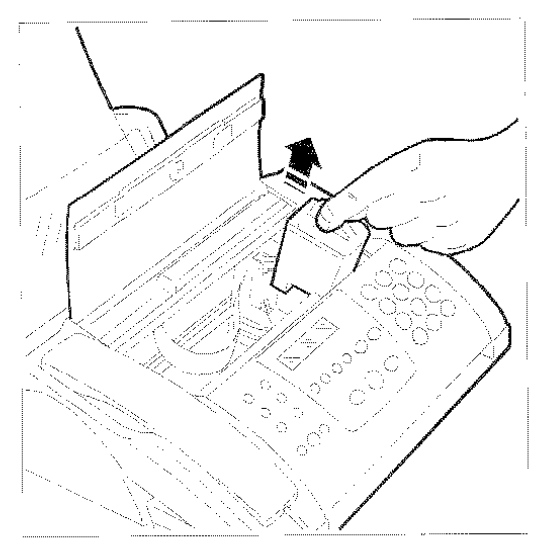

5. Den neuen Druckkopf auspacken. am Griff halten und die Schutzfolie von der Drucknase abziehen.

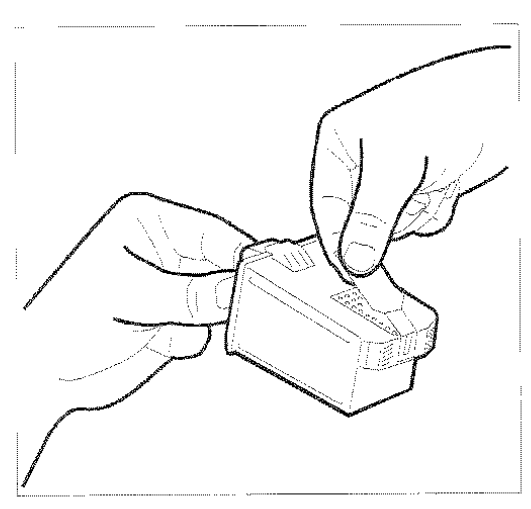

Weder Düsen noch Kontaktlamellen berüh· ren.

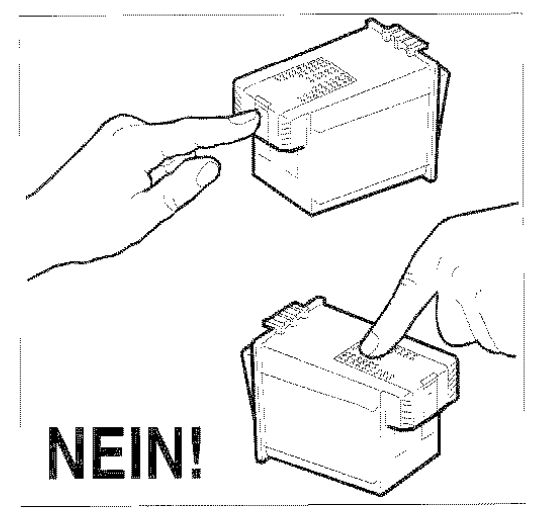

6. Den Druckkopf mit den Kontaktlamellen auf die Rückseite des Faxgerätes gerichtet einsetzen.

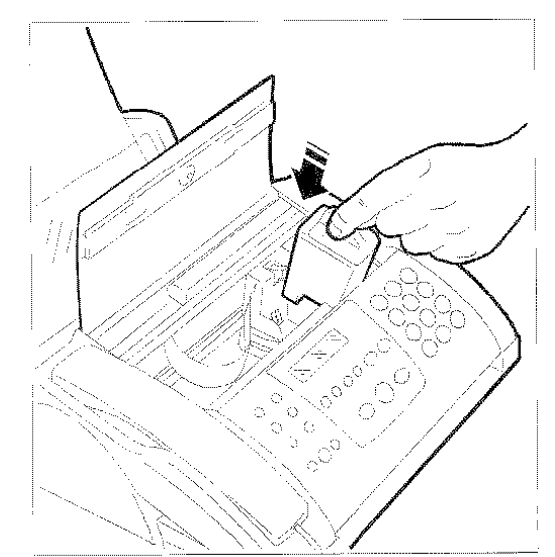

7. Den Druckkopf bis zum Einrastgeräusch in Pfeilrichtung schieben.

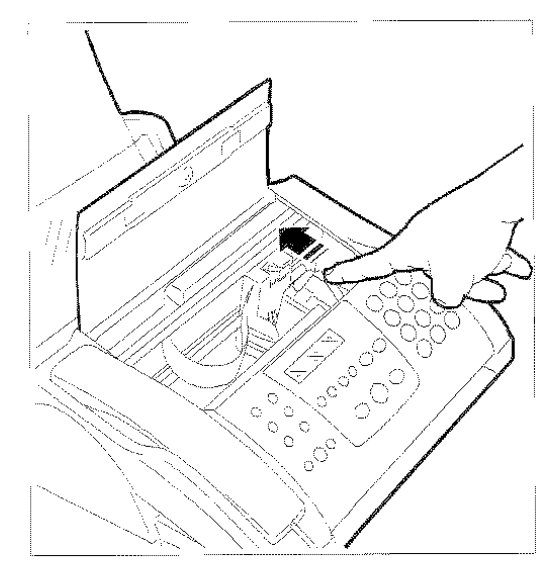

B. Die Abdeckung der Druckkopfkammer wieder <:'<)~:;K~'..,"'

schließen und erneut die Taste (\*\*\* drücken.

Nach dem Schließen der Druckkopfkammer erfolgt automatisch die Kontrolle der Druckdüsen und die Ausführung des Drucktests. Im Display erscheint für einige Sekunden die "DRUCK-KOPFINIT. BITIE WARTEN".

Da der Druckkopf wegen fehlender Tinte ausgetauscht wurde, wird der Austausch vom Gerät automatisch erkannt. Im Display erscheint die Mitteilung: " NEUER KOPF?  $1 = JA$ ,  $0 = NEN$ ". Die Taste 1 am Tastenfeld drücken. Es wird die Ausrichtung des Druckkopfes vorgeschlagen.

**WARTUNG** 

## AUSTAUSCH DES DRUCKKOPFES (DRUCK-KOPFWECHSEL) ...

Wird der Druckkopf zum Druckkopfwechsel (von schwarz/ weiß auf farbig oder umgekehrt) oder aus einem anderen Grund inicht "keine Tinte") ausgetauscht. wie folgt vorgehen:

geyesko<sub>n</sub> 1. Die Taste  $\sqrt[3]{x^2}$  drücken.

- 2. Die Abdeckung der Druckkopfkammer öffnen und den Druckkopf herausnehmen.
- 3. Den anderen Druckkopf einsetzen.
- er and the second of the second terminal of the Erneut die Taste  $\sum_{n=0}^{\infty}$ . drücken. Es wird die Ausrichtung des Druckkopfes vorgeschlagen.
- 5. Sind nur bereits benutzte und von der Maschine erkannte und initialisierte Druckköpfe ausgetauscht worden, kehrt das Faxgerät nach dem Austausch automatisch in den Bereitschaftszustand zurück.
- 6. Ist ein neuer Druckkopf eingesetzt worden, für den richtigen Betrieb des Zählers "keine Tinte" nach dem Ausrichten FUNKTION drücken.

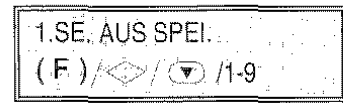

7. Drücken der Taste 3 auf der numerischen Tastatur.

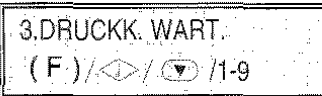

8. START drücken.

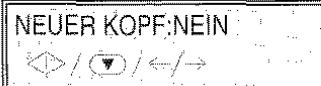

9. Die Tasten </a> /> **Die Tasten </a>** /> **Die Tasten </a>** tion anzuzeigen: 'NEUER KOPF:JA". Anschließend START und dann STOP drücken, um das Faxgerät in den Bereitschaftszustand zu stellen.

## AUSRICHTEN DES DRUCKKOPFES ...

Wenn ein neuer Druckkopf eingesetzt wird oder wenn Druckköpfe ausgetauscht werden. muss der neu eingesetzte Druckkopf ausgerichtet werden.

Sicherstellen, dass Papier im ADF eingelegt ist. Wie folgt vorgehen:

1. FUNKTION drücken.

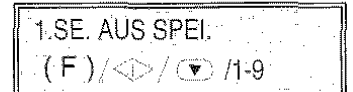

2. Drücken der Taste 3 auf der numerischen Tastatur.

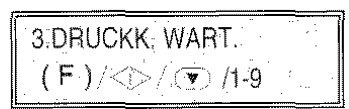

3. START drücken.

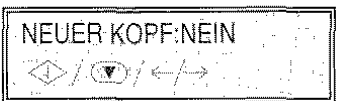

4. START drücken. Im Display erscheint:

$$
\overline{\text{REINIGUNG:JA}}
$$
\n
$$
\text{EINIGUNG:JA}
$$

5. Die Tasten </a> />
b</a>drücken, um folgendes anzuzeigen:

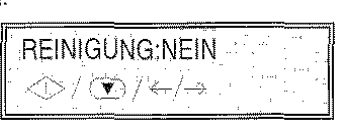

6. START drücken. Im Display erscheint:

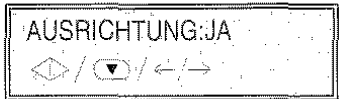

7. START drücken.

Das Faxgerät druckt eine Testseite mit folgender Uberschritt 'Test: Bidirectional alignment".

Ist die Ausrichtung auf der Seite, die dem Wert "xx" entspricht, die beste Lösung, START drücken. Andernfalls über  $\blacktriangleleft$  /  $\blacktriangleright$  einen anderen Wert auswählen und anschließend START drücken.

Das Gerät druckt eine weitere Testseite mit der Überschritt "Aiignment confirmation", die ein Druckbeispiel mit den eingestellten Werten enthält. Anschließend geht es automatisch in den anfänglichen Bereitschattszustand.

#### VORSICHTSMASSNAHMEN

Da der Druckkopf in mehr oder weniger regelmäßigen Abständen ausgewechselt werden muss (ie nach Einsatz des Faxgerätes), müssen folgende Vorsichtsmaßnahmen eingehalten werden:

- Den Druckkopf nicht nachfüllen: der Druckkopf oder das Faxge:ät können beschädigt werden.
- Nicht genutzte Druckköpfe im entsprechenden Behälter (wird nicht mitgeliefert) aufbewahren. Auf diese Weise wird eine lange Funktionsdauer der Druckköpfe bei guter Druckqualität gewährleistet.
- Tintenflecke vermeiden: Tintenflecke lassen sich nur sehr schwer entfernen.

Das Faxgerät erkennt automatisch den einge· bauten Druckkopftyp und kontrolliert mittels eines eingebauten Zählers den Tintenverbrauch; so· dass rechtzeitig "KEINE. YINTE" im Display angezeigt werden kann.

Damit der vom Zähler ermittelte Tintenstand dem tatsächlichen Inhalt des Druckkopfes entspricht, dürfen nie Druckköpfe in das Faxgerät eingesetzt werden, die bereits vorher in anderen Geräten (Faxgeräten oder Druckern) verwendet wurden. Wird ein neuer Druckkopf eingesetzt, muss dies dem Faxgerat mitgeteilt werden. (siehe vorstehender Abschnitt). ·

## REINIGUNG DES DRUCKKOPFES UND DER DÜSEN ...

Bei Verschlechterung der Druckqualität, muss der Druckkopf und die Düsen überprüft und gereinigt werden. Anschließend wird ein Drucktest ausgedruckt.

1. Sicherstellen, dass auf dem Display der Bereitschaftszustand mit Datum und Uhrzeit angezeigt wird.

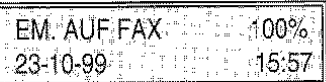

2. FUNKTION drücken.

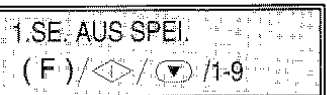

3. Taste 3 auf der numerischen Tastatur drücken

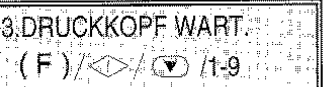

4. START drücken.

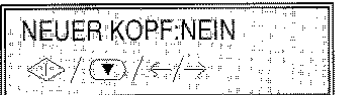

5. START drücken.

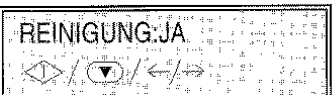

6. START drücken. Das Faxgerät beginnt mit der Reinigung und Überprüfung von Druckkopf und Düsen. Es wird ein Testbericht (DRUCKTEST) ausgedruckt. Im Display erscheinen nacheinander folgende Mitteilungen:

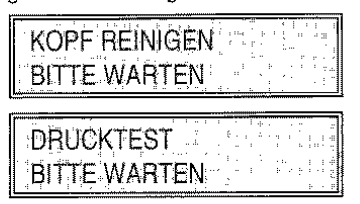

Nach dem Ausdruck des Drucktests kehrt das Faxgerät in den Bereitschaftszustand zurück.

7, Die Linien auf dem Drucktest auf Unterbrechungen überprüfen. Eine Unterbrechung der Linien zeigt an, dass die entsprechenden Düsen verstopft sind.

In diesem Fall muss die Reinigung der Düsen wiederholt werden. Ist der neue Drucktest wieder nicht zufriedenstellend, muss die Prozedur ein weiteres Mal wiederholt werden.

Ist das Ergebnis des Drucktests trotz dreimaliger Wiederholung nicht zufriedenstellend, die nachfolgenden Schritte in angegebener Reihenfolge ausführen, bis Sie einen zufriedenstellenden Drucktest erhalten:

- Am Faxgerät ein Dokument mit Grafik oder Text kopieren und die Qualität überprüfen.
- Eine andere Papierqualität verwenden und den Drucktest wiederholen.
- Den Druckkopf herausziehen und überprüfen, dass sich kein Staub auf den Druckdüsen befindet. Gegebenenfalls muss dieser vorsichtig entfernt werden. Die Druckdüsen nicht berühren. Das Reinigungsband säubern (siehe "Säubern des Reinigungsbandes") und den Druckkopf wieder einsetzen. Führen Sie den Drucktes: aus.
- Den Druckkopf herausziehen und die Kontaktlamellen und den Druckkopfschlitten säubern (siehe Abschnitt "Reinigung der Kontaktlamellen auf dem Druckkopf"), anschließend den Druckkopf wieder einsetzen. Führen Sie den Drucktest aus.
- Den Kundendienst verständigen.

## REINIGUNG DER KONTAKTLAMELLEN AUF **DEM DRUCKKOPF...**

de CKKO2.

- 1. Die Taste were drücken. Auf dem Display erscheint die Mitteilung "DRUCKKOPFWECHSEL: RESUME DRÜCKEN".
- 2. Die Abdeckung der Druckkopfkammer anheben.

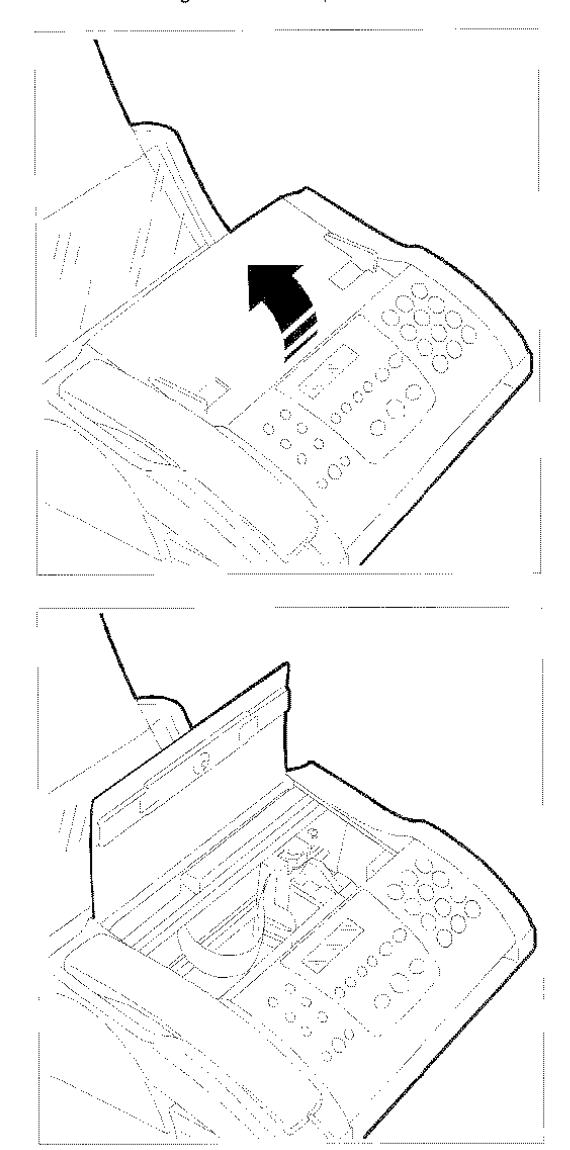

3. Mit der Lasche auf der Rückseite der Druckkopfkammer den Druckkopf entriegeln.

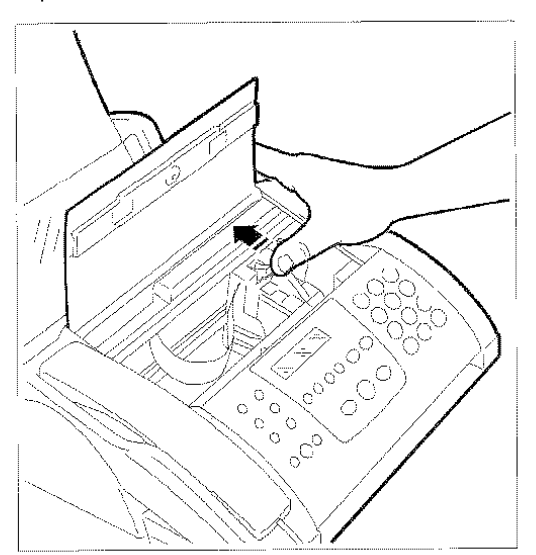

4. Den Druckkopf herausziehen.

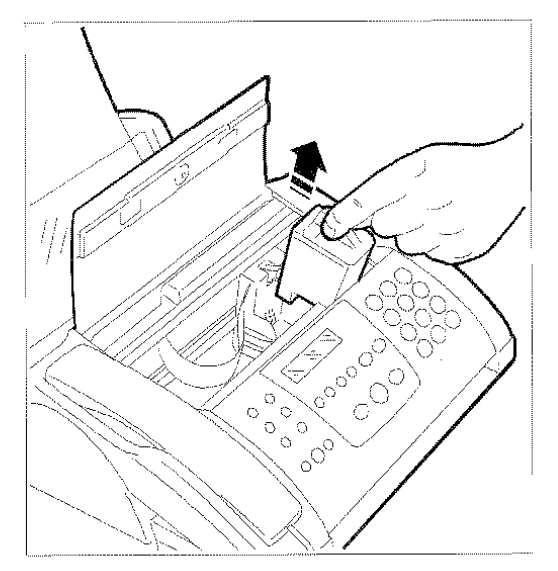

5. Die Kontaktlamellen mit einem leicht angefeuchteten Tuch reinigen.

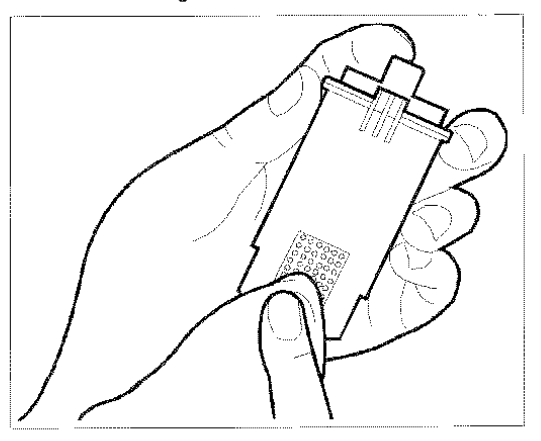

Druckdüsen nicht berühren! Wirt der Wirts auf

- 6. Das Faxgerät ausschalten.
- 7. Ebenfalls die Kontaktlamellen des Druckkopfschlittens mit einem leicht angefeuchteten Tuch reinigen.

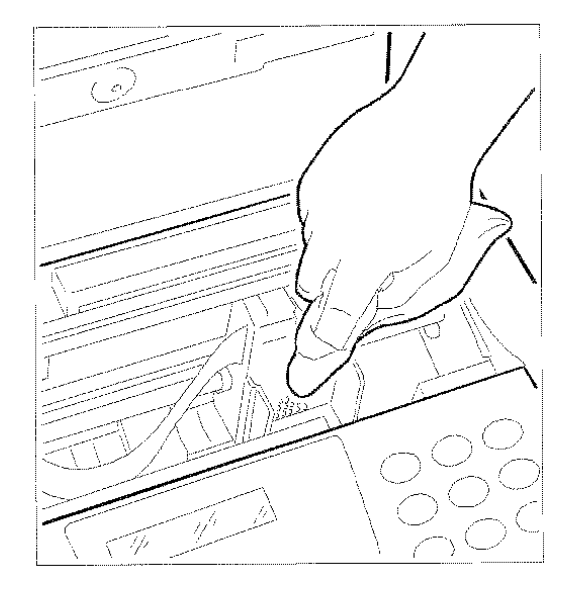

- 8. Den Druckkopf wieder einsetzen und die Druckkopfkammer schließen.
- 9. Das Faxgerät wieder einschalten.

## SÄUBERN DES REINIGUNGSBANDES ...

- 
- 1. Die Taste werd drücken. Auf dem Display er-<br>scheint die Mitteilung "DRUCKKOPFWECHSEL; RESUME DRÜCKEN".
- 2. Die Abdeckung der Druckkopfkammer anheben.

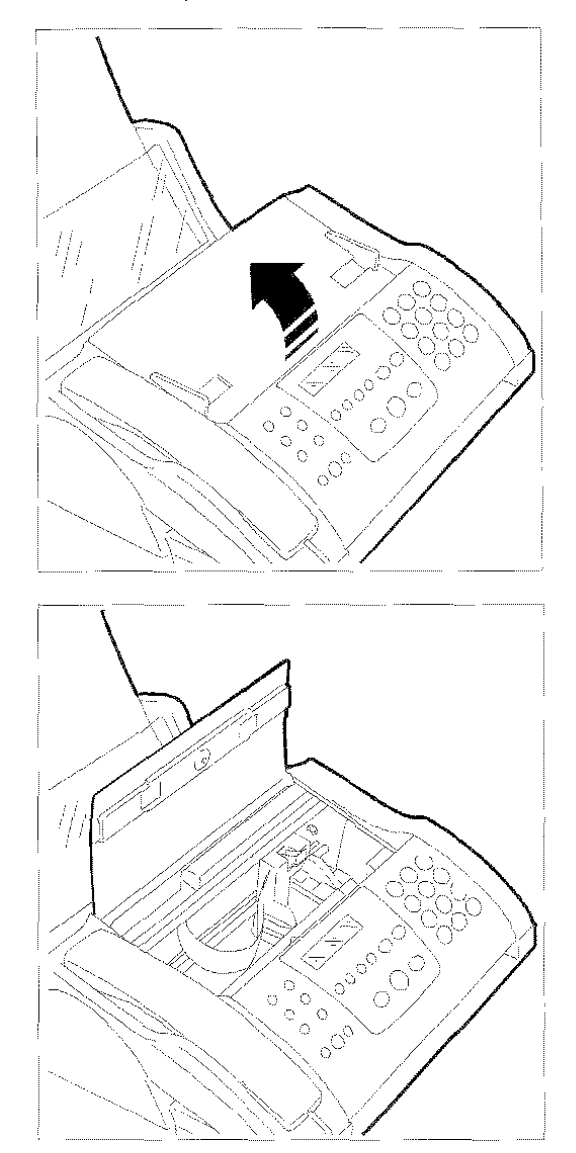

3. Das Faxgerät ausschalten.

4. Den Druckkopfschlitten wie in der Abbildung gezeigt nach links schieben.

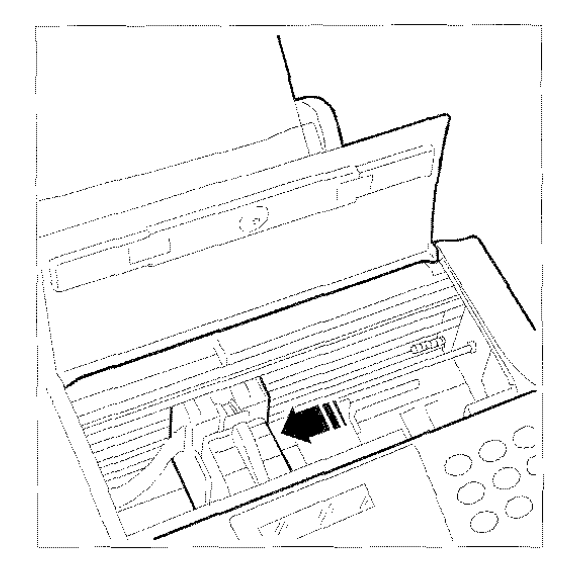

5. Das Reinigungsband mit einem trockenen Wattestäbchen säubern.

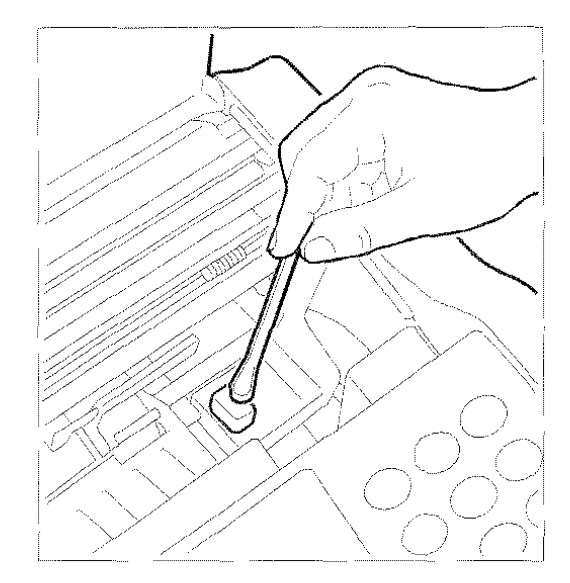

- 6. Die Druckkopfkammer wieder schließen.
- 7. Das Faxgerät wieder einschalten.

## **REINIGUNG DES OPTISCHEN LESEKOP-FES** ...

Die Staubablagerungen auf dem Glas des optischen Lesekopfes können zu Problemen beim Lesen der Dokumente führen. Zur Vermeidung dieser Störung sollte das Glas regelmäßig gereinigt werden. Dazu folgendermaßen vorgehen:

- 1. Das Faxgerät ausschalten.
- 2. Mit einer Hand den Hebel an der rechten Seite unterhalb des Bedienungsfeldes drücken und das Bedienungsfeld mit der anderen Hand hoch· klappen.

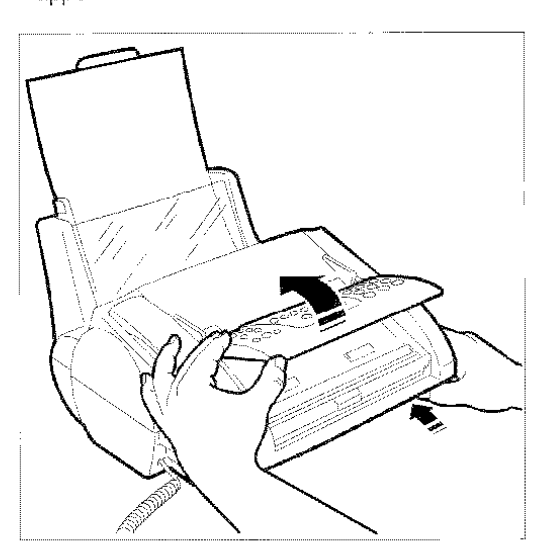

3. Das Glas des optischen Lesekopfes bei aufgeklapptem Bedienungsfeld mit einem mit mildem Glasreinigungsmittel angefeuchteten Tuch reinigen, anschließend sorgfältig abtrocknen.

Das Reinigungsmittel nie direkt auf das Glas kippen oder sprühen.

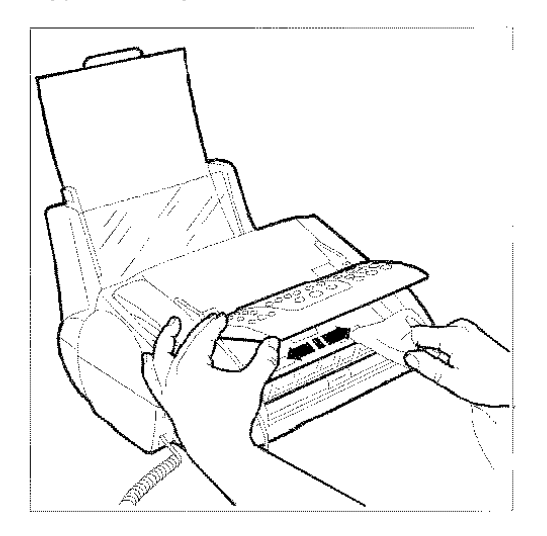

- **4.** Das Bedienungsfeld wieder schließen.
- 5. Das Faxgerät wieder einschalten.

Zur Kontrolle des optischen Lesekopfes eine Kopie von einem leeren Blatt anfertigen. Sollten auf der Kopie senkrechte Streifen erscheinen, der optische Lesekopf aber einwandfrei sauber sein, bitte den Kundendienst verständigen.

## KALIBRIEREN DES OPTISCHEN LESE-KOPFES ...

Wenn das Gerät transportiert bzw. umgestellt wurde, ist es grundsätzlich gut, die Kalibrierung des opti· sehen Lesekopfes auszuführen:

1. Drücken der Taste FUNKTION.

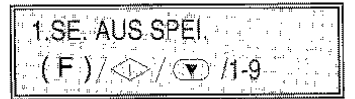

2. Drücken der Taste 8 auf der numerischen Tastatur.

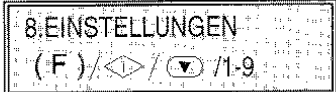

3. Drücken der Taste START.

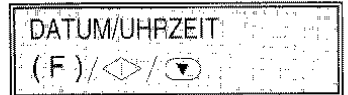

4. Drücken der Taste FUNKTION. Bis im Display erscheint:

rnc<br>| KOPIERPARAMETER  $(F) / \circledcirc / \circlearrowright$ 

5. Drücken der Taste START bis im Display angezeigt wird:

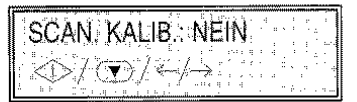

6. Drücken der Tasten </a> um anzuzeigen:

SCAN. KALIB.: JA **、全在的医疗** 

- 7. Das dem Gerät beiliegende Blatt der Scannerkalibrierung richtig in den ADF einführen, (die Anweisungen sind auf diesem Blatt zu finden).
- 8. Drücken der Taste START

Die Prozedur der Kalibrierung startet automatisch. Während der Kalibrierung zeigt die erste Zeile des Displays BITTE WARTEN an, während die zweite Zeile die Progression sichtbar macht. Wenn keine Fehler vorliegen, zeigt das Display am Ende der Operation:

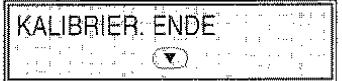

9. Drückt man die Taste STOP, zeigt das Display BITIE WARTEN an, das Blatt wird ausgeworten und das Gerät kehrt auf den Bereitschaftszustand zurück.

#### WARTUNG

## REINIGUNG DES GEHÄUSES ...

- 1. Das Faxgerät von der Netz- und Telefonsteckdose abtrennen.
- 2. Zur Reinigung ein fusselfreies, weiches Tuch verwenden und mit einem mit Wasser verdünnten neutralen Reinigungsmittel befeuchten.

BESEITIGUNG VON GESTAUTEN ORIGINA· LEN ...

Eine Stausituation des Originals während des Sende· bzw. Kopiervorgangs ist nicht auszuschlie· ßen. Auf dem Display erscheint die Meldung: "DOK. ENTFERNEN:  $\left( \nabla \right)$  DRÜCKEN".

Versuchen Sie das Original durch Drücken der Taste STOP auszuwerfen. Andernfalls muss es manuell entfernt werden. Dazu folgendermaßen vorgehen:

1. Mit einer Hand den Hebel an der rechten Seite unterhalb des Bedienfeldes drücken und das Bedienfeld mit der anderen Hand hochklappen.

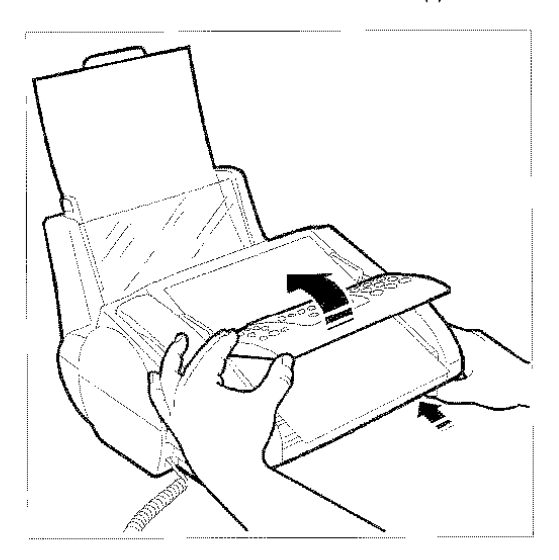

2. Bei aufgeklapptem Bedienfeld die im ADF gestauten Originale entfernen.

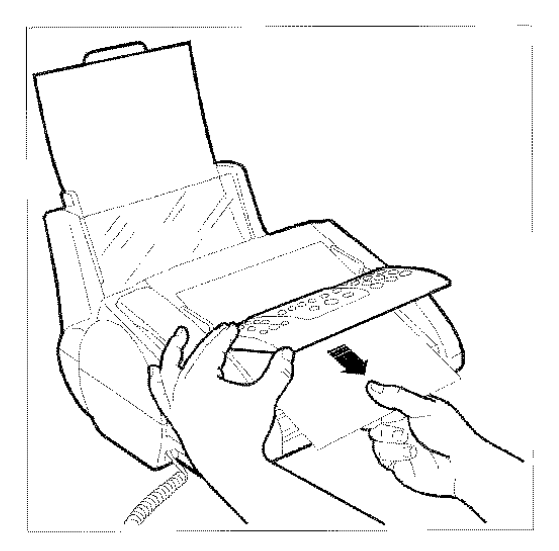

3. Die Bedienerkonsole wieder gut schließen.

## BESEITIGUNG VON GESTAUTEM DRUCK· PAPIER ...

Eine Stausituation des für den Empfang oder Kopie von Originalen verwendeten Druckpapiers wird auf dem Display mit folgender Meldung angezeigt: "PA· PIERSTAU!, DRÜCKEN".

Versuchen Sie das Original durch Jrücken der Taste STOP auszuwerten. Andernfalls muss es manuell entfernt werden. Dazu folgendermaßen vorgehen:

- Im Dokumenteneinzug gestautes Papier:
	- 1. Die Abdeckung am Dokumenteneinzug hochklappen und das gestaute Papier entfernen.

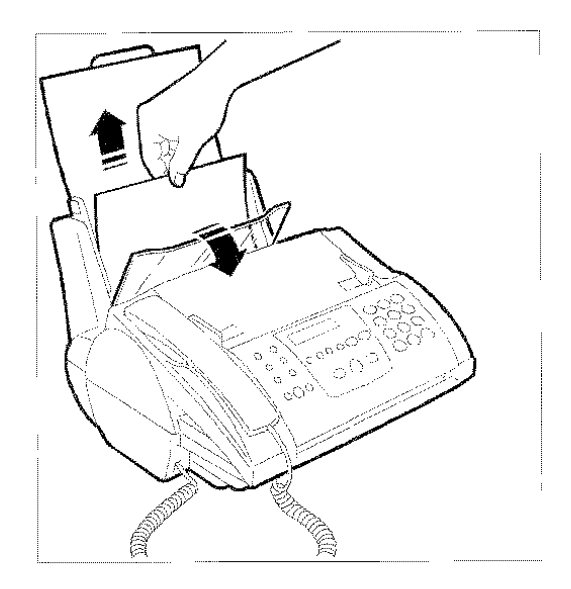

2. Überprüfen, ob das Papier richtig im Dokumenteneinzug eingelegt ist. Das Papier dart nicht eingerissen oder zerkmttert sein.

- Papierstau am Dokumentenauswurf:
	- 1. Das gestaute Papier entfernen.

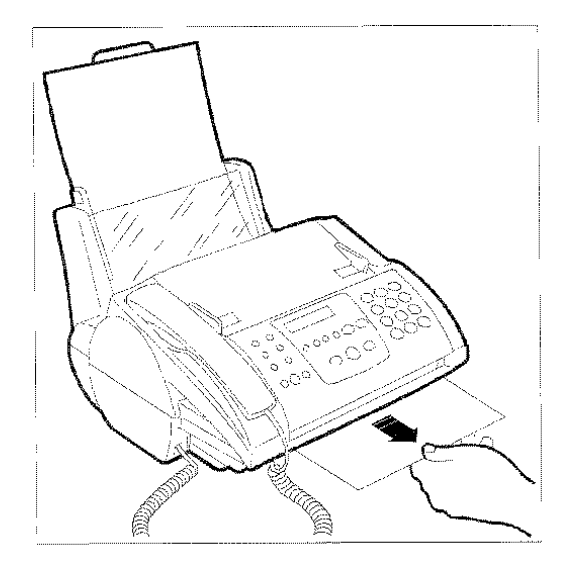

## KLEINE STÖRUNGEN ...

Die folgende Liste bietet eine Hilfestellung zur Lösung kleinerer Probleme.

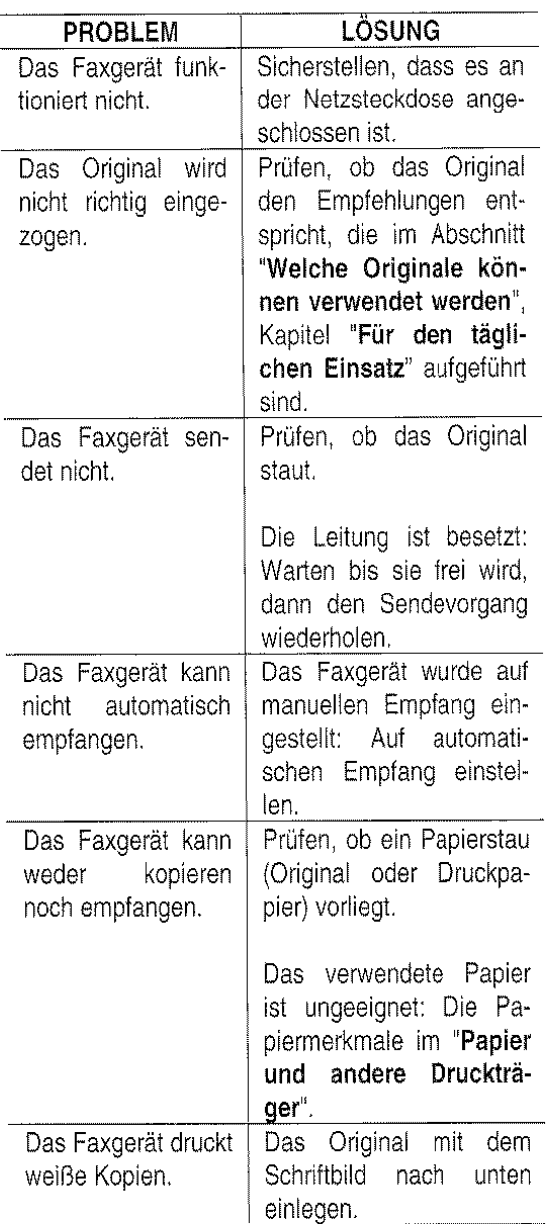

Funktionsstörungen während des Sende· oder Empfangsvorgangs können auch andere Ursachen ha· ben, die nicht in der obigen Liste aufgeführt sind. Sie werden durch Fehlercodes im "Sendeprotokoll" und "Journal" angezeigt, siehe "Ausdrucken von Protokollen und Listen", Kapitel "Für den tägli· chen Einsatz".

## **GLEICHZEITIGE ARBEITSVORGÄNGE** ...

Wenn es Ihnen nicht gelingt, einen bestimmten Arbeitsvorgang auszuführen, und die Funktion des Faxgerätes bereits kontrolliert wurde, müssen Sie überprüfen, ob die gleichzeitige Ausführung von Arbeitsvorgängen versucht wird, die nicht gemeinsam ausgeführt werden können.

Wird eine bestimmte Gerätefunktion genutzt, kann kein zweiter Arbeitsvorgang mit der gleichen Funktion eingeleitet oder das gleiche Gerätemodul genutzt werden (Drucker, Scanner, usw.). Zum Beispiel: Während des Druckens (S-SPEICHER, BERICHTSAUSDRUCK, DRUCKKOPF WART., SE-ABRUF, BRIEFKASTEN, PC, LISTEN DRU-CKEN), kann nicht gleichzeitig kopiert, gescannt oder vom PC aus gedruckt werden. Es können hingegen Dokumente im Fax-Speicher und Telefongespräche entgegengenommen und vom PC aus gescannt werden.

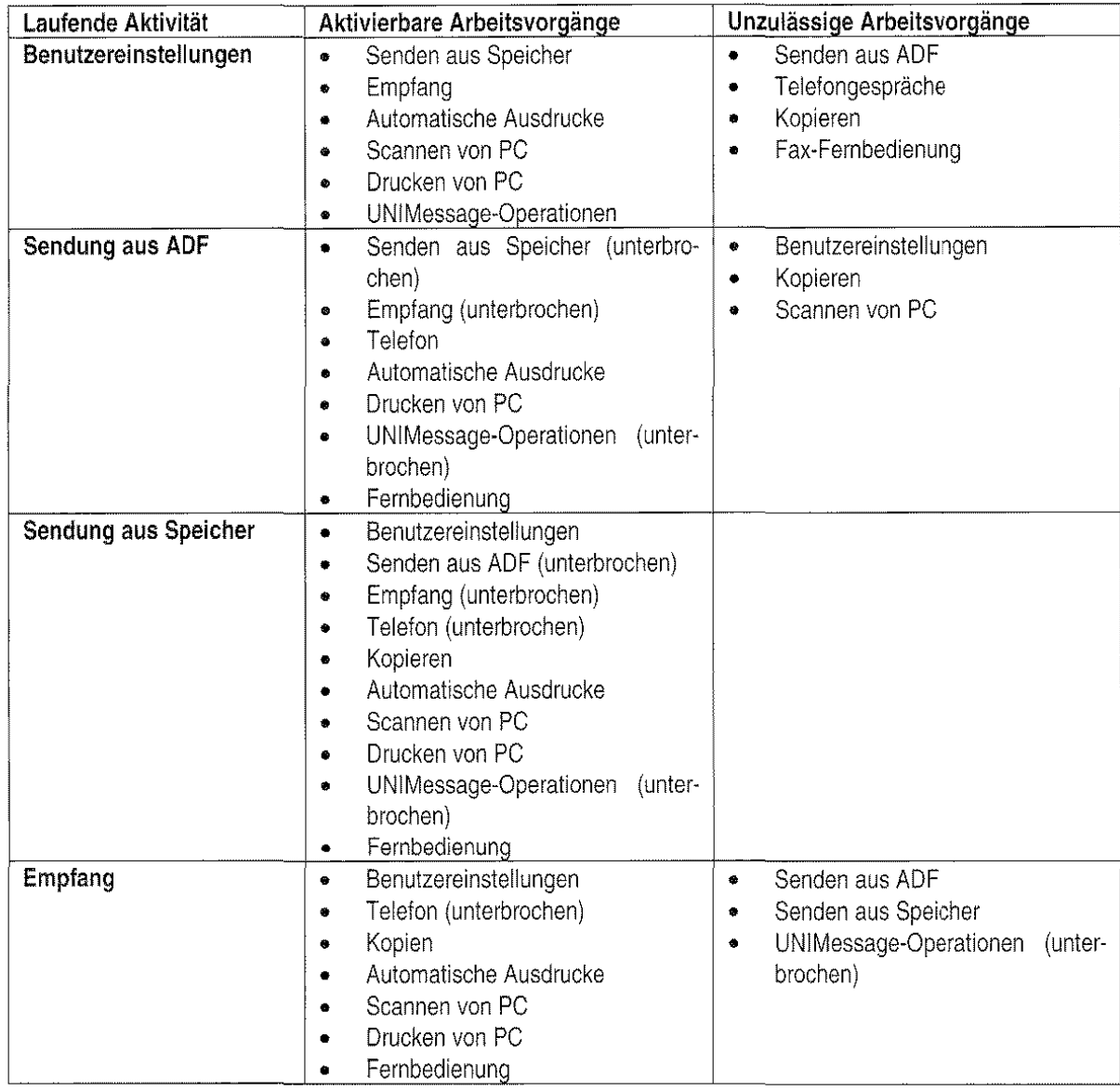

Die folgende Liste zeigt die möglichen gleichzeitigen Arbeitsvorgänge auf:

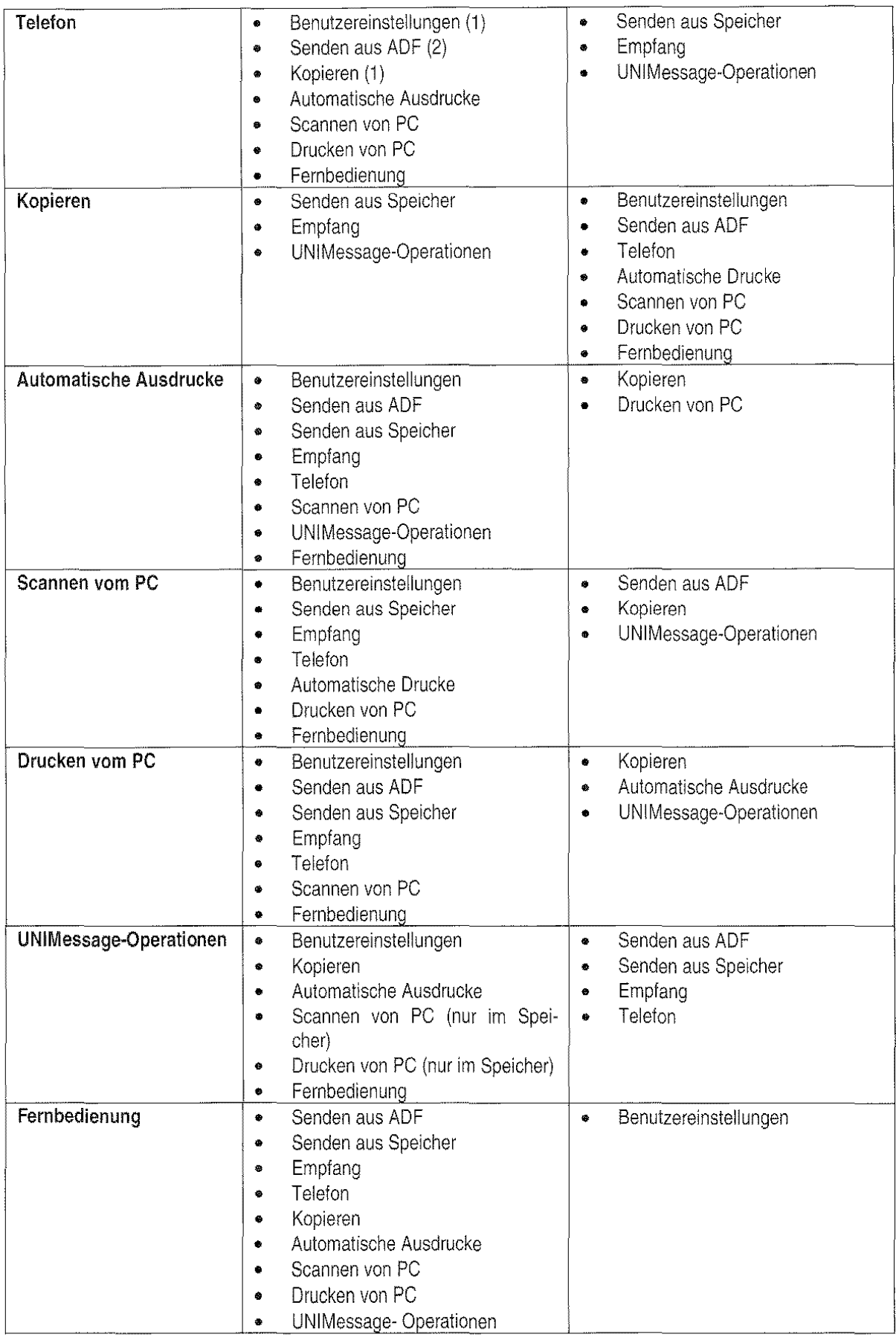

 $\mathcal{A}^{\mathcal{A}}$ 

## **FEHLERCODES** ...

Die auf dem Sendeprotokoll und Journal ausgedruckten Fehlercodes bestehen aus zwei Ziffern, die die Ursache des Problems anzeigen. Aus Platzgründen erscheint auf dem Journal nur der zweistellige Code orne Meldung.

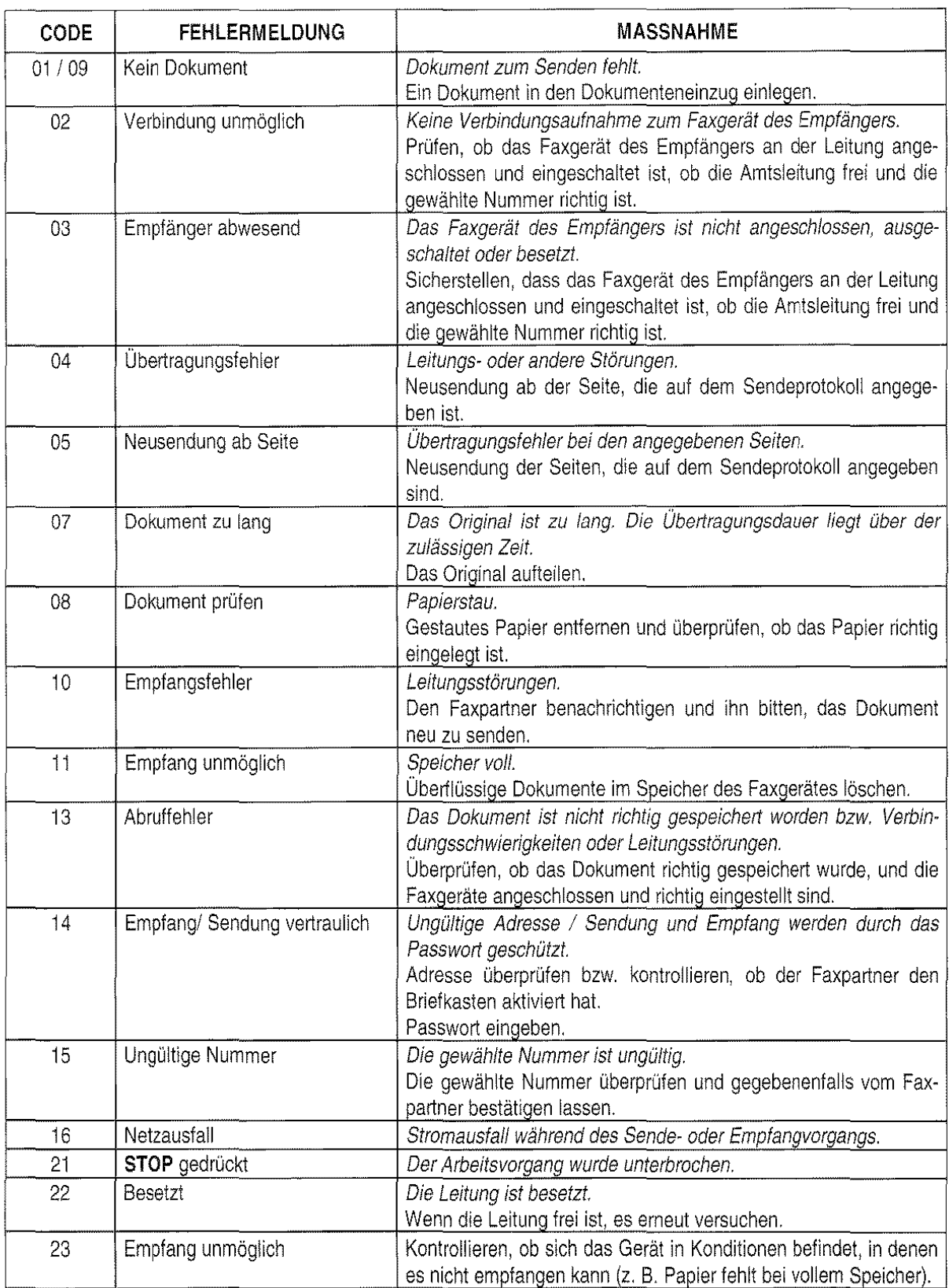

Ť

## **TECHNISCHE DATEN**

## ALLGEMEINE EIGENSCHAFTEN

Modell: Tischfaxgerät

- Display LCD 16 + 16 Zeichen
- PC-Intertace bidirektional parallel IEEE 1284 ECP
- Kompatibel mit Windows 95, 98, NT 4.0 client

Abmessungen, Gewicht:

- Breite 369 mm
- Tiefe  $300 \text{ mm} + 66 \text{ mm}$
- (Faxgerät + ASF-Papierstütze)  $210$  mm (mit montierter ASF-Papierstütze) Gewicht 5,9 kg (8 kg verpackt)

#### Elektrische Spannungswerte:

(sehen Sie auch das Schild auf der Rückseite des Gerätes)

- Netzspannung 115 - 240 V Wechselstrom
- Frequenz 50-60Hz

Leistungsaufnahme:

- Bereitschaft 7 W
- max. 30 W

#### Drucksystem:

- Druck auf Normalpapier mit Tintenstrahldrucker
- Max. Druckbreite: 204 mm

#### Druckköpfe

- farbig (CYMK)
- schwarz, optional

## Papier

- Gramm von 60 bis 90 g/m<sup>2</sup>
- ASF-Kapazität 200 Einzelblätter von 80g/m' (Blattformat: A4, Letter, Legal)
- ADF-Kapazität 25 Einzelblätter

## UMGEBUNGSBEDINGUNGEN

#### Temperatur:

- von +5°C bis +35°C (Betrieb)
- von -15°C bis +45°C (Transport)
- von 0°C bis +45°C (Lagerung und Ruhezustand)

#### Rel. Luftfeuchtigkeit:

- 15% 85% (Betrieb/ Lagerung/ Ruhezustand)
- 5%- 95% (Transport)

## FUNKTION FAXGERÄT

- Telefonnetz: Amtsanschluss/Nebenstelle
- Kompatibilität:
- Datenkomprimierung: MH, MR, MMR
- Dokumentformat A4
- Übertragungszeit: 7° Sekunden (14400 bps) (Test Sheet No. 1, Standardauflösung, MMR)
- Speicherkapazität bis zu 55 Seiten (Test Sheet No. 1, Standardauflösung, MM)

## FUNKTION KOPIERER

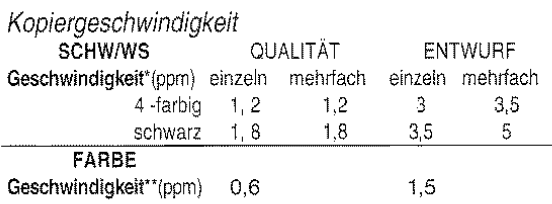

'"1 Oblacktxt.doc

\*\*6mixtextcol.doc

Zoom von 50% bis 400% mit Zunahme von 1%

## FUNKTION DRUCKER

Druckgeschwindigkeit

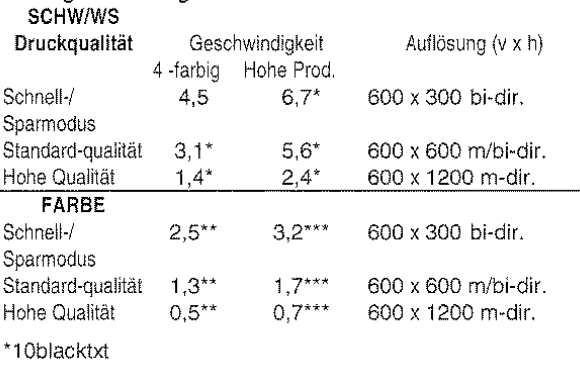

\*"'Smixgraphtext.doc

\*\*\*6mixtextcol.doc

## FUNKTION SCANNER

- Methode des Scannens CIS
- Maximales Scannformat 216 x 600 mm
- Programm TWAIN kompatibel
- Auflösung 300 x 300 dpi
	- (2400 x 2400 dpi interpoliert)

## Leseauflösung:

- Horizontal
- Vertikal STANDARD 3,85 Zeilen/mm
	- **Vertikal FEIN** 7,7 Zeilenimm

8 Pixel/mm

Vertikal EXTRAFEIN 11,8 Zeilen/mm

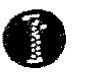

STANDARD FORM CCITT R1

## THE SLEREXE COMPANY LIMITED

SAPORS LANE · BOOLE · DORSET · BH 25 8 ER TELEPHONE SOOLE (94513) 51617 · TCLEX 123456

Our Ref. 350/PJC/EAC 4th April, 1984

Dr. P. N. Cundall, Mining Surveys Ltd., Holroyd Road, Reading, Berks.

Dear Pete,

Permit me to introduce you to the facility of facsimile transmission

In facsimile a photocell is caused to perform a raster scan over the subject copy. The variations of print density on the docurnent cause the photocell to generate an analogaus electrical video signal This signal is used to modulate a canier, which is transmitted to a remote destination over a radio or cable comrnunications link

At the remote terminal, demodulation reconstructs the video signal, which is used to modulate the density of print produced by a printing device. This device is scanning in a raster scan synchronised with that at the transmitring terminal *AB* a result, a facsimile copy of the subject document is produced

Probably you have uses for this facility in your organisation.

Yours sincerely,

*IXJ.* 

P.J. CROSS Group Leader- Facsimile Research

## **ANHANG 1: KUNDENDIENSTADRESSEN UND BESTELLNUMMERN CONDITIONS**

## TENOVIS DIRECT

Zubehör- Bestell· Service zum Nulltarif

Tenovis Direct Zubehör- Bestell- Service Obere Grenzstrasse 72 63071 Offenbach Telefon: 0130 - 7279 Telefax: 0130 · 84 21 84 (jeweils gebührenfrei) Internet: http://www.direct.de

Kommunikationstechnik von Tenovis. Wir sind da, wo Sie uns brauchen

52068 Aachen, Neuköllner Sir. 4 Tel.: 0241 / 9676 - 01 Fax: 0241 / 9676 - 555

83646 Bad Tölz, Im Farchet 28 Tel.: 08041 / 7676 - 0 Fax: 08041 / 7676 - 76

10627 Berlin, Bismarkstraße 71 Tel.: 030 / 32762 - 0 Fax: 030 / 32762 - 115

33609 Bielefeld, Am Weilbach 4 Tel.: 0521 / 9718 - 0 Fax: 0521 / 9718 - 115

38112 Braunschweig, Robert-Bosch-Str. 6  $Tel: 0531 / 2114 - 0$ Fax: 0531 / 2114 - 166

Chemnitz Siehe Röhrsdort

64293 Darmstadt, Otto-Röhm-Str. 69 Tel.: 06151 / 866 - 0 Fax: 06151 / 866 - 115

Dresden siehe Radeberg

Erfurt siehe Stotternheim

45131 Essen. Alfredstr. 155 Tel.: 0201 / 4508  $-0$ Fax: 0201 / 4508 - 115

Tenovis Info-Service zum Nulltarif

Tenovis GmbH & Co. KG Kleyerstraße 94 60326 Frankfurt Telefon: 0800· 266 1000 Telefax: 0800· 266 1219 Internet: http://www.tenovis.com e-mail: info.service@tenovis.com

86167 Augsburg, Steinerne Furt 76 Tel.: 0821 / 7005 - 0 Fax: 0821 /7005 • 115

95444 Bayreuth, Wittelsbacherring 49 Tel.: 0921 / 5900 · 0 Fax: 0921 / 5900 - 715

10627 Berlin, Schillerstraße 59 Tel.: 030 / 32762 - 0 Fax: 030 / 32762 - 115

53175 Bann, Godesberger Allee 157 Tel.: 0228 / 818 - 0 Fax: 0228 / 818 - 515

28199 Bremen, Gr. Sortilienstr. 2 · 18 Tel.: 0421 / 5098 - 0 Fax: 0421 / 5098 - 215

03044 Cottbus, Virchowstraße 11 Tel.: 0355/78018-0 Fax: 0355 / 793135

44141 Dortmund, Deggingstr. 93 Tel.: 0231 / 5414 - 0 Fax: 0231 / 5414 - 115

40547 Düsseldorf, Fritz-Vomfelde-Str. 20 Tel.: 0211 / 5354 - 0 Fax: 0211 / 5354 - 115

Ergolding siehe Landshut

60326 Frankfurt, Kleyerstr. 94 Tel.: 069/7596-0 Fax: 069 / 7596 - 1115

ANHANG I: KUNDENDIENSTADRESSEN UND BESTELLNUMMERN

79115 Freiburg, Haslacher Str. 43 Tel.: 0761 / 498 - 0 Fax: 0761 / 498 - 115

35392 Gießen, Ludwigstr. 63 Tel.: 0641 /7966-0 Fax: 0641 /7966 - 115

20097 Hamburg, Nagelsweg 24 Tel.: 040 / 2392 - 100 Fax: 040 / 2392 - 1416

74076 Heilbronn. Schönbeinstr. 4 Tel.: 07131 / 7613 - 0 Fax: 07131 /7613- 15

67657 Kaiserslautern, Hertelsbrunnenring 24 Tel.: 0631 / 3425 - 0 Fax: 0631 / 3425 - 115

34123 Kassel, Werner-Heisenberg-Str. 16 Tel.: 0561 / 9599 - 0 Fax: 0561 / 9599 - 155

56068 Koblenz, Moselring 8 Tel.: 0261 / 4045 -0 Fax: 0261 / 4045 - 115

78467 Konstanz. August-Borsig-Straße 13 Tel.: 07531 / 9833 - 300 Fax: 07531 / 9833 - 305

04129 Leipzig, Maximilianallee 2 Tel.: 0341 / 6074 - 0 Fax: 0341 / 6074 - 115

23566 Lübeck, Arnimstr. 4 Tel.: 0451 / 6209 - 0 Fax: 0451 / 6209 - 359

55252 Mainz-Kastell, Peter-Sander-Str. 32 Tel.: 06134/722-0 Fax: 06134 / 722 - 115

59872 Meschede, Jahnstr. 10 Tel.: 0291 / 9934 - 0 Fax: 0291 / 58462

41068 Mönchengladbach, Monschauer Str. 6 Tel.: 02161 / 355 - 0 Fax: 02161 / 355 - 550

36043 Fulda, Weichselstr. 50 Tel.: 0661 / 9482 - 0 Fax: 0661 / 9484 - 19

06114 Halle, Wittekindstr. 18 Tel.: 0345 / 77549 - 0 Fax: 0345 / 77549 - 14

30659 Hannover, Oldenburger Allee 4 Tel.: 0511 / 9015 - 0 Fax: 0511 / 9015 - 115

95028 Hof, Oelsnitzerstraße 59 Tel.: 0921 / 5900 - 222 Fax: 0921 / 5900 - 470

76186 Karlsruhe, Neureuter Str. 37 b

Tel.: 0721 / 9717 - 0 Fax: 0721 / 9717 - 115

24113 Kiel, Theodor-Heuss-Ring 56

Tel.: 0431 / 6494 - 0 Fax: 0431 / 6494 - 315

50933 Köln, Max-Wallraf-Str. 13 Tel.: 0221 / 4978 -0 Fax: 0221 / 4978 - 115

84030 Landshut, Landshuter Str. 59

Tel.: 0871 / 97347 - 0 Fax: 0871 / 97347 - 15

49809 Lingen, Lengericher Straße 7 Tel.: 0591 / 9111000 Fax: 0591 / 49003

39104 Magdeburg, Hegelstraße 26 Tel.: 0391 / 59249 - 0 Fax: 0391 / 59249 - 15

68161 Mannheim, Kaiserring 2-6

Tel.: 0621 / 1804 - 0 Fax: 0621 / 1804 - 115

32423 Minden, Hermannstraße 4 Tel.: 0571 / 829501 Fax: 0571 / 25000

81677 München, Truderinger Str. 4

Tel.: 089141303-0 Fax: 089 / 41303 - 115

ANHANG I: KUNDENDIENSTADRESSEN UND BESTELLNUMMERN

48163 Münster. Borkstr. 13 a

Tel.: 0251 I 9788- 0 Fax: 0251 I 9788- 215

90489 Nürnberg, Sulzbacher Str. 9

Tel.:  $0911 / 5877 - 0$ Fax: 0911 / 5877 - 115

26127 Oldenburg, Im Dreieck 12 Tel.: 0441 / 9616 - 0 Fax: 0441 / 9616 - 216

33102 Paderborn, Riemekestr. 116 Tel.: 05251 / 1350 - 0 Fax: 05251 / 1350 - 45

01454 Radeberg. Robert-Bosch-Str. 10 Tel.: 03528 / 457 - 0 Fax: 03528 / 457 - 115

09247 Röhrsdorf. Wildparkstraße 3 Tel.: 03722 / 508290 Fax: 03722 I 508261

66119 Saarbrücken An der Christ-König-Kirche 10 Tel.: 0681 / 5804 - 0 Fax: 0681 / 5804 - 115

57080 Siegen, Eisertelder Str. 316 Tel.: 0271 / 3848 - 0 Fax: 0271 / 3848 - 115

70469 Stuttgart, Wernerstr. 1

Tel.:  $0711 / 135 - 01$ Fax: 0711 / 135 - 1115

54292 Trier. Herzogenbuseher Str. 1 -2 Tel.: 0651 I 1458 ·· 0 Fax: 0651 / 1458 - 115

92637 Weiden, Sedanstr. 12  $Tel.: 0961 / 48117 - 0$ Fax: 0961 / 43023

42115 Wuppertal. Otto-Hausmann-Ring 113 Tel.: 0202 / 7193 - 0 Fax: 020217193-551

17033 Neubrandenburg, Friedrich-Engels-Ring 52 Tel.: 0395 I 5 82 62 62 Fax: 0395 I 5 44 34 50

63071 Offenbach. Obere Grenzstraße 72-74 Tel.: 069 / 98551 $-0$ Fax:  $069 / 98551 - 115$ 

49084 Osnabrück. Großhandelsring 3 Tel.: 0541 / 9588 - 0 Fax: 0541 / 9588 - 417

08523 Plauen, Weststraße 56 Tel.: 03741 / 2104 - 10 Fax: 03741 / 2104 - 16

93051 Regensburg, Merianweg 3  $Tel: 0941 / 9926 - 0$ Fax: 0941 / 9926 - 615

18069 Rostock, Cari-Hopp-Straße 4a Tel.: 0381 / 8080 - 0 Fax: 0381 / 8080 -115

19061 Schwerin, Werkstr. 104

Tel.: 0385 / 6360 - 0 Fax: 0385 / 6360 -15

99195 Stotternheim, Erturter Str. 50 Tel.: 036204 / 53 -0 Fax: 036204/ 53 - 115

83278 Traunstein- Wolkersdorf, Schmidhamerstr. 22 Tel.:  $0861 / 7005 - 0$ Fax: 0861 /7005- 115

89081 Ulm, Riedweg 48

Tel.: 0731 / 9373 - 0 Fax: 0731 / 9373 - 115

97070 Würzburg. Ludwigstr. 22 Tel.: 0931 / 3909 - 0 Fax: 0931 / 3909 - 515

08056 Zwickau. Moritzstr. 38

Tel.: 0375 / 35375 - 0 Fax: 0375 / 35375 - 25

ANHANG I: KUNDENDIENSTADRESSEN UND BESTELLNUMMERN

#### Technische Daten

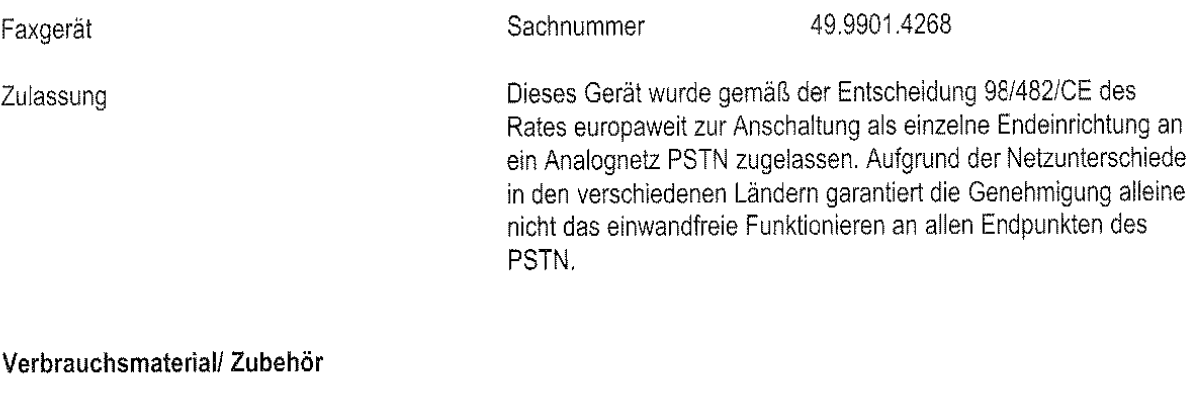

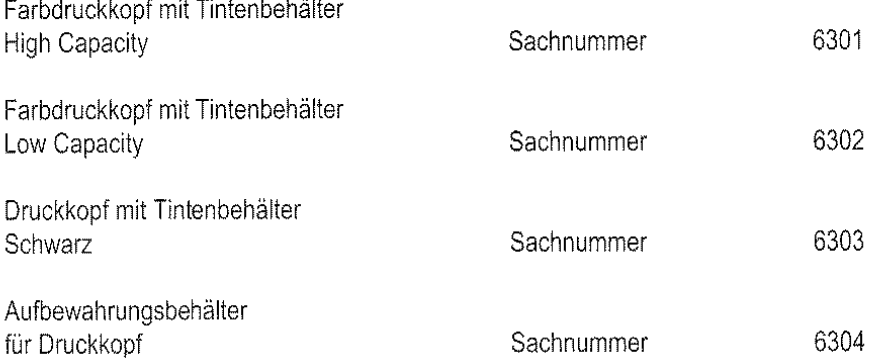

 $\sim$ 

#### Bestelladresse für Verbrauchsmaterial

Tenovis Direct Zubehör- Bestell- Service Obere Grenzstraße 72 63071 Offenbach Telefon: 0130 - 72 79 Telefax: 0130 - 84 21 84 (jeweils gebührenfrei) Internet: http://www.direct.de

 $\label{eq:2} \frac{1}{\sqrt{2}}\left(\frac{1}{\sqrt{2}}\right)^{2} \left(\frac{1}{\sqrt{2}}\right)^{2} \left(\frac{1}{\sqrt{2}}\right)^{2} \left(\frac{1}{\sqrt{2}}\right)^{2} \left(\frac{1}{\sqrt{2}}\right)^{2} \left(\frac{1}{\sqrt{2}}\right)^{2} \left(\frac{1}{\sqrt{2}}\right)^{2} \left(\frac{1}{\sqrt{2}}\right)^{2} \left(\frac{1}{\sqrt{2}}\right)^{2} \left(\frac{1}{\sqrt{2}}\right)^{2} \left(\frac{1}{\sqrt{2}}\right)^{2} \left(\frac{$ 

 $\sigma$  and  $\sigma$  $\frac{1}{2}$ 

Part Number 236285U HDB0F600G08

> Tenovis GmbH & Co. KG Kleyerstraße 94 D-60326 Frankfurt/Main Telefon +49 69 7 505-0

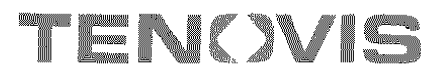

4,999,014,265 - Technische Änderungen vorbehalten